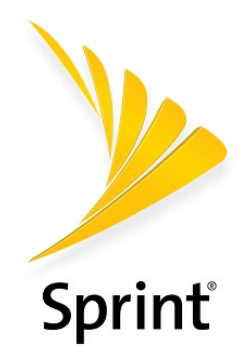

# **Sprint User Guide**

A downloadable, printable guide to your phone and its features.

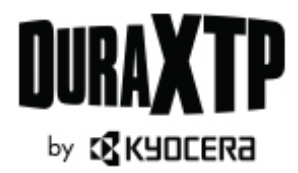

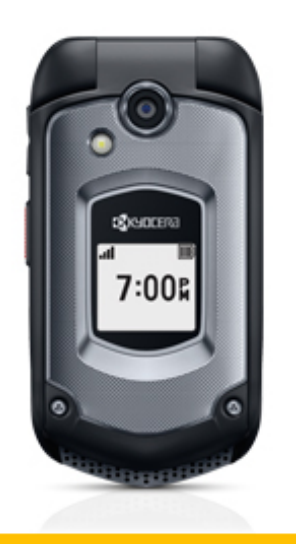

Available applications and services are subject to change at any time.

# Table of Contents

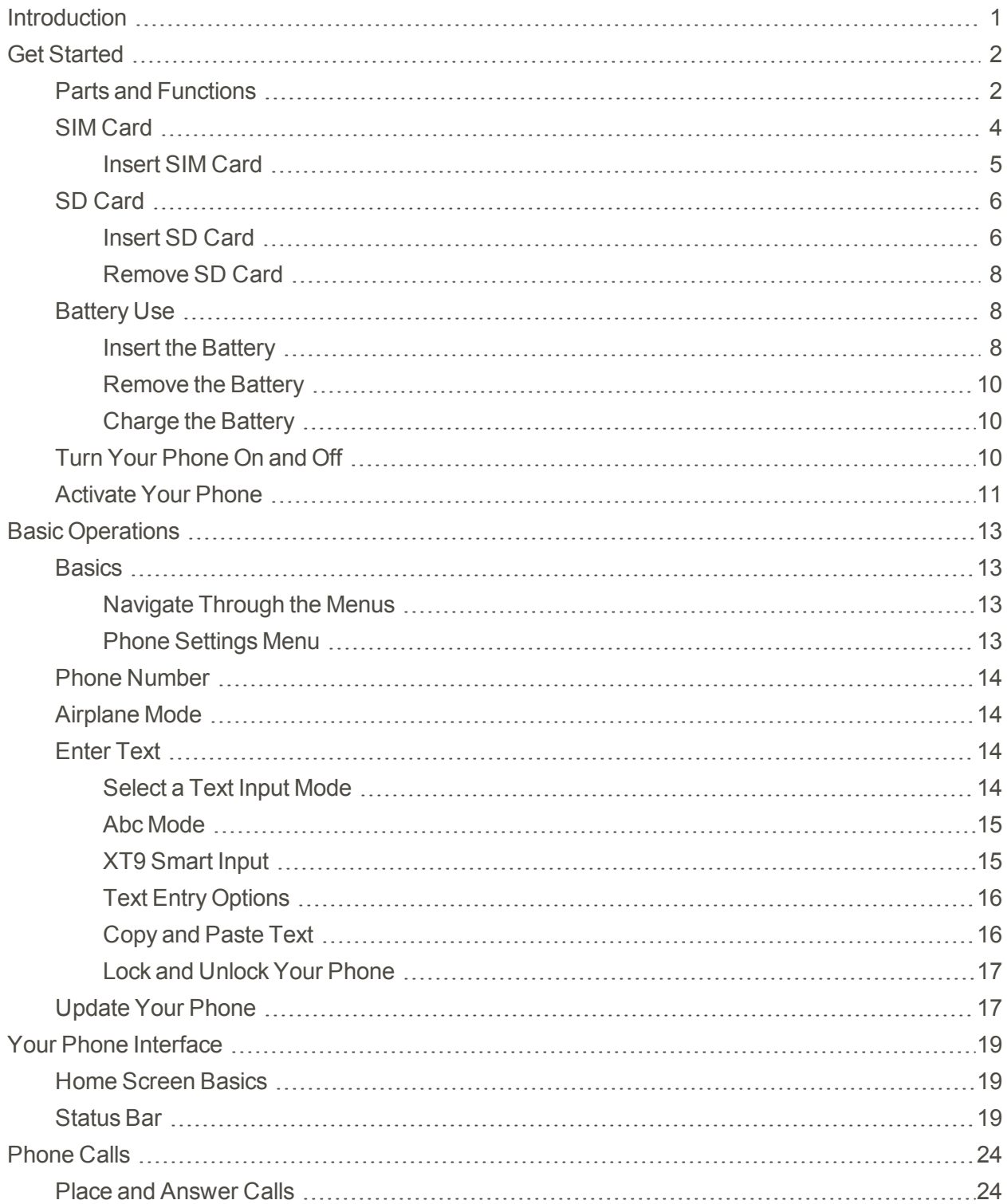

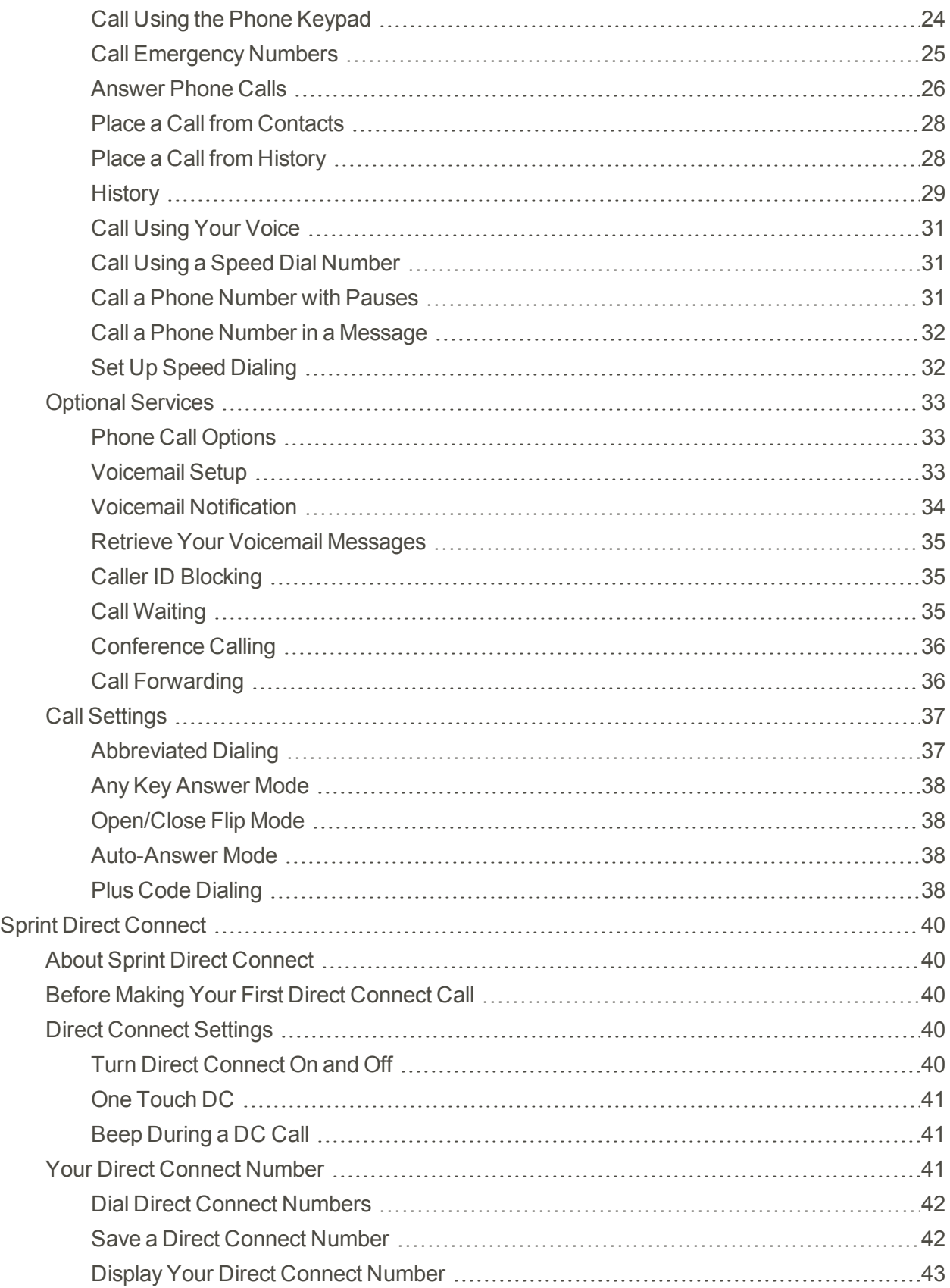

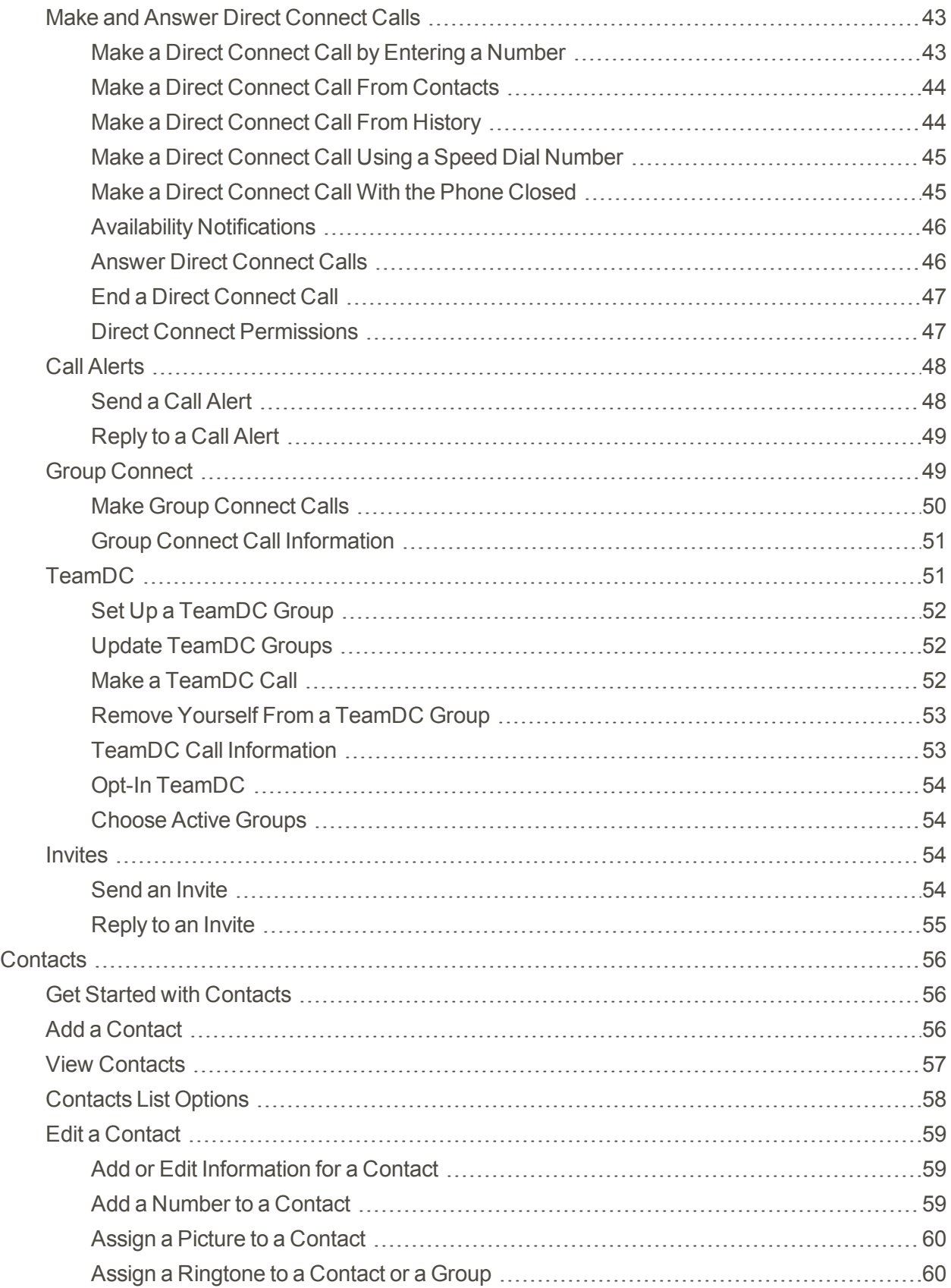

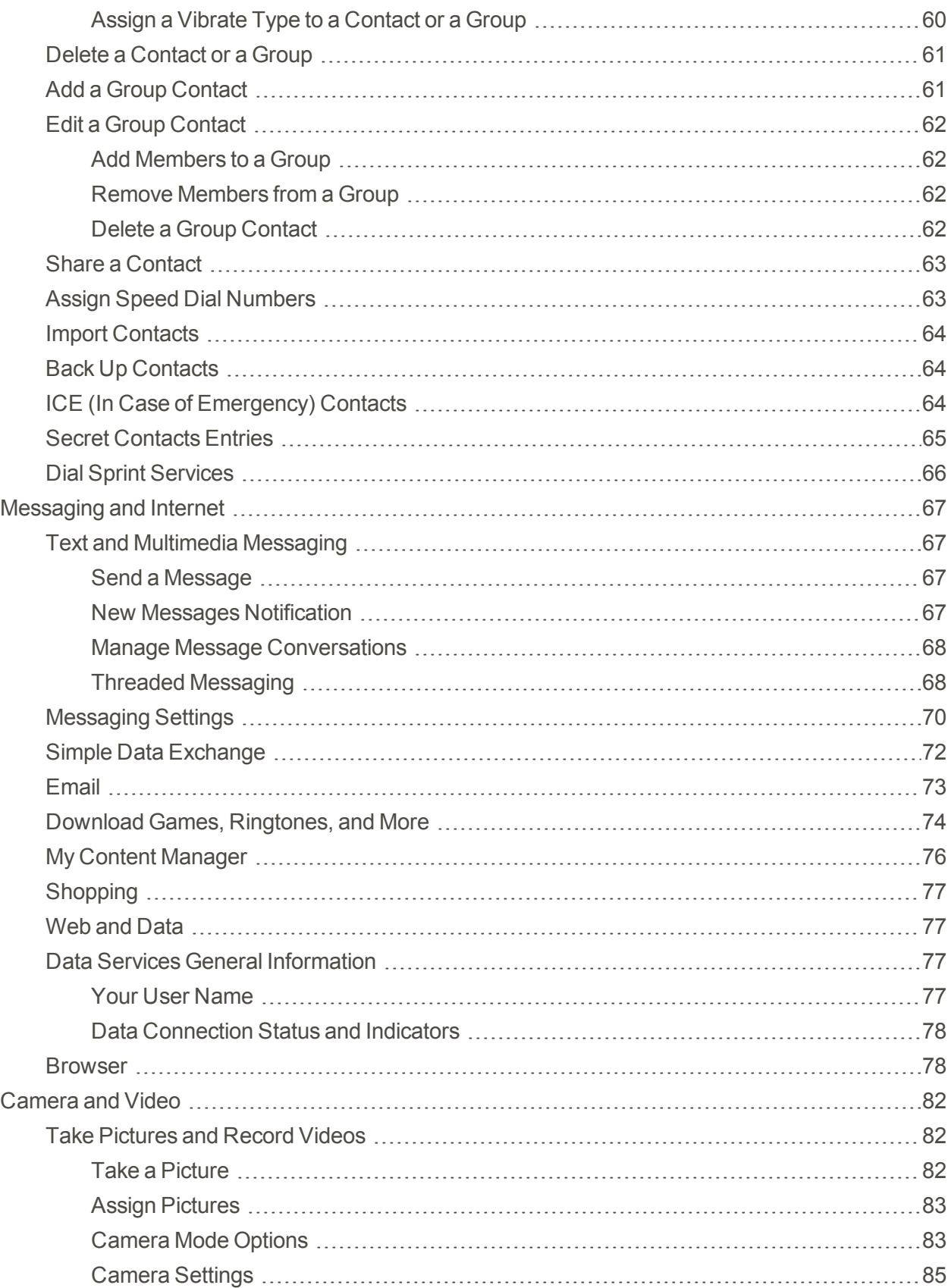

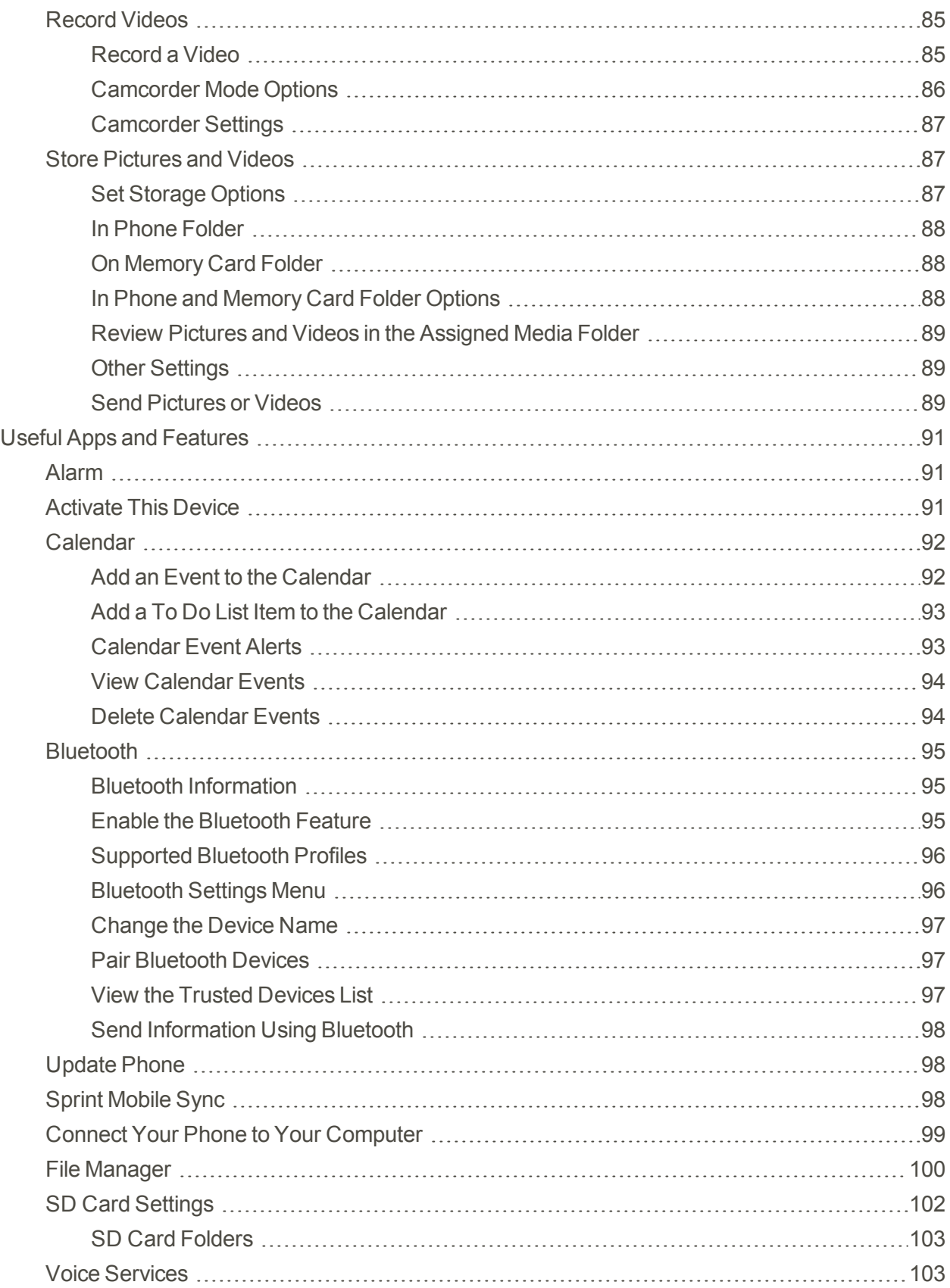

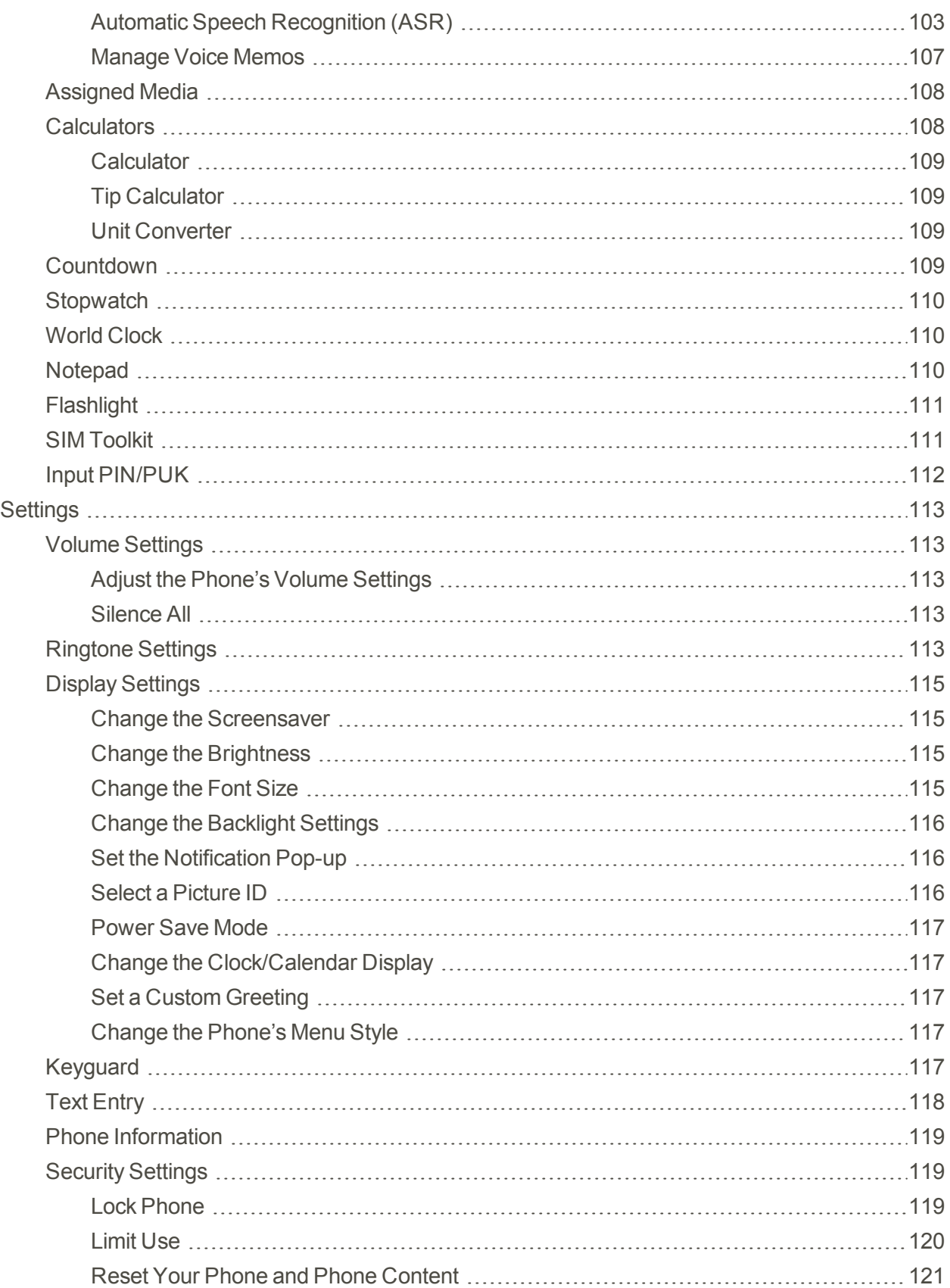

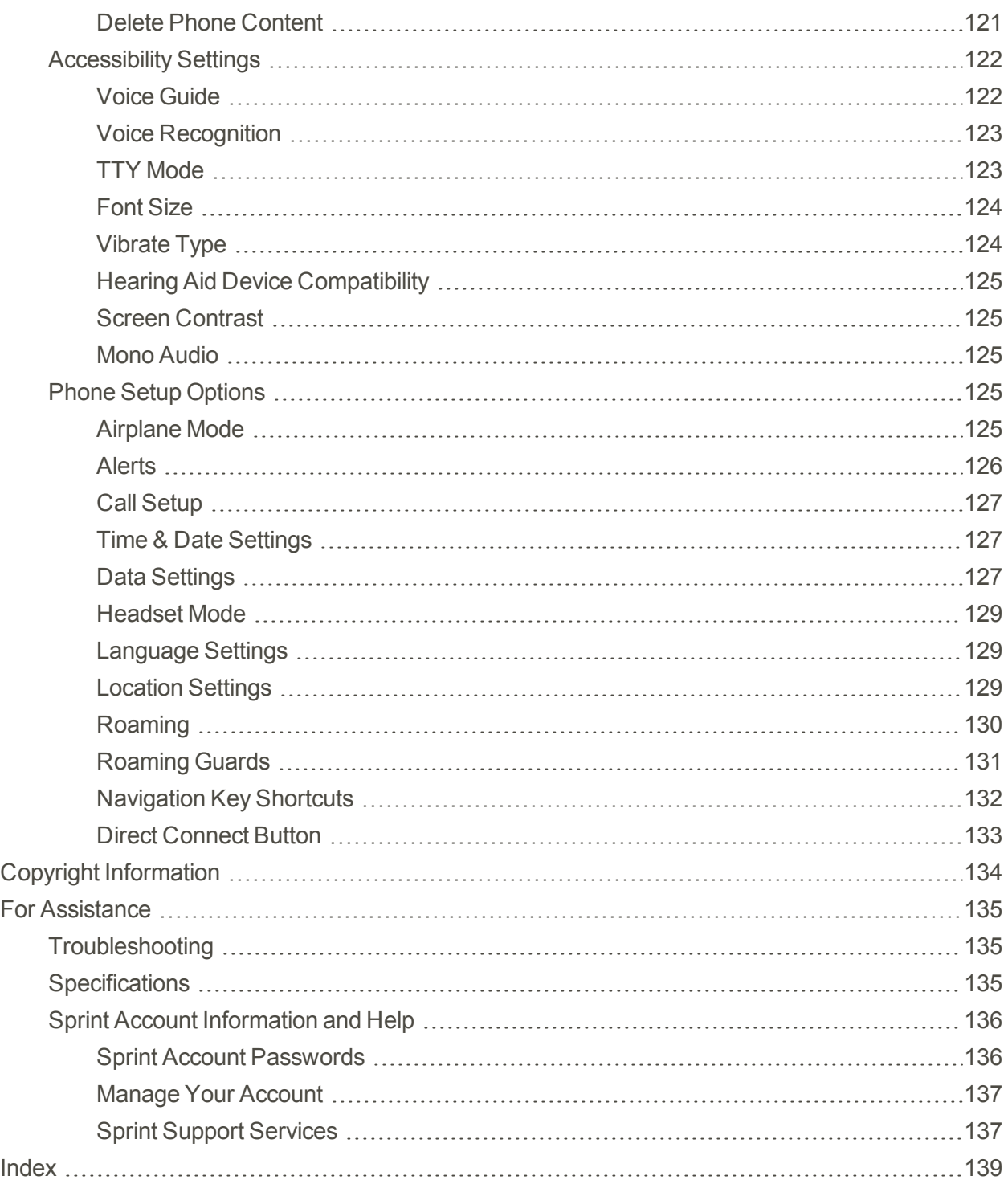

# <span id="page-8-0"></span>Introduction

The following topics describe the basics of using this guide and your new phone.

### About the User Guide

Thank you for purchasing your new DuraXTP. The following topics explain how best to use this guide to get the most out of your phone.

### Before Using Your Phone

Read the Get Started guide and Important Information booklet that were packaged with your phone thoroughly for proper usage.

Accessible services may be limited by subscription contract conditions.

### Descriptions in the User Guide

Note that most descriptions in this guide are based on your phone's setup at the time of purchase.

Instructions to perform tasks in this guide may change depending on the software version on your phone. All screens in this guide are simulated. Actual displays may vary.

### Other Notations

In the user guide, the phone may be referred to either as "phone," "device," or "handset." A microSD™ or microSDHC™ card is referred to as an "SD Card" or a "memory card."

# <span id="page-9-0"></span>Get Started

<span id="page-9-1"></span>The following topics give you all the information you need to set up your phone and wireless service the first time.

## Parts and Functions

These topics illustrate your phone's primary parts and key functions.

**Note**: All screens in this guide are simulated. Actual displays may vary. This user guide uses sample images only.

### Phone Layout

The following illustration outlines your phone's primary external features and keys.

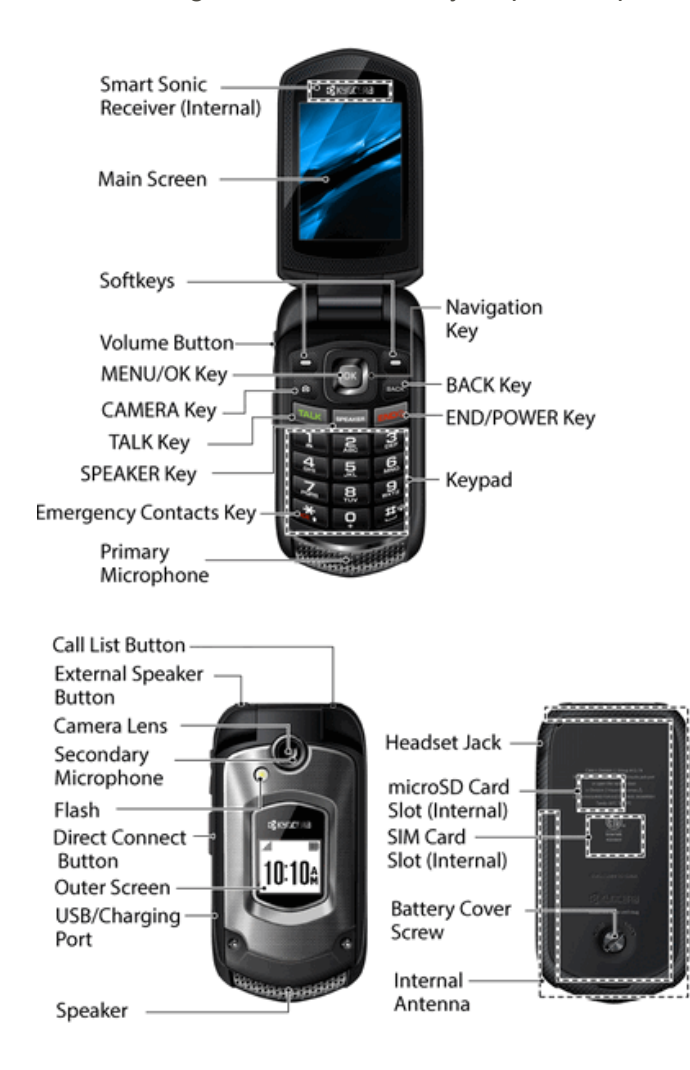

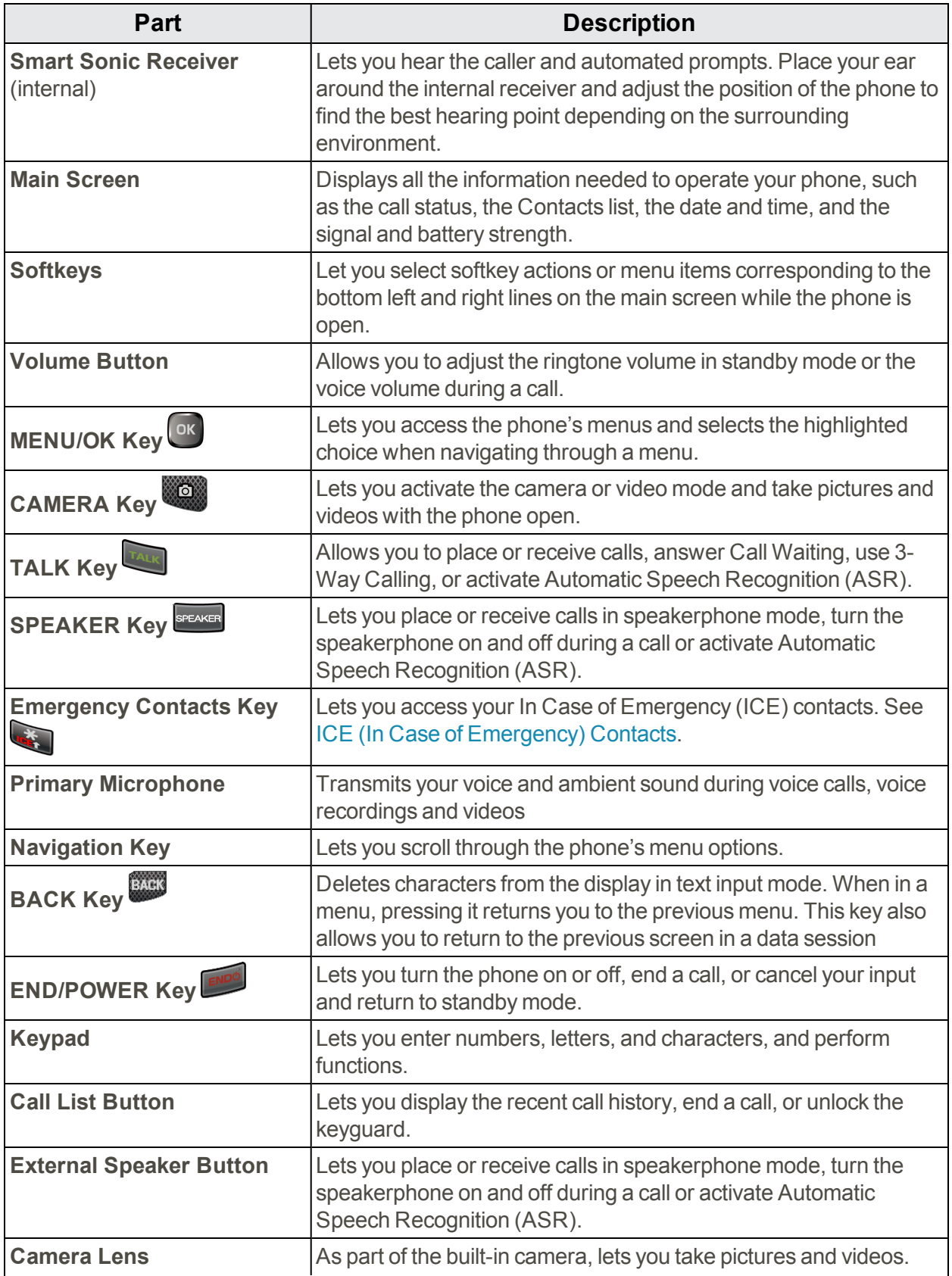

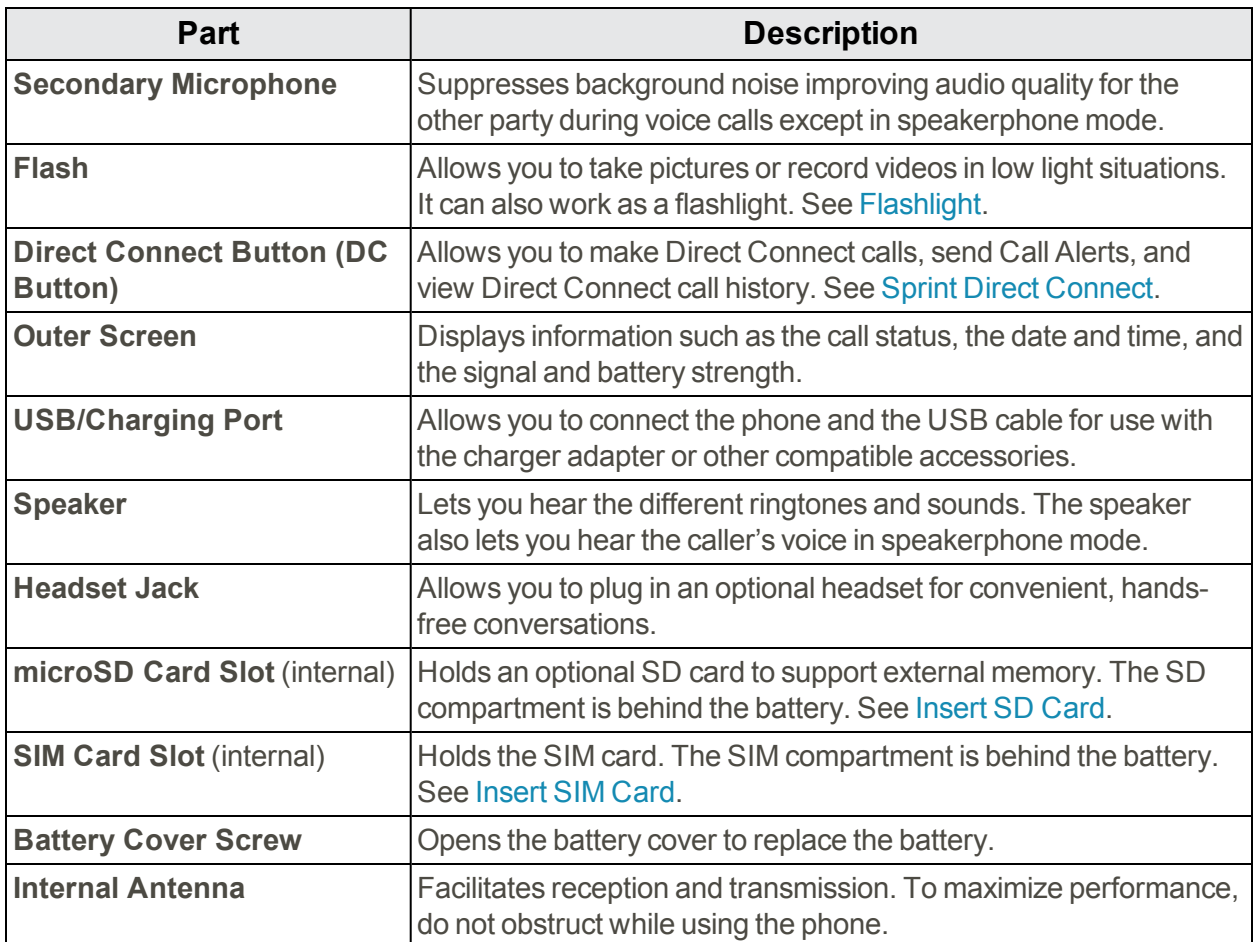

**Note**: Do not cover the microphones during a call. Do not apply any sheet or sticker to the display area as it may compromise the hearing quality.

<span id="page-11-0"></span>**CAUTION!** Inserting an accessory into the incorrect jack may damage the phone.

## SIM Card

The SIM card is an IC card containing phone number and other customer information.

### Handling a SIM Card

Keep the following in mind when handling a SIM card.

- Customer is responsible for any damage caused by inserting SIM card in another-brand IC card reader, etc. The company is not responsible in such case.
- Always keep the IC chip clean.
- $\blacksquare$  Wipe clean with a dry, soft cloth.
- **Avoid applying labels. May damage SIM card.**
- See instructions included with SIM card for handling.
- $\blacksquare$  SIM card is the property of the company.
- <sup>n</sup> SIM card is replaceable (at cost) in case of loss/damage.
- Return SIM card to the company when canceling subscription.
- Returned SIM cards are recycled for environmental purposes.
- n Note that SIM card specifications and performance may change without notice.
- It is recommended that you keep a separate copy of information that is stored on SIM card. The company is not responsible for damages from stored information that is lost.
- <sup>n</sup> Always follow emergency procedures to suspend service if your SIM card or phone (SIM card inserted) is lost/stolen. For details, contact Customer Service.
- <span id="page-12-0"></span>• Always power off phone before inserting/removing SIM card.

### Insert SIM Card

Follow these instructions to insert a SIM card. To use your phone outside the Sprint network, you must insert a valid SIM card into the SIM card slot. Remember to power off your phone before inserting a SIM card.

1. Rotate the battery cover screw to open the cover, and remove the battery.

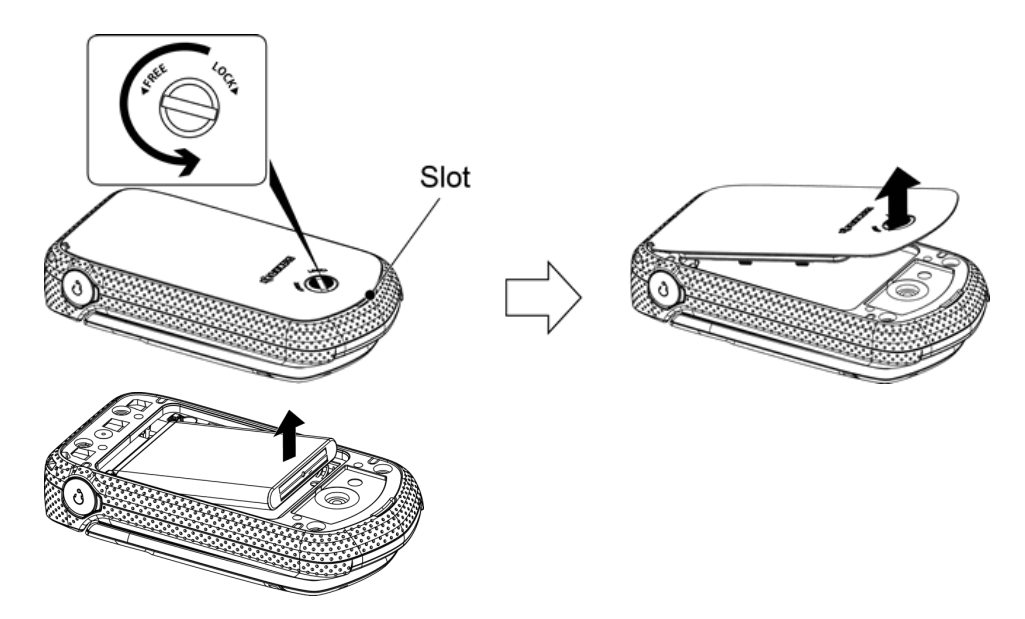

- 2. Slide the flap of the SIM card holder in the direction of the arrow to unlock it  $(0)$ .
- 3. Raise the flap of the SIM card holder with your finger  $(2)$ .
- 4. Place the SIM card into the holder, with the gold contacts facing down and the cut off corner on the bottom right  $(3)$ .

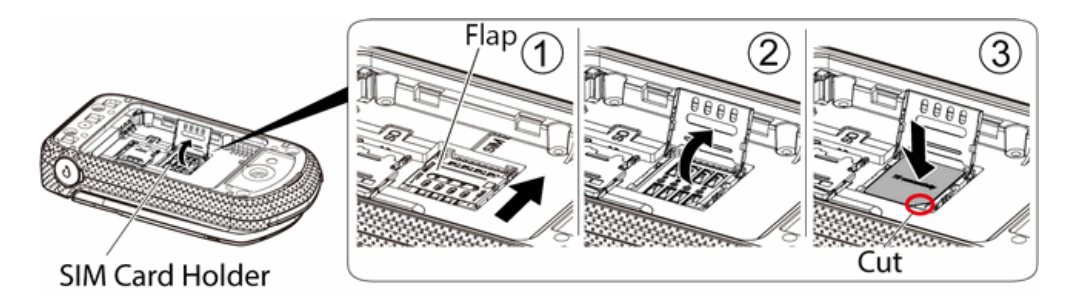

5. Lower the flap of the SIM card holder  $(\overline{4})$  and slide the flap in the direction of the arrow to lock it (  $\circledS$ 

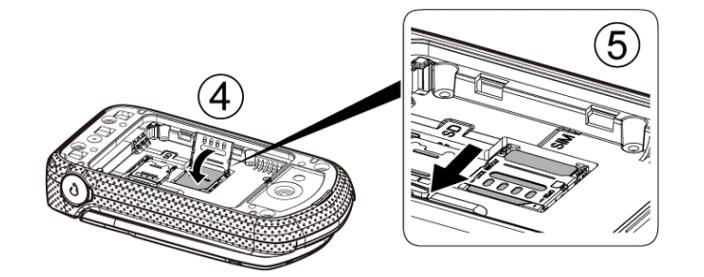

6. Place the battery back into its compartment and replace the battery cover.

<span id="page-13-0"></span>**Note**: When you turn your phone on for the first time with a new SIM card, you will be asked to enter a PIN code to unlock your SIM. For details, see Input [PIN/PUK](#page-119-0).

## SD Card

Your phone supports the use of an optional SD card (not included) to expand its storage capacity. It supports cards up to 32 GB. Some cards may not operate properly with your phone.

#### **SD Card Cautions**

**Data**: Information stored on SD card can become lost or changed accidently or as a result of damage. It is recommended that you keep a separate copy of important data. The company is not responsible for damages from data that is lost or changed.

**Reading/Writing Data**: Never power off or remove Battery while reading or writing data.

**Battery Level**: A low battery charge may prevent reading/writing to SD card.

<span id="page-13-1"></span>**Handling SD Card**: Use/store SD cards away from the reach of infants. May cause choking if swallowed.

### Insert SD Card

Follow these steps to insert an optional SD card (not included). Make sure to power your phone off before inserting or removing an SD card.

1. Rotate the battery cover screw to open the cover, and remove the battery.

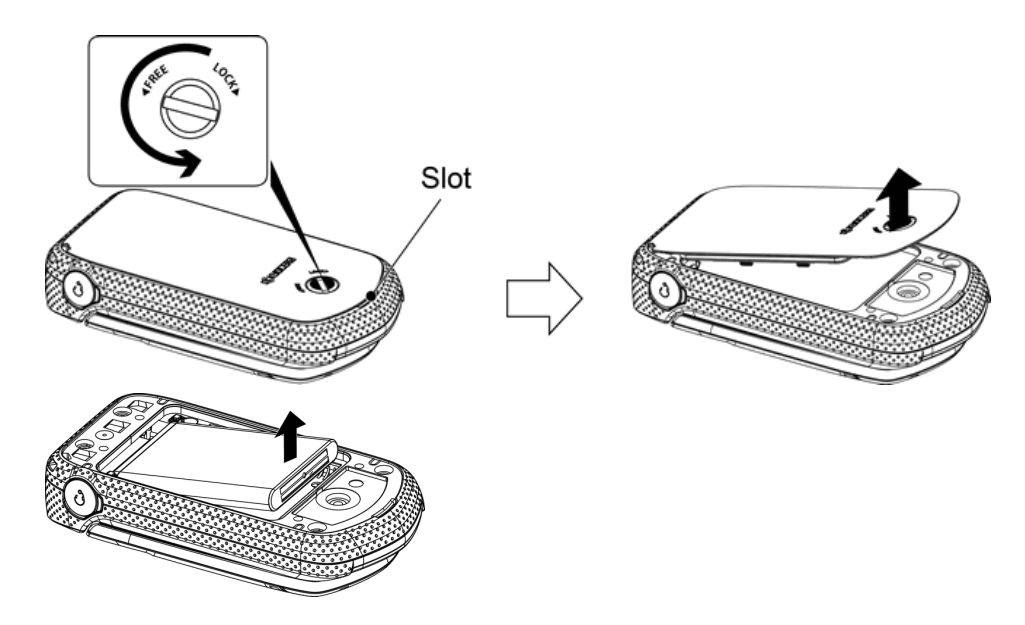

- 2. Slide the flap of the card holder in the direction of the arrow to unlock it  $(0)$ .
- 3. Raise the flap of the card holder with your finger  $(2)$ .
- 4. Insert a SD card into the flap of the holder. Make sure to check the position of the gold terminals (  $\circled{3}$ ).

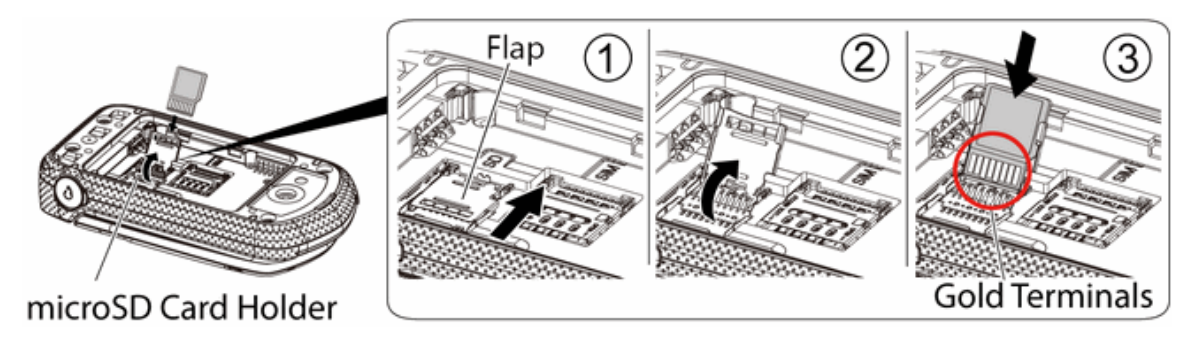

#### **Note**: Putting undue pressure on the flap of the card holder may damage it.

5. Replace the flap of the card holder and gently press it  $(\overline{4})$ , and then slide the flap in the direction of the arrow to lock it  $(\mathbb{S})$ .

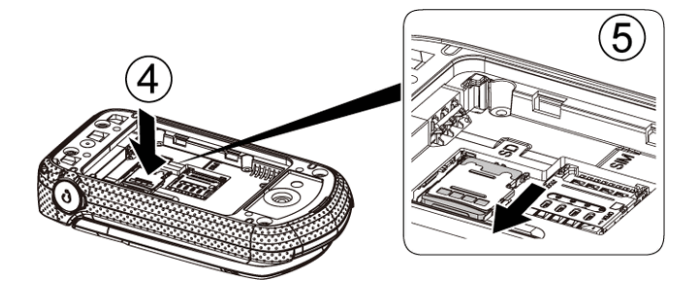

6. Place the battery back into its compartment and replace the battery cover.

<span id="page-15-0"></span>**Note**: To format the SD card, see [Format](#page-109-1) the SD card.

### Remove SD Card

Follow these instructions to remove an SD card. Always power the phone off before inserting or removing an SD card.

- 1. Rotate the battery cover screw to open the cover, and remove the battery.
- 2. Slide the flap of the card holder to unlock it, and raise the flap with your finger.
- 3. Carefully remove the SD card.
- 4. Replace the flap of the card holder and gently press it, and then slide the flap to lock it.
- <span id="page-15-1"></span>5. Place the battery back into its compartment and replace the battery cover.

## Battery Use

The following topics explain how to insert and remove your phone's battery.

#### **Battery Cautions**

**Storage**: Avoid storing battery with no charge remaining. Saved information and settings may become lost or changed, or battery may become unusable. Charge once every six months if the phone will be unused for a long period.

**Bulges**: Depending on use, bulges may appear near end of battery life. This does not affect safety.

**Replacing Battery**: The battery is a consumable item. It needs to be replaced if operating time shortens noticeably. Purchase a new battery.

<span id="page-15-2"></span>**Cleaning**: Clean soiled terminals between battery and phone with a clean, dry cotton swab. Soiled terminals can result in a poor connection and prevent charging.

### Insert the Battery

Follow these instructions to insert your phone's battery safely and properly.

1. Using a coin, rotate the battery cover screw in a counter-clockwise direction until it is loose.

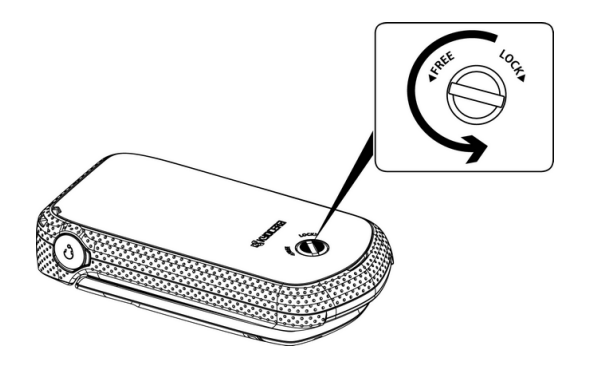

**Note**: The battery cover screw is permanently mounted on the cover and cannot be removed.

2. Insert your fingernail into the slot at the bottom of the battery cover and lift the cover off gently.

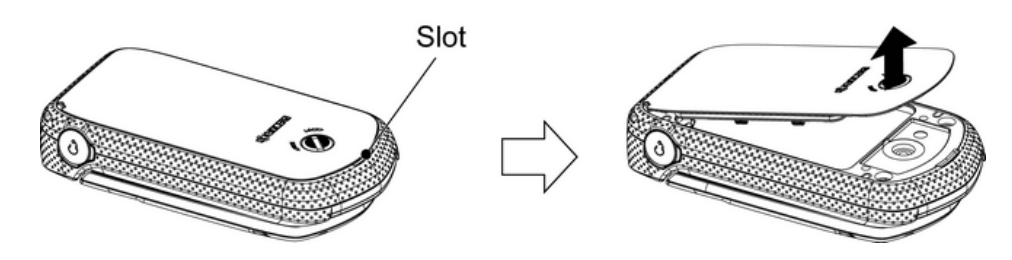

3. Insert the battery into the battery compartment, making sure the connectors align. Gently press down to secure the battery.

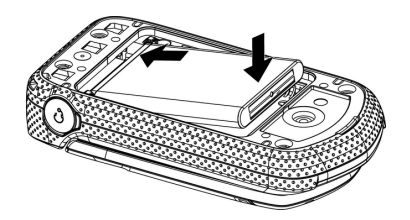

4. Replace the battery cover, making sure all the tabs are secure and there are no gaps around the cover.

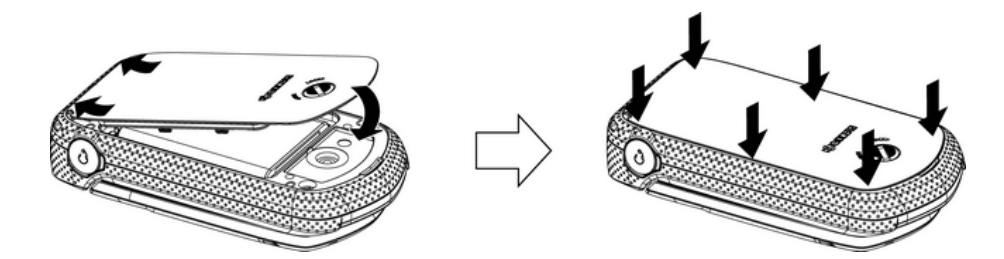

5. Using a coin, rotate the battery cover screw in clockwise direction until the cover locks.

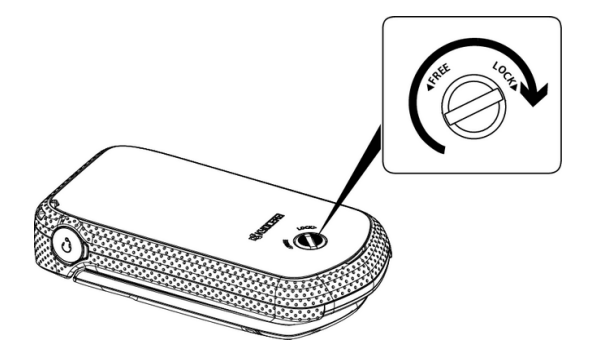

<span id="page-17-0"></span>**CAUTION!** Make sure you lock the battery cover properly to maintain the phone's waterproof capability.

### Remove the Battery

Follow these instructions to remove your phone's battery. Always power the phone off before removing the battery.

- 1. Make sure the power is off so that you don't lose any stored numbers or messages.
- 2. Insert a coin into the slot on the back cover and turn it counter-clockwise to open the back cover.
- 3. Remove the battery and replace the cover. See Insert the [Battery](#page-15-2).

<span id="page-17-1"></span>**CAUTION!** Do not handle a damaged or leaking Li-Ion battery as you can be burned.

### Charge the Battery

Follow these instructions to charge your phone's battery.

- 1. Open the cover to the USB/charging port on the left side of the phone.
- 2. Plug the smaller end of the micro-USB cable into the phone's USB/charging port.
- 3. Plug the other end of the USB cable into the charger, and then plug the charger into an electrical outlet.
- 4. When charging is complete, remove the cable from the port and close the cover. Press around the edges of the cover to ensure that it is securely closed.

#### **CAUTION!** Be sure all ports and covers are properly sealed to maintain the phone's waterproof capability

<span id="page-17-2"></span>**Note**: Before turning on your phone, charge the battery fully with the charger that came with your phone.

## Turn Your Phone On and Off

The instructions below explain how to turn your phone on and off.

### Turn Your Phone On

- $\Box$  Open the phone and press
- Your phone will power on.
	- If your phone is not yet activated, see [Activate](#page-18-0) Your Phone for more information.

#### Turn Your Phone Off

- $\Box$  Open the phone and press and hold  $\Box$  for two seconds until you see the powering-down animation on the main screen.
- Your phone will power off.

<span id="page-18-0"></span>Your screen remains blank while your phone is off (unless the battery is charging).

## Activate Your Phone

Follow the instructions below to activate your phone if it has not already been activated. Depending on your account or how and where you purchased your phone, it may be ready to use or you may need to activate it on your Sprint account.

- **F** If you purchased your phone at a Sprint Store, it is probably activated and ready to use.
- If you received your phone in the mail and it is for a new Sprint account or a new line of service, it is designed to activate automatically.
	- <sup>l</sup> When you turn the phone on for the first time, you should see a **Hands Free Activation** screen, which may be followed by a **PRL Update** screen and a **Firmware Update** screen. Follow the onscreen instructions to continue.
- If you received your phone in the mail and you are activating a new phone for an existing number on your account (you're swapping phones), you can activate on your computer online or directly on your phone.
	- <sup>l</sup> **Activate on your computer:**
		- $\circ$  Go to [sprint.com/activate](http://www.sprint.com/activate) and complete the online instructions to activate your phone.
	- <sup>l</sup> **Activate on your phone:**
		- $\circ$  Turn on your new phone. (Make sure the old one is turned off.) Your phone will automatically attempt Hands-Free Activation.
		- o If an error occurs, press **ACTIVATE** (left softkey) to override auto-activation and start the manual activation wizard.
		- $\circ$  Follow the onscreen prompts to complete the activation process.

To confirm activation, make a phone call. If your phone is still not activated, visit [sprint.com/support](http://www.sprint.com/support) for assistance. If you do not have access to the Internet, call Sprint Customer Service at **1-888-211- 4727** from another phone.

**Tip**: Do not press the **END/POWER** key while the phone is being activated. Pressing the **END/POWER** key cancels the activation process.

**Note**: If you are having any difficulty with activation, visit [sprint.com/support](http://www.sprint.com/support).

# <span id="page-20-0"></span>Basic Operations

<span id="page-20-1"></span>The following topics outline basic features and operations of your phone.

## **Basics**

<span id="page-20-2"></span>The following topics offer an overview of your phone's basic operations.

### Navigate Through the Menus

The navigation key on your phone lets you scroll through onscreen items. To navigate through a menu, press the navigation key up or down.

Many menus feature a scroll bar on the right to help you keep track of your position in the menu.

### Select Menu Items

As you navigate through the menu, menu options are highlighted. Select any option by highlighting it and pressing <sup>OK</sup>. If the option is numbered, you can select it by pressing the corresponding number on the phone's keypad.

For example, to view the Icon Glossary screen:

- 1. Press  $\frac{1}{x}$  to access the main menu.
- 2. Select **Settings** by highlighting it and pressing  $^{\text{OK}}$ .
- 3. Select **Phone Info** by highlighting it and pressing .
- 4. Select **Icon Glossary** by highlighting it and pressing  $^{\text{OK}}$ .

For the purposes of this guide, the above steps condense into:

Press > **Settings** > **Phone Info** > **Icon Glossary**.

### Back Up Within a Menu

To go to the previous menu:

Press **BACK** 

To return to standby mode:

<span id="page-20-3"></span> $Press$   $ENP<sup>o</sup>$ 

### Phone Settings Menu

You can customize your phone's settings and options through the Settings menu.

**n** From home, press  $\overline{a}$  > **Settings**.

<span id="page-21-0"></span>For more information, see [Settings.](#page-120-0)

## Phone Number

Follow the instructions below to display your phone number and other information about your phone and account.

<span id="page-21-1"></span>Press > **Settings** > **Phone Info** > **Phone#/User ID**.

## Airplane Mode

Airplane Mode allows you to use many of your phone's features, such as games and voice memos, when you are on an airplane or in any other area where making or receiving calls or data is prohibited. When you set your phone to Airplane Mode, it cannot send or receive any calls or access online information.

- 1. Press > **Settings** > **Others** > **Airplane Mode**.
- 2. Read the disclaimer and press **OK** (left softkey).
- 3. Select an option from the following:
	- On to activate Airplane Mode. Airplane Mode will be deactivated when you turn the phone off.
	- **. Off** to deactivate Airplane Mode.
	- **.** On Power-up to activate Airplane Mode each time you turn the phone on.

<span id="page-21-2"></span>While in Airplane Mode, your phone's screen will display the airplane mode icon (  $\frac{1}{\text{HInd}}$   $\frac{1}{\text{Hild}}$ ).

## Enter Text

<span id="page-21-3"></span>You can type on your phone using the keypad.

### Select a Text Input Mode

Your phone provides convenient ways to enter letters, numbers, and symbols whenever you are prompted to enter text.

- 1. From a screen where you can enter text, press **OPTIONS** (right softkey) to change the text mode. (If you are in the message entry screen, press **OPTIONS** [right softkey] > **Text Mode**.)
- 2. Select one of the following options:
	- **Abc** to enter characters by using the alphabet mode. See Abc [Mode](#page-22-0).
	- **XT9Word** to enter text using a predictive text system. See XT9 [Smart](#page-22-1) Input.
- 123 to enter numeric characters.
- **.** Symbols to enter symbols.
- **Smileys** to enter smile icons.
- <sup>l</sup> **Emoticons** to enter "emoticons." (This is available, for example, when composing a message or when editing a Schedule or To Do description in Calendar.)
- **Paste List** to paste copied or cut text (if applicable).
- **.** Web Shortcuts to enter Web shortcuts (for example, www., http://, or .com).
- **Text [Options](#page-23-0)** to display the text entry options menu (if applicable). See Text Entry Options.

**Tip**: When entering text, press to change the capitalization style as **Abc** > **ABC** > **abc** (ABC mode), or as **XT9Word** > **XT9WORD** > **XT9word** (T9Word mode). The selected style is displayed in the bottom-right corner of the screen, above the right softkey label (if applicable).

### <span id="page-22-0"></span>Abc Mode

In **Abc** mode, also known as multi-tap entry, you press keys one, two, three, or four times to enter the letters you see on the keypad.

By default, the first letter of a sentence is capitalized and the following letters are lowercased. To

switch between lowercase and uppercase, press the key. After a character is entered, the cursor automatically advances to the next space after two seconds or when you enter a character on a different key.

- 1. Select the Abc text input mode. See [Select](#page-21-3) a Text Input Mode.
- <span id="page-22-1"></span>2. Press the corresponding key repeatedly until the correct letter appears. For example, to enter "Abc," press  $\frac{2}{\sqrt{2}}$  once for "a," twice for "b," and three times for "c."

### XT9 Smart Input

XT9 Smart Input is a predictive text input technology which uses the word database to analyze the letters you enter and create a suitable word.

### Enter Text in the XT9 Mode

- 1. Select the **XT9Word** text input mode. See [Select](#page-21-3) a Text Input Mode.
- 2. Press the corresponding keys once per letter to enter a word. (For example, to enter the word

"Bill," press **EQUATE ANTEL**) (If you make a mistake, press that to erase a single character. Press and hold to erase an entire word.)

3. As you type, a word choice list opens. (The word may change as you type.) Press the navigation key to scroll to the word you want to enter and press **OK** (left softkey) or  $\overline{or}$  to select it.

If the word you want is not displayed after you have entered all the letters see Add a Word to the XT9 [Database.](#page-23-2)

#### <span id="page-23-2"></span>Add a Word to the XT9 Database

If the word you want to enter is not displayed in the word choice list when you are using XT9 Input, add it to the database.

- 1. While you are in **XT9Word** mode, enter a letter. (A word choice list opens.)
- 2. Scroll down the list and select **<Add Word>**.
- 3. Enter a word and press **SAVE** (left softkey). The word will appear as an option the next time you scroll through options during XT9 Text Input.

<span id="page-23-0"></span>For more information about XT9 Smart Input, visit the Nuance website at [www.nuance.com/](http://www.nuance.com/for-business/by-product/xt9/index.htm).

### Text Entry Options

The text entry options menu allows you to specify a suitable feature during the text entry process. See Text [Entry](#page-125-0) for the options available from the settings menu.

- 1. When entering text, press **OPTIONS** (right softkey) > **Text Options**.
- 2. Highlight an option and press  $\frac{6k}{5}$ .
	- **Word Complete** to suggest possible words based on letters you have entered.
	- **Next Word Complete** to automatically display the word that may follow the current text input.
	- **Phrase Complete** to set the phone to predict possible phrases after one word with a space is entered.
	- **Word Scan** to allow the predictive text input system to recognize words by searching **Contacts**
	- **Word Choice List** to select whether to display the word choice list.
	- **Input Language** to select the language to enter (English or Spanish).
	- **My Words** to edit or delete custom words you have added to the predictive text database.
		- o **Add Word** to store words that you frequently use.
	- **Select Text** to select text for copying, cutting or adding (if applicable).
	- **.** Delete All to delete all text (if applicable).
	- **Help** to view the XT9 instructions.

### <span id="page-23-1"></span>Copy and Paste Text

You can copy and paste the text in the text entry field.

- 1. In the text entry field, move the cursor next to the text you want to copy and press **OPTIONS** (right softkey) > **Text Options** > **Select Text**.
- 2. Press the navigation key and highlight the text you want to copy.
- 3. Press **NEXT ACT…** (left softkey) > **Copy**. The text is saved in the Paste List.
- 4. In the text entry field, move the cursor to the place where you want to paste the text to and press **OPTIONS** (right softkey) > **Paste List**. (On the message entry screen, press **OPTIONS** [right softkey] > **Text Mode** > **Paste List**.)
- 5. Press the navigation key to scroll to the text you want to paste and press  $^{OR}$ .

<span id="page-24-0"></span>**Note**: This feature is not available where you cannot select the text input mode or in the Web application.

### Lock and Unlock Your Phone

When your phone is locked using the Lock Phone feature, you can only make calls to 9-1-1 and the ICE contacts.

### Lock Your Phone

- 1. Press > **Settings** > **Lock Phone**.
- 2. Enter your lock code.
- 3. Select **Auto Lock** > **Lock Now**.

**Tip**: The first time you access the Lock Phone menu, you will be advised to change the default lock code by pressing **CHANGE** (left softkey). Enter and re-enter your new lock code to proceed. For details, see [Change](#page-126-3) the Lock Code.

#### Unlock Your Phone

- 1. From standby mode, press **UNLOCK** (left softkey).
- 2. Enter your lock code.

<span id="page-24-1"></span>**Tip**: You can access the ICE contacts by pressing **ICE** (right softkey) when your phone is locked using the Lock Phone feature. For more information, see ICE (In Case of [Emergency\)](#page-71-2) Contacts.

## Update Your Phone

From time to time, updates may become available for your phone.

#### **H** Software Update Cautions

**During update**: The phone cannot be used until the software update is complete. It may take time to update your phone's software.

**Signal during update**: Update your phone where signal reception is good, and do not change location during the update process. Make sure the battery is adequately charged before beginning an update. A weak signal or low battery during an update may cause the update to fail. An update failure may disable the phone.

**Other functions during update**: Other phone functions cannot be used during a software update.

- 1. Press > **Tools** > **Update Phone**.
- 2. Select an option:
	- **Update Profile** to update the profile on your phone.
	- **Update PRL** to update the preferred roaming list.
	- **Update Firmware** to update your phone's software.

Your phone automatically downloads and installs any available updates.

# <span id="page-26-0"></span>Your Phone Interface

<span id="page-26-1"></span>The following topics describe how to use and customize your phone's home screen, understand the status bar, notification icons, etc.

## Home Screen Basics

The home screen is the starting point for your phone's applications, functions, and menus. For information about modifying the Home screen appearance, see Display [Settings](#page-122-0).

### Home Screen Layout

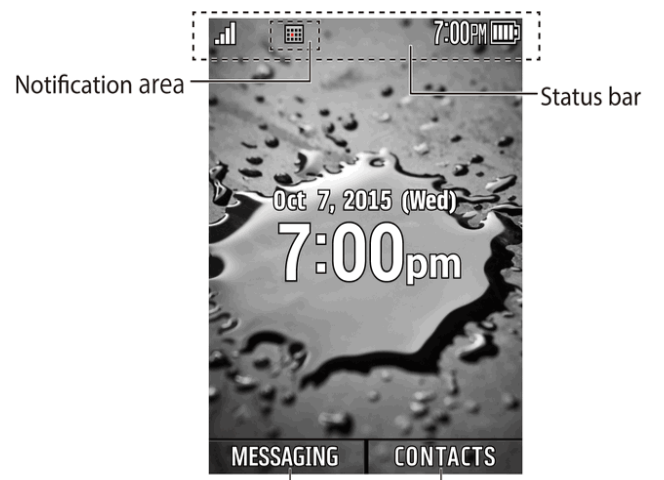

Left Softkey

**Right Softkey** 

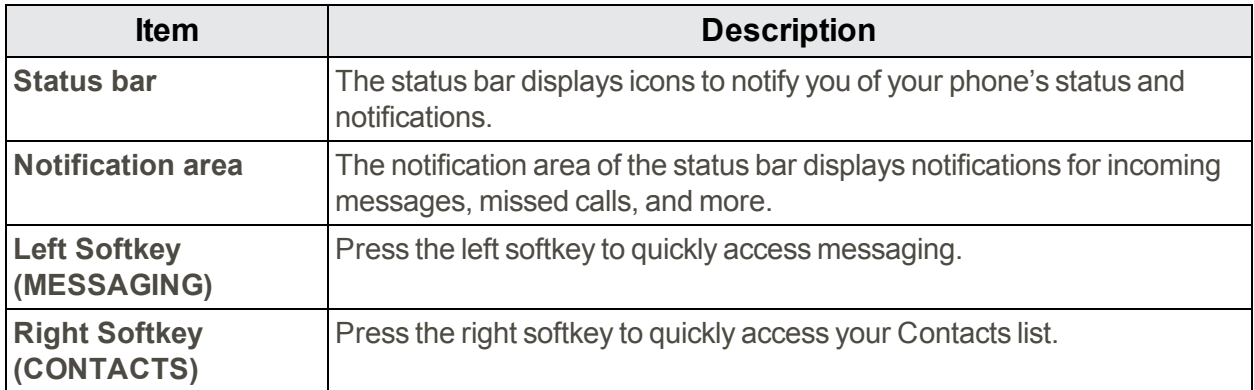

## <span id="page-26-2"></span>Status Bar

Your phone's status and notifications are available at a glance at the top of the screen. The status bar at the top of your phone's display screen provides information about your phone's status and options. The following tables identify the symbols you'll see on your phone's display screen.

### Main Status Icons

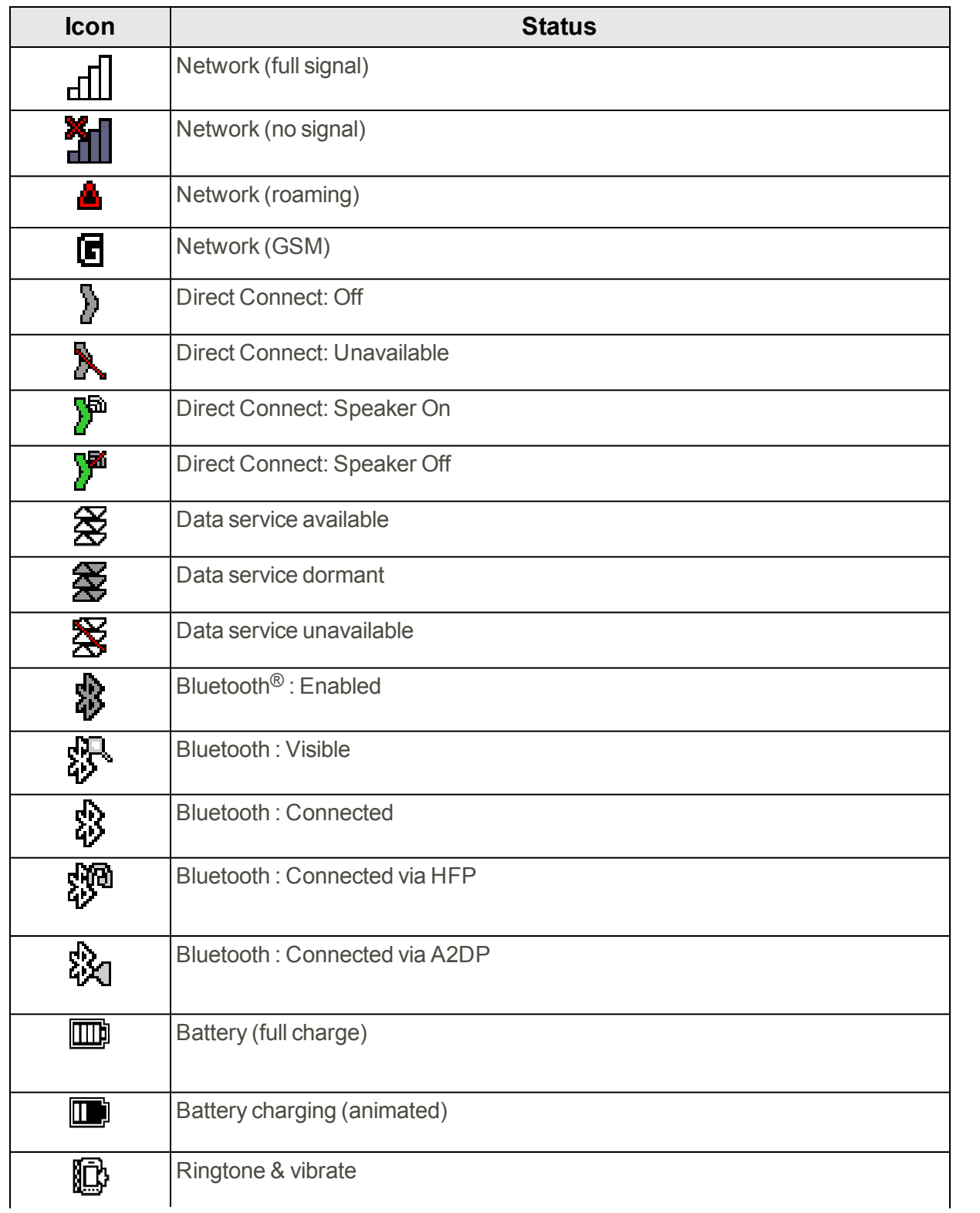

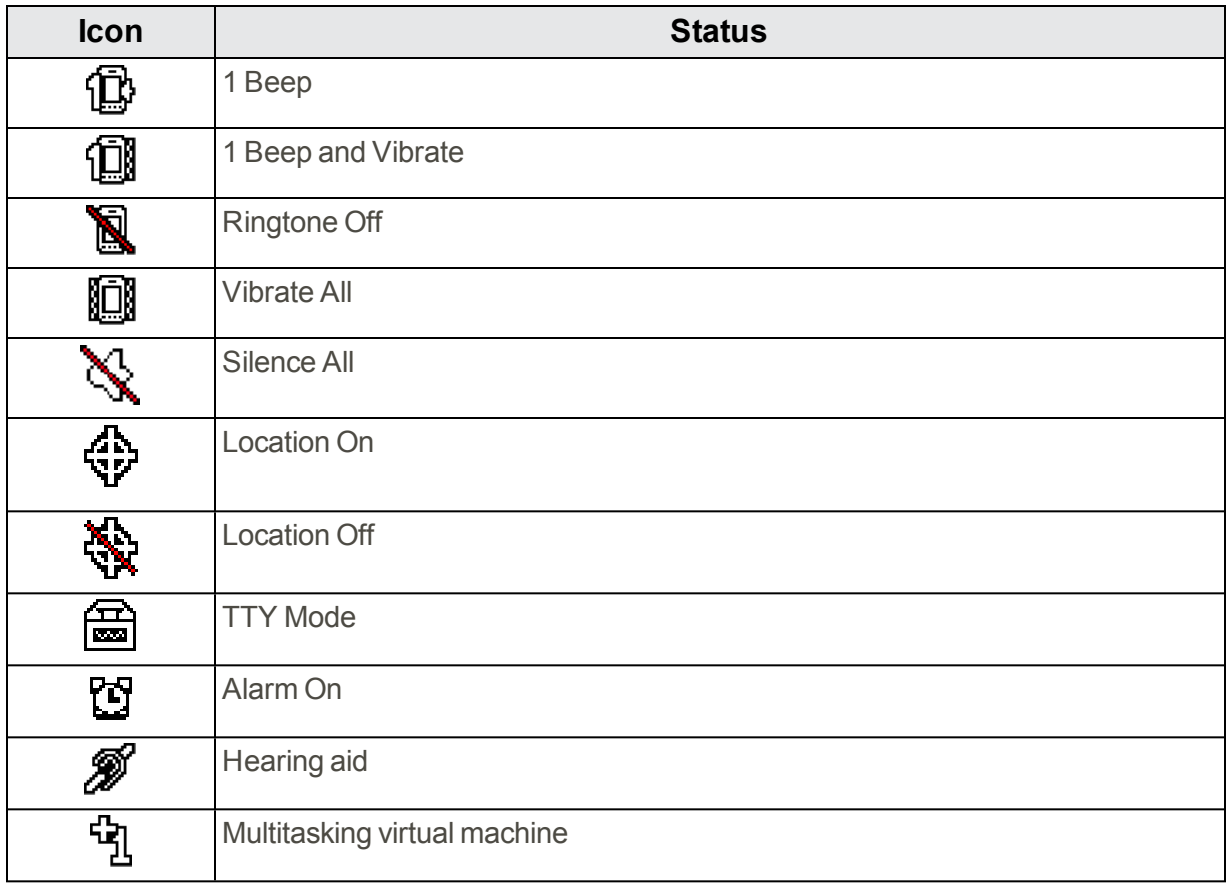

### Main Notification Icons

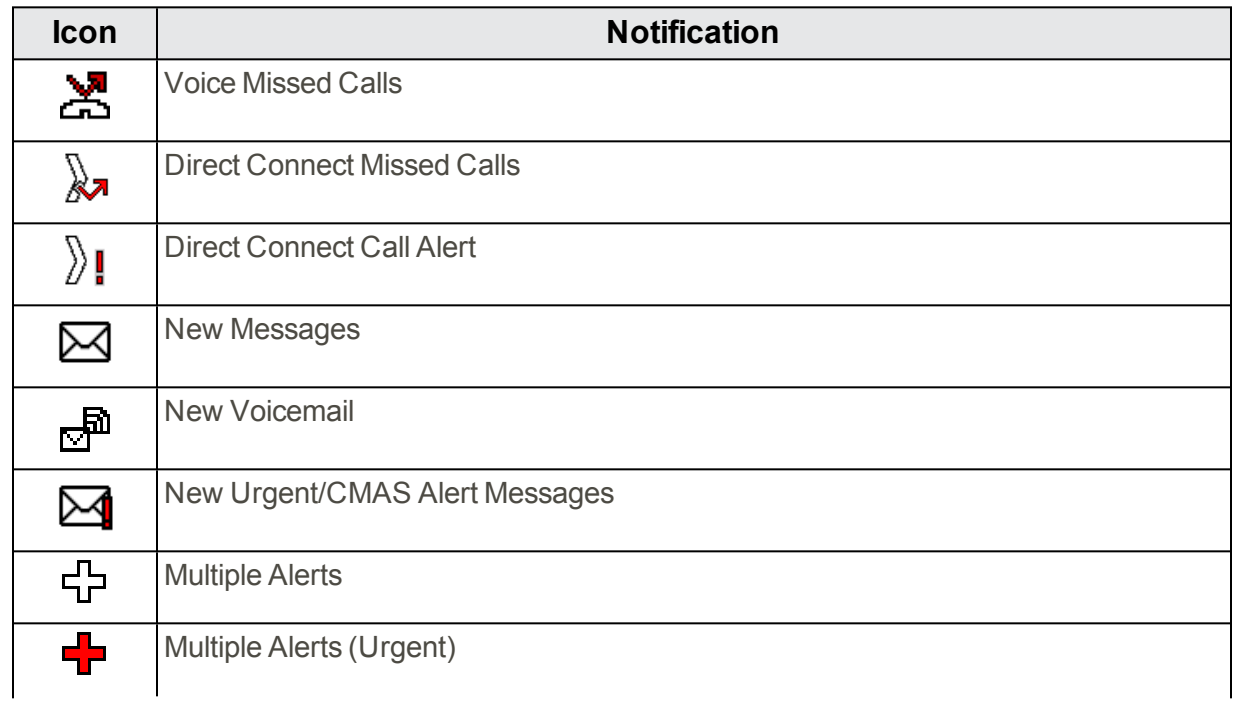

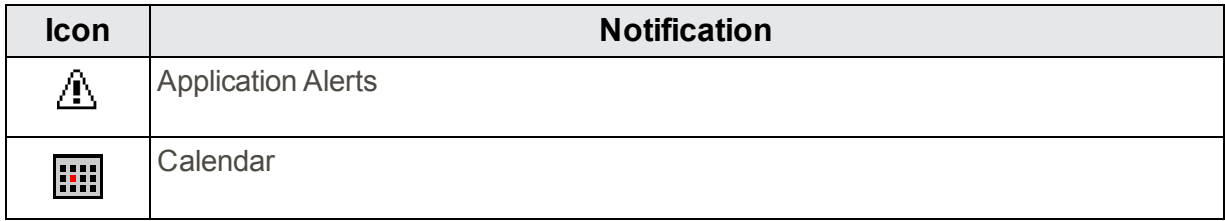

### Camera Icons

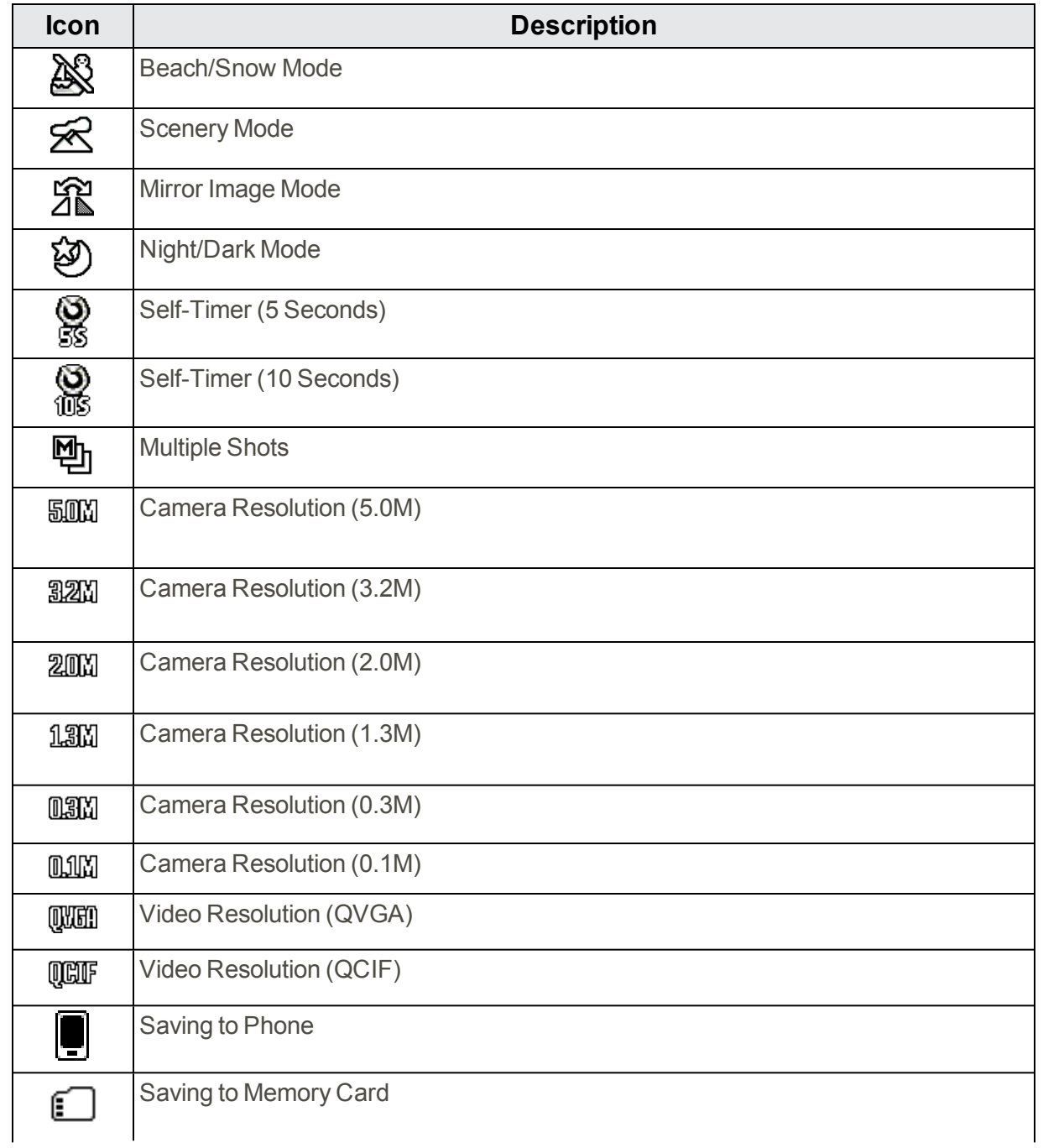

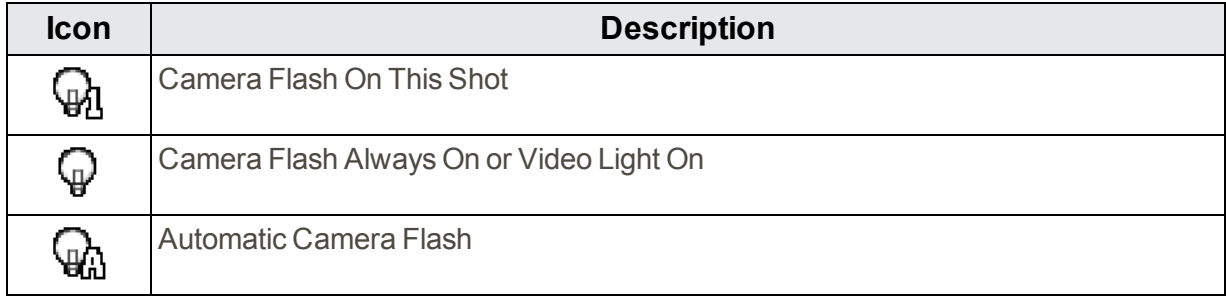

# <span id="page-31-0"></span>Phone Calls

<span id="page-31-1"></span>With our wireless service and your phone's calling features, you can enjoy clear phone calls across the country.

## Place and Answer Calls

The following topics describe how to directly dial calls, how to answer incoming calls, and how to use the in-call screen options.

**Note**: The calling information in the following topics refer to traditional wireless phone calls. For information on making and answering Direct Connect calls, Group Connect calls, and TeamDC calls, see Sprint Direct [Connect.](#page-47-0)

### Adjust In-Call Volume

<sup>n</sup> **Adjusting Call Volume**: Press the **Volume** key up or down during the call.

### Troubleshooting

**Question**: Difficulty during call.

**Answer 1**: It may not be possible to make a call properly in a noisy location.

**Answer 2**: When calling using Speaker, check the call volume. Raising the call volume may make calling difficult.

**Question**: Sound pops momentarily during a call.

**Answer**: Are you changing location while calling? Sound pops when signal is weak and the phone switches to a different area.

#### **Emergency Call Cautions**

<span id="page-31-2"></span>Emergency calls are restricted in Airplane mode.

### Call Using the Phone Keypad

The most "traditional" way to place a call is by using the phone's keypad.

- 1. Enter a phone number from standby mode. (If you make a mistake while dialing, press to erase the numbers.)
- 2.  $Press$   $\frac{TA-LK}{SPEXER}$ , or the external speaker button.
- 3. Press  $\frac{FNP^6}{FNP^6}$  when you are finished.
	- The call ends.

### **Troubleshooting**

**Question**: Call does not connect.

**Answer 1**: Was the number dialed using the area code? If not, try dialing using the full 10-digit number including the area code.

<span id="page-32-0"></span>**Answer 2**: Are you in an area with poor wireless coverage? Try calling again from another area.

### Call Emergency Numbers

You can place calls to 9-1-1 even if your phone is locked or your account is restricted.

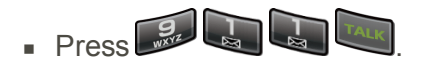

**Note**: After you have placed an emergency call, your phone automatically enters Emergency mode.

### View Options During an Emergency Call

During an emergency call, press **OPTIONS** (right softkey) to display your options. Highlight an option and press  $\mathbb{R}$ .

- **Transfer Audio** to switch the call to an external device (if applicable).
- **Contacts** to show the Contacts list.
- **Phone Info** to display information about your phone.

**Tip**: Press **MY PHONE#** (left softkey) to display your phone number during an emergency call.

#### Exit Emergency Mode

- 1. Press  $F^{\text{mod}}$  to end a 9-1-1 call.
- $2.$  Press  $\frac{1}{2}$   $\frac{1}{2}$   $\frac{1}{2}$   $\frac{1}{2}$

### Enhanced 9-1-1 (E 9-1-1) Information

This phone features an embedded Global Positioning System (GPS) chip necessary for utilizing E 9- 1-1 emergency location services where available.

When you place an emergency 9-1-1 call, the GPS feature of your phone seeks information to calculate your approximate location. Depending on several variables, including availability and access to satellite signals, it may take up to 30 seconds or more to determine and report your approximate location.

**Important**: Always report your location to the 9-1-1 operator when placing an emergency call. Some designated emergency call takers, known as Public Safety Answering Points (PSAPs), may not be equipped to receive GPS location information from your phone.

### <span id="page-33-0"></span>Answer Phone Calls

The following information lets you know how to answer incoming calls, mute the ringer on incoming calls, reject incoming calls, and more.

Your phone notifies you of incoming calls in the following ways:

- $\blacksquare$  The phone rings or vibrates.
- $\blacksquare$  The LED indicator flashes.
- **n** The backlight illuminates.
- The screen displays an incoming call message.

If the incoming call is from a number stored in your Contacts, the entry's name is displayed. The caller's phone number may also be displayed, if available.

**Note**: If your phone is turned off, all calls automatically go to voicemail.

**Note**: Your phone will answer an incoming call by opening the phone by default. To change the setting, see [Open/Close](#page-45-1) Flip Mode.

#### Answer an Incoming Call with the Phone Open

n Press to answer an incoming call. (Depending on your settings, you may also answer incoming calls by pressing other keys. See Any Key [Answer](#page-45-0) Mode.)

#### Answer an Incoming Call with the Phone Closed

<sup>n</sup> When your phone rings or vibrates, press the external speaker button. (The call will be answered in speakerphone mode.)

 $-$  or  $-$ 

Open the phone to use the earpiece.

#### Answer an Incoming Call in Speakerphone Mode

 $\blacksquare$  Press  $\frac{SPEAVER}{SPEAVER}$  or the external speaker button.

#### Answer a Roam Call with Roaming Guards Enabled

- 1. Press TALK
- 2. Read the message and press

See [Roaming](#page-138-0) Guards for more information on Roaming Guards.

### Mute the Ringing Sound

To mute the ringer without rejecting the call, you can do any of the following:

- **n** Select **Silence** on the screen.
- n Press , the DC button, or the volume button up or down.

**Note**: Your phone will answer an incoming call by opening the phone by default. To change the setting, see [Open/Close](#page-45-1) Flip Mode.

#### Send an Incoming Call to Voicemail

<sup>n</sup> Select **Send to Voicemail** on the screen.

**Note**: Your phone will answer an incoming call by opening the phone by default. To change the setting, see [Open/Close](#page-45-1) Flip Mode.

#### Reject an Incoming Call and Send a Message

- $\blacksquare$  Press  $\boxed{\mathsf{FMO}^{\circ}}$  or the call list button.
	- $-$  or  $-$

Press and hold

 $\ddot{\bullet}$  The ringtone or vibration will stop and the call will be sent directly to voicemail.

**Note**: Your phone will answer an incoming call by opening the phone by default. To change the setting, see [Open/Close](#page-45-1) Flip Mode.

#### Reject a Call and Send a Text Message

You can reject an incoming call and automatically send a text message to the caller.

<sup>n</sup> Select **Ignore with Text**.

**Note**: Your phone will answer an incoming call by opening the phone by default. To change the setting, see [Open/Close](#page-45-1) Flip Mode.

#### End Phone Calls

There are two ways to disconnect a call.

 $Press$   $ENP$ 

 $-$  or  $-$ 

Press the call list button.

After you have finished your call, the phone will display the caller's name (if already in your Contacts), phone number (if available), and the duration of the call. Pressing **OPTIONS** (right softkey) will display the Recent History options. See History List [Options](#page-37-0) for details.

### Missed Call Notification

When an incoming call is not answered, your screen displays the Missed Call log. Press to dial the phone number.

To display a Missed Alerts entry in standby mode:

- 1. Press > **Missed Alerts**.
- <span id="page-35-0"></span>2. Highlight the entry you wish to view and press  $^{10K}$ .

### Place a Call from Contacts

You can place phone calls directly from entries in your Contacts list.

- 1. From standby mode, press **CONTACTS** (right softkey).
- 2. Highlight the entry you want to call.
- 3. Press **TALK** to dial the entry's default phone number.

 $-$  or  $-$ 

To dial another number from the same entry, press the navigation key right or left to display the number, and then press  $\frac{TR_{41R}}{TR_{41R}}$ 

### <span id="page-35-1"></span>Place a Call from History

The Recent History list lets you quickly place calls to recent incoming, outgoing, or missed numbers.

1. Press  $\alpha$  > **History**.

 $-$  or  $-$ 

Press  $\frac{|\text{rank}|}{|\text{rank}|}$  or the call list button in standby mode.

2. Highlight an entry and press  $\frac{d_{\text{max}}}{d_{\text{max}}}$ 

**Tip**: To redial your last outgoing call, press that twice.

**Note**: You cannot make calls from History to entries identified as **No Caller ID, Private** (Restricted ID), or **Unavailable ID**.
### **History**

History keeps track of the calls placed, received, and missed on your phone.

#### View History

History is a list of the last 60 incoming, outgoing, or missed phone calls and Direct Connect calls including Call Alerts and Invites. History makes redialing fast and easy. It is continually updated as new numbers or entries are added to the beginning of the list and the oldest entries are removed from the bottom of the list.

Each entry contains the phone number (if available) and Contacts entry name (if the number is in your Contacts). Duplicate calls (calls from the same number) may appear only once on the list.

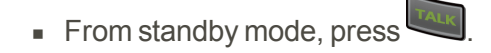

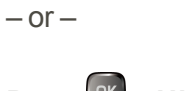

Press<sup>ok</sup> > **History**.

**Tip**: By default, pressing the DC button in standby mode displays your Direct Connect (including Call Alert and Invite) call history only. See Sprint Direct [Connect](#page-47-0) for details.

**Note:** History records only calls that occur while the phone is turned on. If a call is received while your phone is turned off, it will not be included in History.

#### History Icons

You can determine if an entry was an incoming, outgoing, or missed call from the icons shown below.

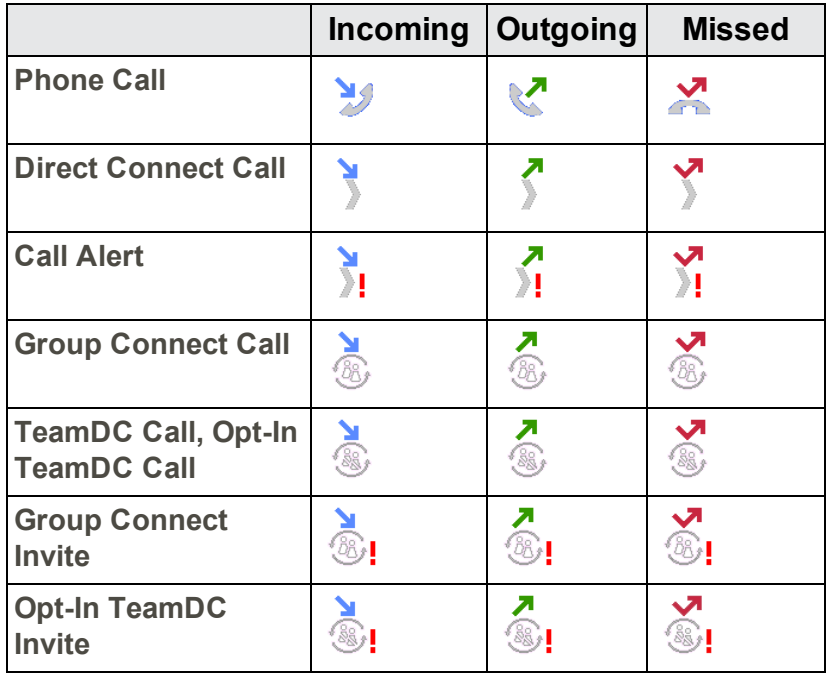

#### History List Options

To make a call from the history, see Place a Call from [History.](#page-35-0)

For additional options:

- 1. From standby mode, press
- 2. Select an entry and press **OPTIONS** (right softkey) to display the options list. Options may vary according to entry:
- **call** to call the selected entry.
- **Send Message** to send a message to the selected entry. See Send a [Message.](#page-74-0)
- **New Group** to create a new group entry. See Add a Group [Contact.](#page-68-0)
- **Contact Details** to display information about the entry if it has already been saved in your Contacts.
- **Save Contact** to save a phone number. See Save a Phone [Number](#page-64-0).
- **Delete** to delete the entry. See Delete [History.](#page-37-0)
- **Delete All** to delete all History entries. See Delete [History.](#page-37-0)
- **Prepend** to add numbers to the beginning of the selected number.
- <sup>n</sup> **Allow DC Calls/Block DC Calls** to allow or block a phone number for Direct Connect calls. See Direct Connect [Permissions.](#page-54-0)
- **Call Alert** to send an alert to someone that you'd like to talk with using a Direct Connect call. See [Send](#page-55-0) a Call Alert.
- **Recent DC's** to display the Direct Connect call history.
- **Remove Me** to remove yourself from the [TeamDC](#page-60-0) group. See Remove Yourself From a TeamDC Group.

#### <span id="page-37-0"></span>Delete History

You can delete individual or all entries in your History.

- 1. From standby mode, press  $\frac{1}{2}$
- 2. Highlight an entry you wish to delete and press **OPTIONS** (right softkey) > **Delete**.
	- **.** Select **Delete All** to delete all entries.
- 3. If you are certain you want to delete one or all entries from History, press **DELETE** (left softkey).

#### Call Using Your Voice

You can make a phone call using Automatic Speech Recognition (ASR).

- 1. Press and hold in standby mode to activate ASR.
- 2. Follow the voice prompts. Say "Call" and the name of an entry saved in your Contacts or a phone number. See Make a Voice Call [Using](#page-111-0) ASR.

<span id="page-38-0"></span>See Automatic Speech [Recognition](#page-110-0) (ASR) for more information on ASR.

#### Call Using a Speed Dial Number

You can store up to 98 numbers in your phone's speed dial memory to make contacting friends and family easier. See Set Up Speed [Dialing](#page-39-0) for information on assigning speed dial numbers.

To use speed dial for locations 2-9:

**From standby mode, press and hold the appropriate key for approximately two seconds.** 

To use speed dial for locations 10-99:

From standby mode, enter a two-digit speed dial number, and then press  $\mathbf{I}$ 

The display confirms that the number has been dialed when it shows "Connecting..."

#### Call a Phone Number with Pauses

You can dial or save phone numbers with pauses for use with automated systems, such as voicemail or credit card billing numbers.

There are two types of pauses available on your phone:

- **Hard Pause** sends the next set of numbers when you press **SEND TONES** (left softkey).
- <sup>n</sup> **2-Sec. Pause** automatically sends the next set of numbers after two seconds.

**Note**: You can have multiple pauses in a phone number and combine two-second and hard pauses.

To dial or save phone numbers with pauses:

- 1. Enter all or part of a number.
- 2. Press **OPTIONS** (right softkey) > **Hard Pause** or **2-Sec. Pause**.
- 3. Enter additional numbers.
- 4. Press  $\frac{|\tau_{A1x}|}{\sqrt{\frac{1}{n}}}$  to dial the number.

 $-$  or  $-$ 

Press **OPTIONS** (right softkey) > **Save**. (You can save to a new or existing Contacts entry.)

**Note**: When dialing a number with a hard pause, press **SEND TONES** (left softkey) to send the next set of numbers.

### Call a Phone Number in a Message

You can place a call to a number that appears in a message.

- 1. From standby mode, press **MESSAGING** (left softkey) > **Messages**.
- 2. Select a message with the number you want to call and highlight the number.

#### 3. Press  $\blacksquare$

<span id="page-39-0"></span>For more information on utilizing the information in a message, see Simple Data [Exchange.](#page-79-0)

### Set Up Speed Dialing

Your phone can store up to 98 phone numbers in speed dial locations. To make a call using speed dial, see Call Using a Speed Dial [Number](#page-38-0).

1. Add a number to a new or to an existing Contacts entry. See Add a [Number](#page-66-0) to a Contact, if the number is not in your Contacts.

 $-$  or  $-$ 

From standby mode, press **CONTACTS** (right softkey), highlight an entry and press <sup>ox</sup>.

- 2. Highlight the number and press **OPTIONS** (right softkey) > Set Speed Dial.
- 3. Highlight an available speed dial location and press  $\frac{1}{x}$ .
- 4. Press to return to the Contacts menu.

To replace a number in a speed dial location:

- 1. From standby mode, press **CONTACTS** (right softkey).
- 2. Press **OPTIONS** (right softkey) > **Settings** > **Speed Numbers**.
- 3. Highlight the assigned contact you want to replace and press **OPTIONS** (right softkey) > **Replace**.
- 4. Highlight a contact and press  $\frac{dx}{dx}$  > **REPLACE** (left softkey).
	- If the contact has more than one number, press the navigation key right or left to display the number you want to assign and then press  $\alpha$  > **REPLACE** (left softkey).

To remove a number from a speed dial location:

- 1. From standby mode, press **CONTACTS** (right softkey).
- 2. Press **OPTIONS** (right softkey) > **Settings** > **Speed Numbers**.
- 3. Highlight the assigned contact you want to remove and press **OPTIONS** (right softkey) > **Remove**.

## Optional Services

The following topics outline additional voice-related services available with your phone, including call services, voicemail, and more.

### Phone Call Options

Your phone application provides many useful features and options to help you make the most of your calling experience.

#### In-call Options

Pressing **OPTIONS** (right softkey) during a call displays a list of available in-call features. To select an option, highlight the option and press  $\frac{f(x)}{g(x)}$ .

- **Transfer Audio** to switch the call to a Bluetooth device (if applicable).
- **save** to save the current call's phone number in your Contacts.
- **Contact Details** to display information about the caller stored in your Contacts (if applicable).
- **Main Menu** to display the phone's main menu.
- **3-Way Call** to open a call with two other parties.
- **Contacts** to display your Contacts list.
- **Phone Info** to display information about your phone.

Further options may also be available:

- **FILTE-LUNMUTE** (left softkey) to mute/unmute the microphone.
- n Press the volume button up or down to adjust the receiver volume.
- Press SPEAKER or the external speaker button to turn the speaker on. Press again to turn it off.

**Warning**: Because of higher volume levels, do not place the phone near your ear during speakerphone use.

### Voicemail Setup

You should set up your voicemail and personal greeting as soon as your phone is activated. Always use a password to protect against unauthorized access. Your phone automatically transfers all

unanswered calls to your voicemail, even if your phone is in use or turned off.

- 1. Press and hold is in standby mode to dial your voicemail number.
- 2. Follow the system prompts to:
	- Create your password and press  $\mathbb{H}^*$
	- Record your name announcement.
	- Record your greeting.

**Important**: **Voicemail Password** – It is strongly recommended that you create a password when setting up your voicemail to protect against unauthorized access. Without a password, anyone who has access to your phone is able to access your voicemail messages.

### Voicemail Notification

There are a couple of different ways your phone alerts you to a new voicemail message.

- By displaying a message on the screen.
- By sounding the assigned ringtone type.
- By displaying  $\mathbb{B}^n$  at the top of the screen.

To call your voicemail from the notification screen:

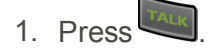

- 2. Enter your voicemail password if prompted.
- 3. Follow the voice prompts to listen to and manage your voicemail messages.

To set the frequency of new message alerts:

- 1. Press > **Settings** > **Others** > **Alerts** > **Repeated Tone** > **Voicemail**.
- 2. Select **Single Tone** (once only) or **Repeated Tone** (once every minute).

**Note**: When you are roaming off the network, you may not receive notification of new voicemail messages. It is recommended that you periodically check your voicemail by dialing 1 + area code +

your wireless phone number. When your voicemail answers, press and enter your password. Roaming rates apply when you access voicemail while roaming off the network.

**Note**: Your phone accepts messages even when it is turned off. However, your phone notifies you of new messages only when it is turned on and you are in a network service area.

#### Retrieve Your Voicemail Messages

You can review your messages directly from your wireless phone or from any other touch-tone phone.

#### Use Your Phone to Access Your Messages

1. Press and hold

 $-$  or  $-$ 

From standby mode, press **MESSAGING** (left softkey) > **Voicemail**.

- 2. Enter your voicemail password if prompted.
- 3. Follow the voice prompts to listen to and manage your voicemail messages.

**Note**: You are charged for airtime minutes when you are accessing your voicemail from your wireless phone.

#### Use Another Phone to Access Messages

- 1. Dial your wireless phone number.
- 2. When your voicemail answers, press the asterisk key (\*).
- 3. Enter your password.

### Caller ID Blocking

Caller ID identifies a caller before you answer the phone by displaying the number of the incoming call. If you do not want your number displayed when you make a call, follow these steps.

- 1. From standby mode, press ...
- 2. Enter the number you want to call.
- $3.$  Press  $\frac{1}{1}$ 
	- \*\* Your caller information will not appear on the recipient's phone.

### Call Waiting

When you're on a call, Call Waiting alerts you to incoming calls by sounding two beeps. Your phone's screen informs you that another call is coming in and displays the caller's phone number (if it is available).

To respond to an incoming call while you're on a call:

**n** Press  $\frac{[T_{A_i}]}{[T_{i-1}]}$  (This puts the first caller on hold and answers the second call.)

To switch back to the first caller:

 $\blacksquare$  Press  $\begin{bmatrix} \nabla A L K \n\end{bmatrix}$  again.

**Tip**: For those calls where you don't want to be interrupted, you can temporarily disable Call Waiting by pressing  $\begin{array}{|c|c|c|}\n\hline\n\end{array}$  before placing your call. Call Waiting is automatically reactivated once you end the call.

#### Conference Calling

With conference calling, also known as 3-Way calling, you can talk to two people at the same time. When using this feature, the normal airtime rates will be charged for each of the two calls.

- 1. Enter a number and press  $\frac{1}{2}$
- 2. Once you have established the connection, press **TALK**, (This puts the first caller on hold.)
- 3. Select **Contacts**, **Recent History**, or **Enter Phone#**.
- 4. Select a number from your Contacts or Recent History, or enter a number directly, and then **press LTALK**
- 5. When you're connected to the second party, press and again to begin your 3-Way call.
- 6. To end the 3-Way call, press .

**Note**: If one of the people you called hangs up during your call, you and the remaining caller stay connected. If you initiated the call and are the first to hang up, all callers are disconnected.

### Call Forwarding

Call Forwarding lets you forward all your incoming calls to another phone number – even when your phone is turned off. You can continue to make calls from your phone when you have activated Call Forwarding.

**Note**: You are charged a higher rate for calls you have forwarded.

To activate Call Forwarding:

- 1. Enter .
- 2. Enter the area code and phone number to which you want your calls forwarded.

3. Press **TALK**, (You will hear a tone to confirm the activation of Call Forwarding.)

\*\* You will hear a tone to confirm the activation of Call Forwarding. All calls to your wireless number will be forwarded to the designated phone number.

To deactivate Call Forwarding:

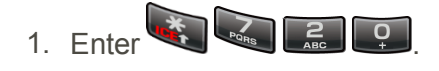

- 2. Press **PALK**, (You will hear a tone to confirm the deactivation.)
	- \*\* You will hear a tone to confirm the deactivation.

## Call Settings

Your phone's Call Settings menu lets you configure various call and answer-related options and a number of other settings.

### Abbreviated Dialing

Abbreviated Dialing is similar to speed dialing. You can use either of the following abbreviated dialing features.

- **Contacts Match** Retrieve any number saved in your Contacts by entering four or more digits of any part of the number.
- **Prepend** Prepend the first five or six digits (for example, the area code and prefix) to any four or five digits you enter.

To activate the Prepend feature:

- 1. Press > **Settings** > **Others** > **Call Setup** > **Abbrev. Dial**.
- 2. Select **Prepend** > **On**.
- 3. Enter a five or six digit number and press  $\frac{1}{2}$ .

To place a call using Abbreviated Dialing:

1. Enter the four or more digits of any part of a Contacts entry's phone number to use the Contacts Match feature.

 $-$  or  $-$ 

Enter the last four or five digits of the number to use the Prepend feature.

**Note**: Contacts Match will not retrieve numbers if you enter 9-1-1 or reserved three-digit service numbers such as 411 or 611.

2. Press **TALK** to call the displayed number. (If there are two or more matched numbers in your Contacts, a list is displayed. Highlight the name or the phone number you want to call, and then press  $\frac{1}{1}$  to place a call.)

### Any Key Answer Mode

With Any Key Answer Mode, you can set your phone to pick up incoming calls pressing any key.

- 1. Press  $\frac{OK}{N}$  > Settings > Others > Call Setup > Any Key Answer.
- 2. Select **On**.

### Open/Close Flip Mode

Open/Close Flip Mode lets you to pick up incoming calls by opening the phone, and disconnect a call by closing the phone.

To set Open Flip Mode:

- 1. Press  $\frac{OK}{P}$  > Settings > Others > Call Setup > Open/Close flip.
- 2. Select **Open to answer** > **On**.

To set Close Flip Mode:

- 1. Press > **Settings** > **Others** > **Call Setup** > **Open/Close flip**.
- 2. Select **Close to end** > **On**.

#### Auto-Answer Mode

You can set your phone to automatically pick up incoming calls. Remember, your phone will answer calls in auto-answer mode even if you are not present.

- 1. Press > **Settings** > **Others** > **Call Setup** > **Auto-Answer**.
- 2. Highlight an option and press  $\frac{d}{dx}$ .
	- **Hands-free** to answer calls automatically when the phone is connected to an optional headset or hands-free device.
	- **Speakerphone** to answer calls automatically in speakerphone mode.
- 3. Highlight the time you would like your phone to wait before answering and press <sup>ok</sup>.

### Plus Code Dialing

When you dial a phone number with "+" code at the top, "+" will be replaced the specific numbers that you set in International Dial and dial the phone number.

To set Plus Code Dialing:

- 1. Press > **Settings** > **Others** > **Call Setup** > **Plus Code Dialing**.
- 2. Select **Enable/Disable** > **Enable**.

To set International Dial Prefix Numbers:

- 1. Press > **Settings** > **Others** > **Call Setup** > **Plus Code Dialing**.
- 2. Select **Int'l Dial Prefix**.
- 3. Enter an international dialing code and press **SAVE** (left softkey).

# <span id="page-47-0"></span>Sprint Direct Connect

Sprint<sup>®</sup> Direct Connect<sup>®</sup> on your Sprint phone offers instant, two-way "walkie-talkie-style" communication between you and your family, friends, and co-workers, all at the click of a button. Perfect for get-in get-out conversations such as checking status, getting information, getting directions, or coordinating with others—fast. Call Alert sends an alert to other Direct Connect users to let them know you want to reach them.

## About Sprint Direct Connect

Learn the services available with Sprint Direct Connect.

The following Sprint Direct Connect services are available:

- **Direct Connect** Allows two-way radio communication with other Direct Connect users.
- **Group Connect**<sup>®</sup> Creates and manages groups in Contacts, "on the fly," or online to connect instantly with up to 20 other Direct Connect users at the same time. (Currently Sprint phones do not support Group Connect calls with Nextel or PowerSource phones.)
- **TeamDC<sup></sup> and Opt-In TeamDC** Create a group online that allows nationwide group calling with up to 500 other Direct Connect users (with Sprint phones only). With TeamDC and Opt-In TeamDC, all members can access the most up-to-date group list on their phones.

## Before Making Your First Direct Connect Call

To enable Direct Connect on your phone, a Sprint Customer Service representative must add Direct Connect services to your account. Please call Sprint Customer Service at **1-888-211-4727** for more information.

**Important**: When the Direct Connect feature is active, your phone's data services are enabled and the Net Guard feature is disabled. See Enable Data [Services](#page-134-0) and Net [Guard](#page-135-0).

## Direct Connect Settings

Some Direct Connect settings menus are available when you subscribe to Sprint Direct Connect services.

#### Turn Direct Connect On and Off

By default, your phone's Direct Connect feature is turned on.

- 1. Press  $\frac{ok}{2}$  > **Settings** > **DC Settings** > **Direct Connect.**
- 2. Press left softkey to turn **ON** or **OFF**.

Your phone displays the DC Off icon  $\overline{P}$ ) when Direct Connect is turned off.

<span id="page-48-0"></span>**Note**: Disabling Direct Connect from your phone's settings menu does not affect your subscription status to Sprint Direct Connect services.

## One Touch DC

You can select the function of the DC button when you press it in standby mode. By default, it displays your Direct Connect (including Call Alert and Invite) call history. You can also select to enable or disable the assigned function of the DC button when the phone's display is off in idle state.

- 1. Press > **Settings** > **DC Settings** > **One Touch DC**.
- 2. Select **Action** and select an option:
	- **Launch DC Call Log List** to display your Direct Connect call history.
	- **Launch Contacts List** to display your Contacts list.
	- **DC** a **Contact** to place a Direct Connect call to a new number or selected personal contact. Select **New Number**, **Contacts**, or **Recent DC's** and enter a number or select a contact.
	- <sup>l</sup> **DC a Group** to place a Direct Connect call to a selected group. Select **Contacts** or **Recent DC's** and select a group.
	- <sup>l</sup> **DC Most Recent Number** to place a Direct Connect call to the latest number listed in your Direct Connect call history, excluding missed calls.
	- **Off** to disable one touch DC.
- 3. Select **When Screen Off** and select an option:
	- **Enable** to enable the assigned function of the DC button even when the screen is off.
	- **Disable** to disable the assigned function of the DC button when the screen is off.

## Beep During a DC Call

While on a DC call, you can control the beep sound for missed DC calls, Invites, Call Alerts and Availability Notifications.

- 1. Press > **Settings** > **DC Settings** > **Beep During DC Call**.
- 2. Select **On** to hear the sound during DC calls, or **Off** to mute it.

## Your Direct Connect Number

Your Sprint phone allows you two different options for your Direct Connect number.

Your Direct Connect number will be one of the following:

**Example 3 Separate numbers (DC Only) - Your Direct Connect number is a unique number (not your** wireless number). It is made up of three sets of digits separated by asterisks (for example,

444\*5555\*111).

■ A single number (**Mobile+DC**) - Your Direct Connect number is the same as your wireless number (for example, 555-555-1234).

### Dial Direct Connect Numbers

Understand the types of Direct Connect numbers for making Direct Connect calls.

- If the person you are calling has a separate number for Direct Connect, make sure you dial any asterisks (\*) in the number. If you are saving the number in your Contacts, choose **DC Only** for the phone type.
- If the person you are calling has a single number for both voice calls and for Direct Connect, use that ten-digit phone number to make Direct Connect calls. You do not need to add any asterisks (\*) to the number. If you are saving this number in your Contacts, choose **Mobile+DC** for the phone type.

**Tip**: Users with a Nextel phone must always add asterisks (\*) between sets of numbers to dial Direct Connect numbers. If you use a single number, make sure to tell your contacts with Nextel phones to dial the number using asterisks (\*) in place of hyphens (for example, 555\*555\*1234).

**Tip**: One way to easily ensure that your contacts have your correct number is to call them so that they can save your number from their Call Log. Ask them for their contact information. Remember you will need all digits of the number to make a successful call. Also, if they have a Nextel phone or a separate number for Direct Connect, you will need to enter asterisks (\*) between sets of numbers.

<span id="page-49-1"></span>To tell if a number is a valid Direct Connect number:

• Check the icon for the highlighted number. If it has a Mobile+DC icon  $($   $)$  or a DC Only icon ( ), it is a valid Direct Connect number.

 $-$  or  $-$ 

<span id="page-49-0"></span>Highlight a contact and press  $\left( \frac{\partial K}{\partial x} \right)$ . "DC capable" will appear below the valid Direct Connect number.

#### Save a Direct Connect Number

You can store Direct Connect numbers in your Contacts just like traditional phone numbers.

- 1. Use your keypad to enter a Direct Connect number.
	- The Direct Connect number may be the ten-digit wireless phone number of the contact.

 $-$  or  $-$ 

The Direct Connect number may be a unique number made up of three sets of digits separated by asterisks (for example, 444\*5555\*111). When saving this type of number, always include the asterisks (\*).

- 2. Press **OPTIONS** (right softkey) > **Save**.
- 3. Select **New Entry** or **Existing Entry**.
- 4. Select a number type for the entry:
	- **Select Mobile+DC** if the wireless phone number and the Direct Connect number are the same.
	- **.** Select **DC Only** if the Direct Connect number is different from the wireless phone number. Make sure to include the asterisks (\*) between the sections of a DC Only number.

**Note**: All Direct Connect users with Nextel or PowerSource phones must ALWAYS use an asterisk (\*) between sets of digits, even if they are calling another user whose Direct Connect number is the same as their wireless phone number. Make sure to include the asterisks when giving your number to a Nextel or PowerSource user (for example, if your number is 555-555-1234, when giving it to a Nextel or PowerSource user, it should be 555\*555\*1234).

5. Press **DONE** (left softkey) to save the entry.

**Tip**: You can also save a Direct Connect number from History. From a History listing, press **[OPTIONS](#page-49-0)** (right softkey) > **Save Contact**, and then complete steps 3-5 in Save a Direct Connect Number. To create a new Contacts entry with a Direct Connect number, see Add a [Contact](#page-63-0).

#### Display Your Direct Connect Number

Your Direct Connect number and other information about your phone and account will be displayed.

<sup>n</sup> Press > **Settings** > **Phone Info** > **Phone#/User ID**.

Your Direct Connect number and other information about your phone and account will be displayed.

## Make and Answer Direct Connect Calls

You can make a Direct Connect call by entering a Direct Connect number manually or by selecting an entry containing a Direct Connect number in your Contacts or History. For information on saving Direct Connect numbers to Contacts, see Save a Direct [Connect](#page-49-0) Number.

### Make a Direct Connect Call by Entering a Number

Place a Direct Connect call by entering a Direct Connect number with your keypad.

- 1. Use your keypad to enter a Direct Connect number.
	- The Direct Connect number may be the ten-digit wireless phone number of the person you are calling (Mobile+DC).

 $-$  or  $-$ 

If calling a Nextel customer, the Direct Connect number may have three parts with an

asterisk between each part (for example: 444\*5555\*111). When dialing or saving this type of

number, always include the asterisks  $(\mathcal{F})$ .

- 2. Press and release the Direct Connect button (DC button) on the side of your phone.
	- Pressing and releasing the DC button "pings" the recipient. The recipient's phone emits an incoming tone and displays your name or number. If available, he or she can choose to respond and begin the conversation.
	- Alternatively, you can hold the button and speak after you first press and hear the tone. In this case, your voice will broadcast instantly over the recipient's speaker. Pinging the recipient's phone by pressing and releasing may avoid unintentional interruptions.
- 3. After the recipient accepts your call:
	- <sup>l</sup> Wait for "**Push to Talk**" to appear onscreen.
	- Press and hold the DC button.
	- Wait for a tone to sound and "**Me**" to appear onscreen before you begin talking.
- 4. Release the DC button to listen.
- $5.$  Press  $\frac{FNP^{\circ}}{FNP}$  to end the call.

**Note**: All Direct Connect calls end automatically if there is no activity on the call for several seconds.

**Tip**: To display your Direct Connect number, press  $\frac{1}{x}$  > **Settings** > **Phone Info** > **Phone#/User ID**.

### Make a Direct Connect Call From Contacts

Place a Direct Connect call to the Direct Connect numbers stored in your Contacts.

- 1. From standby mode, press **CONTACTS** (right softkey).
- 2. Highlight an entry and press and release the DC button.
- 3. Continue the Direct Connect call as described previously.

### Make a Direct Connect Call From History

Place a Direct Connect call to the Direct Connect numbers in your History.

1. Press  $\left( \sqrt[3]{\begin{array}{c} \times \\ \end{array}} \right)$  > **History**.

 $-$  or  $-$ 

From standby mode, press the DC button to display your Direct Connect (including Call Alert and Invite) call history only. See One [Touch](#page-48-0) DC.

The following icons indicate the types of Direct Connect history entries.

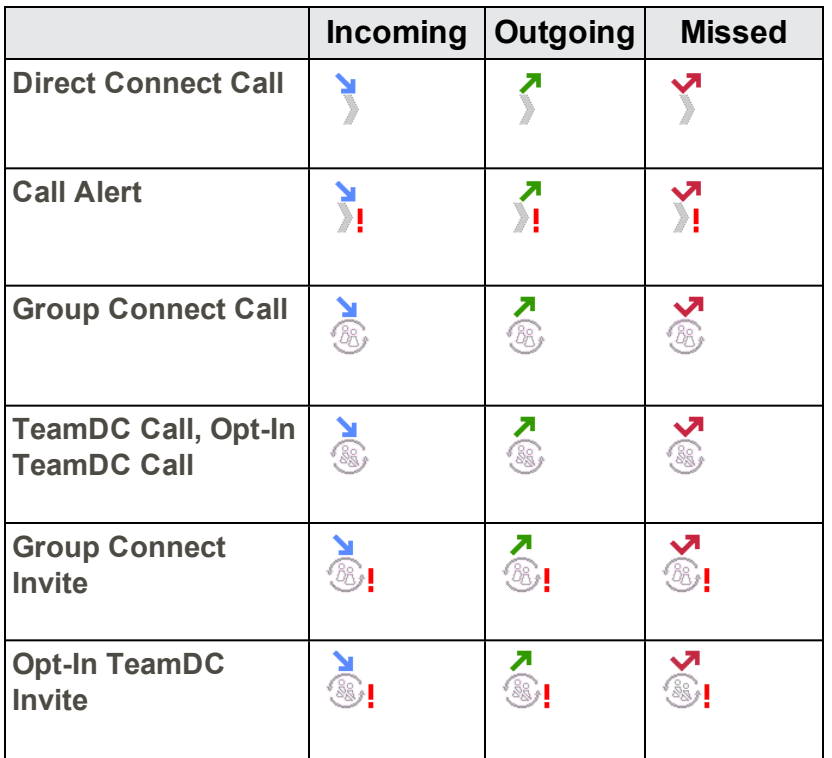

- 2. Highlight a Direct Connect entry and press and release the DC button.
- 3. Continue the Direct Connect call as described previously.

<span id="page-52-0"></span>**Tip**: To redial your most recent Direct Connect call, press and hold the DC button.

### Make a Direct Connect Call Using a Speed Dial Number

Place a Direct Connect call to the Direct Connect numbers assigned to speed dial locations.

■ From standby mode, enter a speed dial number and press the DC button.

To assign a Direct Connect number to a speed dial location, see Assign Speed Dial [Numbers.](#page-70-0)

#### Make a Direct Connect Call With the Phone Closed

You can make a Direct Connect call with the phone closed.

- 1. Press the call list button first and then volume (down) button to unlock the keyguard if the buttons are locked. See [Keyguard](#page-124-0).
- 2. Press and hold the external speaker button until you see "DC Speaker mode on" on the external display.
- 3. Press and release the DC button to display the History on the external display.
- 4. Use the volume button to scroll through the list and highlight an entry.
- 5. Press and hold the DC button to begin talking.

**Tip**: If you see the incoming caller's information on the external display, but you cannot hear the caller, the audio is being routed to the internal speaker. Press the external speaker button again to route the conversation to the external speaker.

6. Press the call list button to finish the Direct Connect call.

#### Availability Notifications

You will receive a message when you place a Direct Connect call to a contact and that contact is on another call. You can press the DC button to try again, or you may be able to send a request to be notified when the contact becomes available.

To send a request:

<sup>n</sup> Select **Notify when available**.

Follow the onscreen instructions to respond when you receive a notification.

#### Answer Direct Connect Calls

When you receive a Direct Connect call, you hear an incoming tone or the phone vibrates, depending on your settings. You will see the Direct Connect number and the caller's name (if available) on your screen. You may also hear the caller's voice through the speakerphone. Default for Direct Connect calls is speakerphone on. You can turn the speakerphone off and listen to Direct Connect calls through the earpiece as you would a regular call, or you can listen through a headset.

- 1. Press SPEAKER or the external speaker button to either enable or disable the Direct Connect speakerphone feature.
	- If you enable the Direct Connect speakerphone  $\binom{3n}{k}$ , you will hear the caller's voice through the speakerphone on the front of the phone.
	- If you disable the Direct Connect speakerphone  $\binom{2^m}{k}$ , you will only hear the caller's voice through the earpiece.
- 2. Accept the incoming call. If available, the caller's name and Direct Connect number also appear on the display.
- 3. When the caller has finished speaking, you will hear a tone and see "**Push to Talk**" on the display.
- 4. Press and hold the DC button and wait for a tone to sound and a message ("**Me**") to appear onscreen. Continue the Direct Connect call as described previously.

**Tip**: Press  $\frac{f(x)}{g(x)}$  or the call list button to dismiss an incoming Direct Connect call.

### End a Direct Connect Call

There are three ways to disconnect a Direct Connect call.

<sup>n</sup> Do nothing; the call will automatically end after several seconds if neither party presses the DC button.

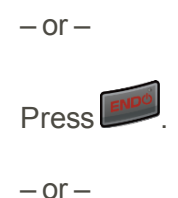

Press the call list button.

#### Convert a Direct Connect Call to a Phone Call

- 1. While on a Direct Connect call, press **OPTIONS** (right softkey) > **Convert Call**.
- 2. Read the message, and then select a number (if more than one number is available) or select **CONVERT CALL** (left softkey).
	- Your phone ends the Direct Connect call and dials the selected number.

**Tip**: **Quieting incoming calls and increasing your privacy.** When you are in an area where incoming Direct Connect calls may disturb others, or if you wish to increase the privacy of your calls, please set your speakerphone to "off" and your ringer to "vibrate." When the speakerphone is off, Direct Connect calls use the phone's earpiece and microphone, while still utilizing the DC button. You may also use an earbud or other hands-free device for increased convenience.

### <span id="page-54-0"></span>Direct Connect Permissions

You can control which numbers can reach your phone using Direct Connect.

#### Set Direct Connect Permissions

- 1. Press > **Settings** > **DC Settings** > **Permissions**.
- 2. Select **Accept all DC calls, except those from numbers I block** or **Reject all DC calls, except those from numbers I allow**.
- 3. If you selected **Accept all DC calls, except those from numbers I block**, select **Block Another #** > **New Number, Contacts**, or **Recent DC's**.

 $-$  or  $-$ 

If you selected **Reject all DC calls, except those from numbers I allow**, select **Allow Another #** > **New Number** or **Contacts**.

4. Follow the instructions to add or edit the **BLOCKED DC #S** or the **ALLOWED DC #S** list.

5. The blocked numbers show a red circle with a bar, and the allowed numbers a tick mark in a green circle, both on the phone type icons which appear next to the numbers on the Contacts list, Contacts details, etc.

**Tip**: You can also allow or block numbers directly from the Contacts list or History. From the Contacts or Recent History list, press **OPTIONS** (right softkey) > **Allow DC Calls or Block DC Calls** and follow the onscreen instructions.

#### Change Permissions

You can change the permissions approach from specifying the blocked numbers to specifying the allowed numbers, or vice versa. All the entries on your existing BLOCKED DC #S or ALLOWED DC #S list will be deleted when this switch is made.

- 1. Press > **Settings** > **DC Settings** > **Permissions**.
- 2. Press **OPTIONS** (right softkey) > **Change Approach**.
- 3. Read the message and press **CHANGE** (left softkey) > **Block Another #** or **Allow Another #**.
- 4. Follow the instructions to add or edit the **BLOCKED DC #S** or the **ALLOWED DC #S** list.

## Call Alerts

Call Alerts let you notify others that you want to communicate with them using Direct Connect. When a user receives a Call Alert, the phone sounds a tone and displays your name or Direct Connect number.

### <span id="page-55-0"></span>Send a Call Alert

Send a notification to start a Direct Connect call.

1. Enter a Direct Connect number or select a number from History or Contacts.

**Note**: When sending a Call Alert, make sure you select the Direct Connect number for the person you are trying to reach. See To tell if a number is a valid Direct [Connect](#page-49-1) number

- 2. Press **MSG/ALERT** (left softkey) > **Call Alert**. (You will see a prompt.)
- 3. Press and release the DC button. (The receiving phone emits an incoming tone and displays an alert.)

**Tip**: If you get an error message saying that your contact "is not reachable via Direct Connect" or "this number is not DC capable," please check to see that you have entered or highlighted a valid Direct Connect number. See To tell if a number is a valid Direct [Connect](#page-49-1) number.

#### Preset Text Feature With Call Alert

You may attach a brief preset text message to a Call Alert.

- 1. Enter a Direct Connect number or select a number from History or Contacts.
- 2. Press **MSG/ALERT** (left softkey) > **Call Alert**. (You will see a prompt.)
- 3. Press the navigation key left or right to scroll through available messages.
- 4. Display a message and press and release the DC button.

**Important**: Preset text messages with Call Alerts can only be sent to and from Direct Connect users with Sprint phones. If you send a Call Alert with text to another Direct Connect subscriber without this capability (such as a Nextel user), the user will receive the Call Alert but will not receive the text message.

**Note**: There is no additional charge to send preset text messages with Call Alerts.

### Reply to a Call Alert

Call Alerts continue to repeat for a set amount of time (default is five minutes) or until you return the call or dismiss the alert. You can adjust the default time in the **Settings** > **DC Settings** > **Call Alerts** > **Repetition** > **Repeat menu**.

- 1. With the Call Alert displayed, press and hold the DC button to return the call.
- 2. Continue with the Direct Connect call as previously detailed.

To dismiss a Call Alert:

**Press IGNORE** (right softkey).

## Group Connect

A Group Connect call is a Direct Connect call made to up to 20 Direct Connect users with Sprint phones nationwide at one time.

You can make a Group Connect call in several different ways:

- By setting up a group entry in Contact on your phone.
- By using the Sprint Mobile Sync tool available at [sprint.com](http://www.sprint.com/). See Sprint [Mobile](#page-105-0) Sync.
- By selecting or entering multiple numbers for a one-time call.

For information on creating groups and storing them in Contacts, see Add a Group [Contact](#page-68-0).

**Important**: When making a Group Connect call or creating a group list for Group Connect calls in Contacts, you must select an entry's Direct Connect–capable number. If you select a number that is not Direct Connect–capable, the name will be added to the list, but Group Connect calls will not go through to that group member.

### Make Group Connect Calls

You can make Group Connect calls by selecting saved groups from your Contacts, selecting from group calls saved in History, or by creating groups for one-time use.

#### Make a Group Connect Call From Contacts

- 1. From standby mode, press **CONTACTS** (right softkey).
- 2. Highlight a group and press the DC button to begin the Group Connect call.
- 3. Continue the Group Connect call in the same manner as a one-to-one Direct Connect call.

**Note**: Only one person at a time may speak on a Group Connect Call.

4. When you are finished, press  $\mathbb{F}^{\text{proj}}$  to end the call. (By default, when you end a Group Connect call that you initiated, all other participants are dropped from the call. To change this option, see Set Group [Termination](#page-58-0) Options.)

**Note**: If you get an error message saying that your contact "is not reachable via Direct Connect" or "this number is not DC capable," please check to see that you have entered or highlighted a valid Direct Connect number.

**Note**: Currently Sprint phones do not support Group Connect calls with Nextel and PowerSource phones. This enhancement is planned for future implementation. If your calls are not going through, please check to see whether your contact is using a Sprint phone.

#### Make a Group Connect Call From History

- 1. Press  $\left( \frac{OK}{H} \right)$  > **History**.
- 2. Highlight a group entry and press the DC button.
- 3. Continue the Group Connect call as described previously.

#### Make a Group Connect Call Without Saving

- 1. From standby mode, press > **Contacts** > **Add New** > **New Group**.
- 2. Press **START** (left softkey) to add Contacts entries with Direct Connect–capable numbers to the group.
	- When adding a contact for the Group Connect call, make sure you highlight the entry's Direct Connect–capable number (**DC Only** or **Mobile+DC**).
- 3. When you have finished selecting entries, press the DC button.
- 4. Continue the Group Connect call as described previously.

#### Join or Rejoin a Group Connect Call

If you are not available at the beginning of a Group Connect call, or if you drop off the call temporarily, you can rejoin the in-progress Group Connect call.

- 1. Press  $\left(\sqrt{\frac{CK}{M}}\right)$  **History**.
- 2. Highlight the call and press the DC button.
- 3. Continue the Group Connect call as described previously.

**Tip**: You can also join or rejoin a Group Connect call from your Contacts list if you have stored the group. See Add a Group [Contact](#page-68-0). Select the group entry and press the DC button.

**Note**: If the Group Connect call has already ended, pressing the DC button initiates a new Group Connect call.

**Note**: If you do not want to participate in a Group Connect call, press **ENDO** or IGNORE (right softkey).

#### <span id="page-58-0"></span>Set Group Termination Options

- 1. Press > **Settings** > **DC Settings** > **Group Call Options**.
- 2. Highlight an option and press  $\left[\alpha\kappa\right]$ .
	- <sup>l</sup> **Allow the call to continue**: keeps the call active even after you hang up. The call will remain active until the last members disconnect.
	- <sup>l</sup> **End the call for everyone**: terminates the call session for all connected members.

#### Group Connect Call Information

Your phone's display may show some useful information during a Group Connect call.

During a Group Connect call, the following information may appear on your screen:

- $\blacksquare$  The name of the group.
- The name or Direct Connect number of the person speaking.
- n The number of group members who are connected to the call out of the number invited (for example, 4 out of 6).

## **TeamDC**

TeamDC lets Direct Connect users make group calls to up to 500 other users nationwide. With TeamDC, any Direct Connect or Sprint user can create a TeamDC group online, which the system then automatically pushes to all the group members' phones. Once a user creates and distributes a TeamDC group, any member of the group can make a TeamDC call to the entire group. If the user who created the group makes any changes to the group, the system automatically sends updates to the members' phones.

<span id="page-59-0"></span>**Note**: The TeamDC feature supports group calls only with Direct Connect users with Sprint phones. You cannot include users with Nextel phones in TeamDC groups.

### Set Up a TeamDC Group

Any Direct Connect subscriber on a Sprint phone can create TeamDC groups online. Only the TeamDC group creator or an account administrator may modify a group member list once he or she has created it.

- 1. Sign on to your account at [sprint.com](http://www.sprint.com/).
- 2. From your account summary page, click **My device & media** > **Contacts** > **Launch Mobile Sync** > **My Contacts** > **Add group** > **TeamDC**.
- 3. Add TeamDC members directly (using Direct Connect numbers) or select individual members or groups from your Contacts list.
- 4. (**Optional**) Click **Set Talker Priority** to select a Talker Priority for each group member (default is **Medium**).
- 5. You can assign a priority of **Low**, **Medium**, or **High** to each member.
	- During a TeamDC call, members with a higher Talker Priority can "break in" when members with a lower priority are speaking.

**Note**: **Talker Priority**: The optional TeamDC "Talker Priority" feature lets you define a priority level (Low, Medium, or High) for each member of a TeamDC group. When a TeamDC call is active, members with a higher priority may interrupt a member with a lower priority while that member is speaking. By default, the system sets all members of a TeamDC group to a "Medium" priority level.

<span id="page-59-1"></span>6. Click **Save** to save the TeamDC group and distribute it to the other group members.

#### Update TeamDC Groups

Connect to the network to keep your TeamDC groups' list up-to-date.

- 1. From standby mode, press **CONTACTS** (right softkey).
- 2. Highlight any entry in the list and press **OPTIONS** (right softkey) > **List TeamDC Groups**.
	- Your phone will connect to the network and retrieve a current list of TeamDC groups for your account.

### Make a TeamDC Call

Place a call to the members in a TeamDC group.

1. From standby mode, press **CONTACTS** (right softkey).

 $-$  or  $-$ 

Press<sup>ok</sup> > History.

- 2. Highlight a TeamDC group and press the DC button.
- 3. Continue the TeamDC call as any other Direct Connect or Group Connect call.
- 4. When you are finished, press  $\mathbb{F}^{\text{proj}}$  to end the call. (By default, when you end a TeamDC call that you initiated, all other participants are dropped from the call. To change this option, see Set Group [Termination](#page-58-0) Options.)

**Note**: **Group Termination Options**: By default, when the originator of a Group Connect or TeamDC call ends the call, the system disconnects all other participants as well. When available, you will be able to select a setting in **Settings** > **DC Settings** > **Group Call Options** to allow Group Connect and TeamDC calls you initiate to remain active after you leave the call.

#### Join or Rejoin a TeamDC Call

If you are not available at the beginning of a call, or if you drop off the call temporarily, you can rejoin the in-progress TeamDC call.

- 1. Press  $\left(\sqrt{\frac{CK}{M}}\right)$  **History**.
- 2. Highlight the TeamDC entry and press the DC button.
- 3. Continue the TeamDC call as described previously.

**Tip**: You may also join or rejoin a TeamDC call from your Contacts. Select the TeamDC group and press the DC button.

<span id="page-60-0"></span>**Note**: If the TeamDC call has already ended, pressing the DC button initiates a new TeamDC call.

#### Remove Yourself From a TeamDC Group

You may have the option to remove yourself from a TeamDC group.

- 1. From standby mode, press **CONTACTS** (right softkey).
- 2. Highlight a TeamDC group and press **OPTIONS** (right softkey) > **Remove Me**.
- 3. Press **REMOVE** (left softkey).

**Note**: This action also deletes the TeamDC group you belonged to from your Contacts.

**Note**: TeamDC group membership can either be forced or non-forced. With a forced TeamDC group, an end user on the same account cannot be removed from the group, whereas a user not on the same account can.

### TeamDC Call Information

Your phone's display may show some useful information during a TeamDC call.

During a TeamDC call, the following information may appear on your screen:

- $\blacksquare$  The name of the group.
- The name or Direct Connect number of the person speaking.
- <sup>n</sup> The number of TeamDC members who are connected to the call out of the number invited (for example, 4 out of 6).

### Opt-In TeamDC

Opt-In TeamDC works like a chatroom. You can make and manage Opt-In TeamDC groups in the same way as you would for TeamDC groups on the Web. You can also send an Invite during an Opt-In TeamDC call to the group [members](#page-62-0) who have not yet joined the call. (See Send an Invite during a call.)

#### <span id="page-61-0"></span>Choose Active Groups

At any given time, you can specify which TeamDC and Opt-in Team DC groups you wish to be active on your phone. You can either participate in all TeamDC and Opt-in TeamDC calls for which you are a member, or select specific groups to be active.

- 1. From standby mode, press **Contacts** (right softkey) > **Options** (right softkey) > **Choose Groups**.
- 2. Select an option:
	- **All TeamDC Groups** to allow TeamDC calls and Opt-In TeamDC calls and Invites for all groups.
	- <sup>l</sup> **Select Active Groups** to allow TeamDC calls and Opt-In TeamDC calls and Invites for certain groups only. Select the groups and press **CONTINUE** (left softkey).

## Invites

You can send an Invite to initiate a Group Connect call. When the group members receive an Invite, their phones sound a tone and display your name (if it is in Contacts).

While on a call, you may also send an invitation message to a specific Contacts entry, or to the group members who have not joined the call yet.

### Send an Invite

You can send an Invite to initiate a call. You can also send an Invite during a call to those who have not joined the call yet.

#### Send an Invite to start a call

- 1. Select a group from History or Contacts.
- 2. Press **MSG/INVITE** (left softkey) > **DC Invite**. (You will see a prompt.)

<span id="page-62-0"></span>3. Press and release the DC button.

#### Send an Invite during a call

To send an Invite during an Opt-In TeamDC call to the group members who have not joined the call yet:

<sup>n</sup> While on an Opt-In TeamDC call, press **OPTIONS** (right softkey) > **Send Invites**.

To send an Invite during a Direct Connect or Group Connect call to a personal or group Contacts entry:

- 1. While on a Direct Connect or Group Connect call, press **OPTIONS** (right softkey) > **Add to Call**.
- 2. Select an entry from the displayed list or select one of the following options:
	- **Go** to **Contacts** to select an entry from the available Contacts list.
	- **NEW #** (left softkey) to enter a Direct Connect number and press **NEXT** (left softkey).
- 3. Select **Send Invite** or **Send Invites**.

#### Reply to an Invite

Respond to an Invite to return the call or dismiss it.

- 1. With the DC Invite displayed, press and hold the DC button to return the call.
- 2. Continue with the Direct Connect call as previously detailed.

To dismiss an Invite:

**Press IGNORE** (right softkey).

## **Contacts**

Your phone's Contacts help you stay in touch with family, friends, and colleagues by keeping track of all their contact information. The following topics explain how to use your phone's Contacts.

#### **Contacts Cautions**

Information saved in Contacts may be lost or changed if the battery is removed for a long period or left uncharged. Accident or malfunction may also cause loss or change to information. It is recommended that you keep a separate copy of contacts and other important information. The company is not responsible for any damages from lost or changed contacts.

## Get Started with Contacts

Before using Contacts, it's best to learn a few basics.

There are three types of Contacts entries:

- <sup>n</sup> **Personal Contacts Entries** Entries for an individual. Your phone can store up to 600 personal Contacts entries. Each entry can contain up to seven phone numbers (including Direct Connect numbers), and three email addresses, three IM addresses, and three Web addresses.
- **Group Connect Entries** Entries that contain more than one personal Contacts entry. Your phone can store up to 25 Group Connect entries. Each group entry can contain up to 40 members for sending messages, or up to 20 members for making Direct Connect group calls.
- <sup>n</sup> **TeamDC and Opt-In TeamDC Entries** Entries created and managed online, which contain up to 500 personal Contacts entries including the creator. Once created, TeamDC and Opt-In TeamDC entries are distributed to their members via server and only the creator or an account administrator may modify them. Your phone can store up to 40 TeamDC and Opt-In TeamDC entries combined.

## <span id="page-63-0"></span>Add a Contact

You can add personal contacts from the Contacts screen. Enter details such as name, phone numbers, email addresses, mailing addresses, and more.

**Note**: Your Contacts also stores TeamDC entries, but a user must create TeamDC entries online. See Set Up a [TeamDC](#page-59-0) Group.

- 1. From standby mode, press **CONTACTS** (right softkey) > **Add New...** > **New Contact**.
- 2. Enter a name for the new entry and press the navigation key down.
- 3. Enter a phone number or Direct Connect number and press <sup>ox</sup>. See One [Touch](#page-48-0) DC for information on Direct Connect numbers.
- 4. Highlight a number type for the entry (**Mobile**,**Mobile+DC**,**Work Mobile**,**Work**, **Home**,**DC Only, Pager, Fax, or Other**) and press <sup>or</sup>.
- 5. Add other information you want to save, such as email address, URL, and street address.
- <span id="page-64-0"></span>6. Press **DONE** (left softkey).

#### Save a Phone Number

You can save a phone number or Direct Connect number to Contacts directly from the phone keypad.

- 1. From standby mode, enter a phone number or Direct Connect number.
- 2. Press **OPTIONS** (right softkey) > **Save**. (If this is the first time you are saving an entry to Contacts, skip to step 4.)
- 3. Select **New Entry** or **Existing Entry**.
- 4. If you select **New Entry**, select a number type, and then enter the new entry name.

 $-$  or  $-$ 

If you select **Existing Entry**, select an entry to which you want to save the number, and then select a number type and press  $\frac{1}{x}$ .

- 5. Press **DONE** (left softkey) to save the entry.
	- $\clubsuit$  The contact is added.

## View Contacts

Learn how to view and navigate through your phone's Contacts list.

#### The Contacts Details

You can see details about each of your Contacts by accessing the Contacts list screen.

1. From standby mode, press **CONTACTS** (right softkey).

 $-$  or  $-$ 

Press <sup>OK</sup> > **Contacts**.

- **\*** You will see the Contacts list.
- 2. Highlight an entry and press <sup>ox</sup> to display the details.

#### View History from Contacts

You can view the history of a selected Contacts entry from the Contacts list.

Contacts 57

- 1. From standby mode, press **CONTACTS** (right softkey).
- 2. Highlight an entry and press **OPTIONS** (right softkey) > **Contact History**.

## Contacts List Options

Various options are available in the Contacts list. To make a call from the Contacts list, see Place a Call from [Contacts.](#page-35-1)

- **For additional options:**
- 1. From standby mode, press **CONTACTS** (right softkey).
- 2. Highlight a contact and press **OPTIONS** (right softkey) to display the options list:
	- **Fext Mode** to select a text input mode. See [Select](#page-21-0) a Text Input Mode.
	- **Text [Options](#page-23-0)** to display the text entry options menu (if applicable). See Text Entry Options.
	- **New Group** to create a new group. See Add a Group [Contact.](#page-68-0)
	- **Edit Contact** to edit the selected contact. See Edit a [Contact.](#page-66-1)
	- **Edit Group** to edit the selected group contact. See Edit a Group [Contact](#page-69-0).
	- **Remove Me** to remove yourself from the [TeamDC](#page-60-0) group. See Remove Yourself From a TeamDC Group.
	- **Delete Group** to delete the selected group contact. See Delete a [Contact](#page-68-1) or a Group.
	- **Group History** to display the selected group's history.
	- <sup>l</sup> **Delete from Contacts** to delete the selected Team DC group or a contact from the Team DC.
	- <sup>l</sup> **Delete Contact** to delete the selected contact. See Delete a [Contact](#page-68-1) or a Group.
	- **Contact History** to display the selected contact's history.
	- **Send Contact** to send the selected contact
		- o **Messaging** to send the selected contact via messaging. See Share a [Contact](#page-70-1).
		- o **Bluetooth** to send the selected contact via Bluetooth. See Send [Information](#page-105-1) Using Bluetooth.
	- <sup>l</sup> **Set as Secret**/**Set as Not Secret** to set or unset an entry as secret. See Secret [Contacts](#page-72-0) **Entries**
	- <sup>l</sup> **Allow DC Calls/Block DC Calls** to allow or block a phone number for Direct Connect calls. See Direct Connect [Permissions.](#page-54-0)
	- <sup>l</sup> **Show Corp Contacts/Hide Corp Contacts** to show or hide the Corp Contacts.
	- **List [TeamDC](#page-59-1) Groups** to update your TeamDC Groups' list. See Update TeamDC Groups.
- **choose Groups** to choose active groups. See [Choose](#page-61-0) Active Groups.
- **Settings** to display the Settings menu.
	- o **Speed Numbers** to display the speed dial list.
	- o **Hide [Secret/Show](#page-72-0) Secret** to show or hide the contacts set as secret. See Secret Contacts Entries.
	- o **My Name Card** to display the information on your name card. Press **OPTIONS** (right softkey) to edit the information, or send or exchange the card.
	- o **Mobile Sync** to activate Sprint Mobile Sync. See [Activate](#page-106-0) Sprint Mobile Sync for more information.
	- o **Services** to access shortcut dialing numbers for customer services. See Dial Sprint Services for more [information.](#page-73-0)

## <span id="page-66-1"></span>Edit a Contact

Once you've added a contact, you can add or edit any of the information in the entry, assign a caller ID picture, customize with a unique ringtone, and more.

#### Add or Edit Information for a Contact

Use the Edit Contact menu to add or edit information for an existing contact.

- 1. From standby mode, press **CONTACTS** (right softkey).
- 2. Highlight the entry you want to edit and press **OPTIONS** (right softkey) > **Edit Contact**.
- 3. Select the information you want to edit.
- 4. Add or edit the information and press  $\frac{1}{x}$ .
- <span id="page-66-0"></span>5. Press **DONE** (left softkey) to save your changes.
	- Your changes are saved to the contact entry.

### Add a Number to a Contact

You can add numbers to existing personal entries in your Contacts.

- 1. From standby mode, press **CONTACTS** (right softkey).
- 2. Highlight the entry you want to add a number to and press **OPTIONS** (right softkey) > **Edit Contact** > **<Add Number>**.
- 3. Enter the new number and press  $\frac{6k}{5}$ .
- 4. Highlight a number type and press  $\frac{6x}{x}$ .
- 5. Press **DONE** (left softkey) to save the new number.

#### Assign a Picture to a Contact

Assign a picture to display each time a certain contact calls you.

- 1. From standby mode, press **CONTACTS** (right softkey).
- 2. Highlight an entry and press  $\frac{OK}{CH}$ .
- 3. Highlight  $\overline{a}$  and press  $\overline{a}$ .
- 4. Select **Choose Photo**.
- 5. Select a photo category and press  $\frac{6x}{x}$ .
- 6. Select an image and press  $\frac{6k}{x}$  to assign it.

#### Assign a Ringtone to a Contact or a Group

Know who's calling without looking at your phone by assigning a specific ringtone to a contact or a group. See [Ringtone](#page-120-0) Settings.

- 1. From standby mode, press **CONTACTS** (right softkey).
- 2. Highlight an entry or a group and press  $\circ$ .
- 3. Select **Set Ringtones** > **Incoming Calls** or **Message** > **Change**.
- 4. Highlight a ringtone category, such as **Default Ringtone**, **My Videos**, **Downloaded**, **Preloaded Ringtones**, or **No Ringtone**, and then press  $^{\text{OK}}$ .
- 5. Highlight a ringtone and press  $\frac{6x}{x}$ .

**Tip**: If you select **Downloaded** > **Get New** in step 5, you can purchase and download new ringtones right from your phone. For details, see Get New [Ringtones](#page-121-0) and Download Games, [Ringtones,](#page-81-0) and **More** 

#### Assign a Vibrate Type to a Contact or a Group

You can assign a specific vibrate type to a contact or to a group.

- 1. From standby mode, press **CONTACTS** (right softkey).
- 2. Highlight an entry or a group and press  $\frac{f(x)}{g(x)}$ .
- 3. Select **Set Vibrate Type** > **Incoming Calls** or **Message** > **Change**.
- 4. Highlight a vibrate type category, such as **Default Vibrate Type**, **Preloaded Vibrate Type**, or **No Vibration** and then press <sup>ok</sup>.
- <span id="page-68-1"></span>5. Highlight a vibrate type and press  $\frac{G}{G}$ .

## Delete a Contact or a Group

You can delete existing contacts or groups from your Contacts.

- 1. From standby mode, press **CONTACTS** (right softkey).
- 2. Highlight an entry or a group you want to delete.
- 3. Press **OPTIONS** (right softkey) > **Delete Contact** or **Delete Group**.
- <span id="page-68-0"></span>4. Press **DELETE** (left softkey).
	- $\clubsuit$  The contact or group is deleted.

## Add a Group Contact

You can create a group by assigning personal Contacts entries as members and then naming the new group. Each group entry can contain up to 40 members for sending messages, or up to 20 members for making Direct Connect group calls. Currently, Sprint phones do not support Group Connect calls with Nextel or PowerSource phones. When creating a group entry, please make sure to include only users with Sprint phones.

- 1. From standby mode, press **CONTACTS** (right softkey) > **Add New...** > **New Group**.
- 2. Read the message and press **START** (left softkey).
- 3. Highlight an entry you want to add to a group and press  $\overline{\text{or}}$ . A check mark will appear in the box next to the selected entry.
	- If the entry has more than one phone number or email address, select a number or numbers, or address or addresses, and press **DONE** (left softkey). Each selected number or address will be added as a separate entry to the group.

**Tip**: Press **OPTIONS** (right softkey) > **Enter New Address** or **Recent History** to enter a new phone number or email address, or to select an entry from your history.

**Note**: When creating a group for Group Connect calls, you must select an entry's Direct Connect– capable number. If you select a number that is not Direct Connect–capable, the name will be added to the list, but Group Connect calls will not go through to that group member.

- 4. When you have selected all the entries you want to add, press **CONTINUE** (left softkey).
- 5. Enter a group name and press <sup>ok</sup> > **SAVE** (left softkey).

## <span id="page-69-0"></span>Edit a Group Contact

Manage the group contacts you create.

#### Add Members to a Group

You can add a group member to an existing group.

- 1. From standby mode, press **CONTACTS** (right softkey).
- 2. Highlight the group you want to add members to and press **OPTIONS** (right softkey) > **Edit Group** > **Add More**.
- 3. Read the message and press **START** (left softkey).
- 4. Highlight an entry you want to add and press  $\frac{1}{x}$ .

**Tip**: If the entry has more than one phone number or email address, select a number or numbers, or address or addresses. Each selected number or address will be added as a separate entry to the group.

- 5. Repeat step 4 to add additional members.
- 6. Press **CONTINUE** (left softkey) > **SAVE** (left softkey).

#### Remove Members from a Group

You can remove group members from existing groups.

- 1. From standby mode, press **CONTACTS** (right softkey).
- 2. Highlight the group you want to remove members from and press **OPTIONS** (right softkey) > **Edit Group**.
- 3. Highlight a member and press **OPTIONS** (right softkey) > **Remove from Group** > **YES** (left softkey).
- 4. Repeat step 3 to remove additional members.
- 5. Press **SAVE** (left softkey).

#### Delete a Group Contact

You can delete existing group entries from your Contacts.

- 1. From standby mode, press **CONTACTS** (right softkey).
- 2. Highlight an entry or a group you want to delete.
- 3. Press **OPTIONS** (right softkey) > **Delete Group**.
- 4. Press **DELETE** (left softkey).

<span id="page-70-1"></span> $\clubsuit$  The group is deleted.

## Share a Contact

You can use saved Contacts information in other applications.

To copy information into a message:

- 1. From standby mode, press **CONTACTS** (right softkey).
- 2. Highlight an entry and press  $\frac{OR}{OR}$ .
- 3. Highlight the information you want to copy, such as phone numbers, email addresses, or URL, and press<sup>ok</sup>.
- 4. Select **Share**.
- 5. Select **Message**.

After you select one or more recipients, a text entry screen will open, and the selected text will appear in the body of the message.

<span id="page-70-0"></span>**Note**: For more information about messaging, see Text and [Multimedia](#page-74-1) Messaging.

## Assign Speed Dial Numbers

Your phone can store up to 98 phone numbers or Direct Connect numbers in speed dial locations. (See Call Using a Speed Dial [Number](#page-38-0) and Make a Direct Connect Call Using a Speed Dial [Number.\)](#page-52-0)

- 1. Add a number to a new or to an existing Contacts entry. See Add a [Number](#page-66-0) to a Contact, if the number is not in your Contacts.
	- $-$  or  $-$

From standby mode, press **CONTACTS** (right softkey), highlight an entry and press <sup>ox</sup>.

- 2. Highlight the number and press **OPTIONS** (right softkey) > **Set Speed Dial**.
- 3. Highlight an available speed dial location and press  $^{\circ\kappa}$ .
- 4. Press to return to the Contacts menu.

**Tip**: To replace a current assignment, select a location and press **REPLACE** (left softkey).

To check speed dial assignments:

- 1. In standby mode, press **CONTACTS** (right softkey).
- 2. Press **OPTIONS** (right softkey) > **Settings** > **Speed Numbers**.

## Import Contacts

Your phone can import contacts from an SD memory card.

You will need to have installed an SD card with previously backed up contacts information into your phone before you can import contacts. See SD Card [Settings f](#page-109-0)or information on how to import contacts..

## Back Up Contacts

If you are saving contacts to an account, you can back them up to an SD card. See Back Up Your [Contacts](#page-110-1) Data to the SD card.

## ICE (In Case of Emergency) Contacts

Registering ICE information might help rescue workers, such as paramedics and police officers, as well as hospital personnel identify your primary contact or special medical needs you might have in case of emergency.

#### ICE Contacts

You can register up to five ICE contacts.

To add an ICE contact:

1. From standby mode, press and hold

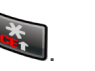

**Tip**: You can also access the ICE menus by pressing **CONTACTS** (right softkey) > **ICE** in standby mode.

- 2. Highlight **Add to ICE Contacts** and press or **ASSIGN** (left softkey).
- 3. Highlight the entry you want to register as an ICE contact and press  $^{OR}$ .
	- If the entry has more than one number, press the navigation key right or left to display the number you want to assign and then press  $\frac{1}{x}$ .

To remove an ICE contact:

- 1. From standby mode, press and hold
- 2. Highlight an ICE contact and press **REMOVE** (right softkey) > **YES** (left softkey).

#### Call the ICE Contact

You can immediately start placing a call using the Emergency Contacts Key on the keypad.
1. From standby mode, press and hold

**Tip**: When the phone is locked using the Lock Phone feature, you can also press **ICE** (right softkey).

- 2. Highlight an ICE contact and press  $\frac{r_{\text{Atk}}}{r_{\text{Atk}}}$ , the external speaker button, or **CALL** (left) softkey).
- 3. Read the message and press **OK** (left softkey).

### Personal Information

You can register your own information, medical information, etc.

To enter or edit your personal information:

- 1. From standby mode, press **CONTACTS** (right softkey) > **ICE**.
- 2. Select **My Information** > **EDIT** (right softkey).
- 3. Enter or edit the necessary information and press **DONE** (left softkey).

To access your personal information:

1. From standby mode, press **CONTACTS** (right softkey) > **ICE**.

**Tip**: When the phone is locked using the Lock Phone feature, you can also press **ICE** (right softkey).

2. Select **My Information**.

## Secret Contacts Entries

When you make an entry secret and hide it, that entry is not displayed in your Contacts. In History, a telephone number is displayed but the Contacts entry's name is not. You cannot make TeamDC entries secret.

To set or unset an entry secret:

- 1. From standby mode, press **CONTACTS** (right softkey).
- 2. Highlight an entry and press **OPTIONS** (right softkey) > **Set as Secret** or **Set as Not Secret**.

To hide or show secret entries:

- 1. From standby mode, press **CONTACTS** (right softkey).
- 2. Press **OPTIONS** (right softkey) > **Settings** > **Hide Secret** or **Show Secret**.
- 3. Enter the four-digit lock code.

**Tip**: If you can't recall your lock code, try using the last four digits of your wireless phone number. If this doesn't work, call Sprint Customer Service at **1-888-211-4727**.

## Dial Sprint Services

Your Contacts list is preprogrammed with contact numbers for various Sprint services.

To dial a service from your Contacts:

- 1. From standby mode, press **CONTACTS** (right softkey).
- 2. Press **OPTIONS** (right softkey) > **Settings** > **Services**.
- 3. Select **Sprint Wireless Account Information** (Account Info.), **Customer Service**, **Sprint Directory Assistance** (Sprint 411), **Sprint Operator**, **Pay Bill**, **Voicemail**, **Community Information**, **Non-Emergency Services**, **Traffic Information**, **Carrier Repair Service**, **TRS Relay for TTY**, **Call Before You Dig**, or **Emergency Call**.
- 4. Press TALK

To dial a service from standby mode using your keypad:

- Dial the appropriate service number:
	- Account Info.  $\frac{1}{\sqrt{2}}$
	- **Customer Service Allen Register**
	- $\cdot$  Sprint 411  $\begin{array}{|c|c|c|}\n\hline\n\text{L} & \text{L} \\
	\hline\n\text{L} & \text{L} \\
	\hline\n\end{array}$
	- Sprint Operator  $\boxed{Q}$

# Messaging and Internet

With wireless service and your phone's messaging and data capabilities, you have the opportunity to share information through different channels and accounts.

## Text and Multimedia Messaging

With text messaging (SMS), you can send and receive instant text messages between your wireless phone and another messaging-ready phone.

Multimedia messages, or MMS, can contain text and pictures, recorded voice, audio or video files, contact cards (vCard), appointments (vCalendar), or any combination of these.

## Send a Message

Quickly compose and send text messages on your phone.

1. Press  $\frac{K}{2}$  > Messaging.

**Tip**: For a shortcut, press **MESSAGING** (left softkey) in standby mode.

- 2. Select **Send Message**.
- 3. Select a recipient from the list or from the following options:
	- <sup>l</sup> **Go to Contacts** to select a recipient from your Contacts. (Qualifying Contacts entries must contain a phone number or an email address.)
	- **New Address** to enter a recipient's phone number or email address directly. Press **CONTINUE** (left softkey) to proceed.
	- **MULTIPLE** (left softkey) to select multiple recipients. Press **CONTINUE** (left softkey) when you have finished selecting and entering recipients. (You may include up to 60 recipients per message.)
- 4. Compose a message.
	- **Press OPTIONS** (right softkey) to select additional options.
- 5. To add an attachment, select **<Add Attachment>**. You can choose from **Picture**, **Video**, **Voice**, **Audio**, **Contact (vCard)**, **Event (vCalendar)**, or **File Manager**.
- 6. Review your message and press **SEND** (left softkey).

## New Messages Notification

Depending on your notification settings, the phone will play a ringtone, vibrate, or display the message briefly in the status bar when you receive a new text or multimedia message. To change the notification for new text and multimedia messages, see [Messaging](#page-77-0) Settings for details.

A new message icon ( $\boxtimes$ ) also appears in the notifications area of the status bar to notify you of a new text or multimedia message.

### Manage Message Conversations

Text and multimedia messages that are sent to and received from a contact (or a number) are grouped into conversations or message threads in the Messaging screen. Text or MMS conversations let you see exchanged messages (similar to a chat program) with a contact on the screen.

#### Read a Message

n When you receive a message, your phone will display a notification message. Use your navigation key to select **View**.

#### Reply to a Message

- 1. While the message is displayed, press **REPLY** (left softkey).
	- <sup>l</sup> Select **Reply to Sender**, or select **Reply All** if you are replying to a message with multiple recipients.
- 2. Compose a reply and press **SEND** (left softkey).

## Threaded Messaging

Threaded messaging lets you follow a chain of messages to and from a particular contact.

To display the thread list:

- <sup>n</sup> From standby mode, press **MESSAGING** (left softkey) > **Messages**.
- \*\* You will see a thread list. Each thread has an entry's name (if saved in Contacts), a phone number, or an email address. You will also see the number of unread messages, if any, for each thread.

#### View Messages

Highlight a thread and press  $\frac{1}{\sqrt{1}}$  to display the messages sent to and received from a particular contact, in reverse chronological order. Failed, pending, and draft messages are also listed.

Highlight a message to see details for that message.

- **Ne** Message you sent.
- **Ne(Failed)** Message you did not send successfully.
- **Ne(Pending)** Message you have not sent yet because your phone has no network connection. The message will be sent automatically when your phone reconnects to the network.

**Ne(Draft)** - Message you saved as a draft. Only one draft can be saved in each thread, and that draft appears at the top of the thread.

#### Message Details

Highlight a message and press <sup>ok</sup> to display the message details and view the entire message.

You can select certain information from a message and automatically save it or use it in a related application. See Simple Data [Exchange.](#page-79-0)

### Threaded Messaging Options

When you are viewing a messaging thread list, a message thread, or a message details screen, you can choose from among the following options. (Options will vary according to screen.)

- $\blacksquare$  Press  $\begin{bmatrix} \text{TALK} \\ \text{OT} \end{bmatrix}$  or  $\frac{\text{SPEAKER}}{\text{TO}}$  to make a call.
- **FICHCH PRESS SEND MESSAGE** (left softkey) to send a message to the entry.
- **Press REPLY** (left softkey) to reply to a message.
- **Press SEND** (left softkey) to send a draft message.
- **FICENSING ASSENG** (left softkey) to resend a failed message.
- Select a message, press **OPTIONS** (right softkey) and select an option:
	- **Forward** to forward the selected message.
	- **Call Alert** to send a Call Alert.
	- **Send Invite** to send an Invite.
	- Lock to lock the selected message.
	- **Julock** to unlock the selected message.
	- **Unlock All** to unlock all messages.
	- **Delete** to delete the selected message.
	- **Delete All** to delete all messages.

**Note**: Messages are automatically deleted starting with the oldest. To save messages, lock them.

- **Call** to dial the phone number appearing in the selected message.
- **Launch** to open the URL appearing in the selected message.
- **Save Number** to save the phone number appearing in the selected message.
- **Save Email** to save the email address appearing in the selected message.
- <sup>l</sup> **Manage Text Blocking/Block This Sender** to block text messages from specific phone numbers or email addresses.
- **Report as SPAM** to report the selected message as spam.
- **Settings** to display the Messaging Settings menu.
- **More Information** to display more information when receiving an Emergency Alert message. See [Emergency](#page-78-0) Alerts.
- **Combine** to display segmented messages as one message.
- <span id="page-77-0"></span>**Uncombine** to display a combined message as segmented messages.

## Messaging Settings

The messaging settings menu lets you control options for your text and multimedia messages including callback number, signature, alerts, and more.

### Set Clear Alerts Icon

Clear Alerts Icon will clear the envelope icon on the display.

- 1. From standby mode, press **MESSAGING** (left softkey) > **OPTIONS** (right softkey) > **Clear Alerts Icon**.
- 2. Press **YES** (left softkey).

#### Set a Callback Number

With this feature, you can specify the callback number your recipients see when you send messages.

- 1. From standby mode, press **MESSAGING** (left softkey) > **OPTIONS** (right softkey) > **Callback Number**.
- 2. Select **None, My Phone Number**, or **Other**. If you select **Other**, enter a callback number and press **SAVE** (left softkey).

### Add a Customized Signature

Add a customized signature to each message you send.

- 1. From standby mode, press **MESSAGING** (left softkey) > **OPTIONS** (right softkey) > **Signature**.
- 2. Select **On**. (If you do not wish to attach a signature to your outgoing messages, select **Off**.)
- 3. Enter a signature and press **OK** (left softkey).

### Manage Preset Messages

Your phone is loaded with 20 preset messages to help make sending messages easier. Customize or delete these messages, such as "Where are you?," "Let's get lunch," and "Meet me at" to suit your needs, or add your own messages to the list.

To edit or delete a preset message:

- 1. From standby mode, press **MESSAGING** (left softkey) > **OPTIONS** (right softkey) > **Preset Messages**. The list of preset messages will be displayed.
- 2. To edit or delete a message, highlight it and press **OPTIONS** (right softkey).
- 3. Select **Edit**, edit the message, and press **OK** (left softkey).

 $-$  or  $-$ 

Select **Delete** > **YES** (left softkey) to delete the message. (You can also reset all messages by selecting **Reset all messages** > **YES** [left softkey].)

To change the language of the preset message:

- 1. From standby mode, press **MESSAGING** (left softkey) > **OPTIONS** (right softkey) > **Preset Messages**.
- 2. Press **OPTIONS** (right softkey) > **Select Language**.
- 3. Select **English** or **Spanish**.

#### Message Alerts

You can set how often your phone alerts you when there is a new message notification.

- 1. From standby mode, press **MESSAGING** (left softkey) > **OPTIONS** (right softkey) > **Repeated Tone** > **Messages**.
- <span id="page-78-0"></span>2. Select **Single Tone** (once only) or **Repeated Tone** (once every minute).

#### Emergency Alerts

Your phone is compatible with federally supervised cell phone alert services which send out broadcast SMS messages for public warning.

- 1. From standby mode, press **MESSAGING** (left softkey) > **OPTIONS** (right softkey) > **Emergency Alerts**.
- 2. Check the box next to the options you wish to select:
	- <sup>l</sup> **Presidential Alerts** to deliver a national Presidential alert. Presidential Alerts is always grayed out (not selectable) and cannot be excluded.
- **Imminent Threat Extreme** to deliver emergency alerts in an extreme emergency situation (an extraordinary threat to life or property).
- **Imminent Threat Severe** to deliver emergency alerts in a severe emergency situation (a significant threat to life or property).
- **Amber Alerts** to deliver alerts related to missing or endangered children.
- <sup>l</sup> **Emergency Alerts Test Messages** to receive a test message to make sure that the alert messages can be successfully received.

#### Long Message Re-assembly

When you receive a long message, it is divided into up to 15 messages and delivered to your phone. You can choose to combine them to display as one message rather than segmented ones.

- 1. From standby mode, press **MESSAGING** (left softkey) > **OPTIONS** (right softkey) > **Long Message Re-assembly**.
- <span id="page-79-0"></span>2. Select **On** or **Off**.

## Simple Data Exchange

This feature makes it easy to select certain information in a message and automatically save it or use it in a related application.

Simple Data Exchange works with these types of information:

- <sup>n</sup> Email addresses
- **street Addresses**
- **Phone numbers and Direct Connect numbers**
- $Web$  addresses (URLs)

#### Email Address Options

- $\blacksquare$  Highlight an email address, press  $\mathbb{R}$ , and then select an option:
	- <sup>l</sup> **Send Message** > **Message**. The messaging application will open and the email address will appear as the message's recipient.
	- **Share** > Message. The messaging application will open and the email address will appear in the message body.
	- **Save to Contacts** to save the email address in Contacts.
	- **Contact Details** to display the Contacts entry if the email address is already saved in **Contacts**

### Street Address Options

- $\blacksquare$  Highlight a street address, press  $\overline{\mathsf{R}^{\mathsf{K}}}$ , and select an option:
	- **Share** > Message. The messaging application will open and the address will appear in the message body.
	- **Save to Contacts** to save the address in Contacts.

#### Phone Number and Direct Connect Number Options

- Highlight a phone number or a Direct Connect number, press  $\alpha$ , and then select an option:
	- Call to call the phone number.
	- **Direct Connect** to call the Direct Connect number.
	- **Call Alert** to send a Call Alert.
	- **Prepend** to prepend a number to the phone number.
	- **Send Message** to send a message to the phone number. The messaging application will open and the phone number will appear in the **To**: field.
	- <sup>l</sup> **Share** > **Message**. The messaging application will open and the phone number will appear in the message body.
	- **.** Save to Contacts to save the phone number in Contacts.
	- **Contact Details** to display the Contacts entry if the phone number is already saved in **Contacts**

#### Web Address (URL) Options

- $\blacksquare$  Highlight a Web address (URL), press  $\bigcirc^R$ , and select an option:
	- **Browse** to open the browser to the Web page.
	- **Share** > Message. The messaging application will open and the Web address will appear in the message body.
	- **Save to Contacts** to save the Web address in Contacts.

## Email

Use the Email application to send and receive email from your webmail or other accounts.

### Set Up an Email Account

Your phone supports several types of email accounts and allows you to have multiple email accounts set up at one time.

Before setting up an email account, make sure you have the username (user ID), password, server name, etc., so you can get set up successfully.

1. Press  $\frac{OK}{AV}$  > Web.

- 2. From the SprintWeb℠ home page, select **Messaging** > **Email**.
- 3. Select **Yahoo! Mail**, **AOL & AIM Mail**, or **MSN Hotmail**.
- 4. Enter the required sign-in information for the selected provider, such as user name, email address, or password, and select **Sign In**. (Your mailbox for the selected provider will be displayed.)
- 5. Follow the onscreen instructions to read, reply to, compose, and send messages and manage your email account.
	- $\cdot \cdot$  The email account is set up and you will begin receiving email.

## Download Games, Ringtones, and More

You have access to a dynamic variety of downloadable content, such as games, ringtones, screen savers, and other applications. (Additional charges may apply.) Follow the basic steps below to access and download these items.

### Access the Download Menus from Your Phone

Your phone's My Stuff menu gives you access to Games, Ringtones, Screen Savers and Applications.

- 1. Press  $\frac{OK}{P}$  > My Stuff.
- 2. Select a download category (**Games**, **Ringtones**, **Screen Savers**, or **Applications**), and then select **Get New**.

 $-$  or  $-$ 

#### Select **Ringback Tones**.

The browser will start and take you to the corresponding download menu.

### Access the Download Menus from the Web Browser

- 1. From the SprintWeb home page, select **Downloads**, and then select **Sprint Downloads**.
- 2. Select a download category (**Ringback Tones**, **Games**, **Ringtones**, **Screen Savers**, or **Applications**) to go to the corresponding download menu. For more information on navigating the Web, see Learn to [Navigate](#page-85-0) the Web.

#### Select an Item to Download

You can search for available items to download in a number of ways:

- **Featured** displays a selection of featured items.
- **Categories** allows you to narrow your search to a general category.
- **Search** allows you to enter search criteria to locate an item. You may enter an entire word or title or perform a partial-word search.

#### Download an Item

Once you've selected an item you wish to download, highlight it and press <sup>ok</sup>. You will see a summary page for the item including its title, the vendor, the download details, and the cost. Links allow you to view the License Info page, which outlines the price, license type, and length of license for the download, and the Terms of Use page, which details the Premium Services Terms of Use and your responsibility for payment.

To download a selected item:

- 1. From the information page, select **Buy**.
- 2. Follow the onscreen instructions to complete the download. (When you see the **NEW DOWNLOAD** screen, you have successfully downloaded the item to your phone. When you download a ringback tone, you will not see the **NEW DOWNLOAD** screen. Instead, you will see a screen giving you the option to set the downloaded ringback tone as your default.)

**Note**: If you have not previously purchased an item, you will be prompted to create your purchasing profile.

- 3. Select an option to continue:
	- <sup>l</sup> Select a menu such as **Run**/**Open**/**Listen**/**View**/**Play** to start the downloaded item. Your data session will end, and your phone will redirect you to the appropriate phone menu screen.
	- **Select Assign** to assign a ringtone or screen saver to a phone function.
	- **.** Select **Settings** to configure downloaded games or applications.
- **.** Select **Shop** to browse for other items to download.
- Press  $\frac{FNP^{\circ}}{P}$  to quit the browser and return to standby mode.

## My Content Manager

Whether you purchase your content from your phone or from your online account management page at [sprint.com/mysprint](http://www.sprint.com/mysprint), My Content Manager stores all of your purchases and you may download them to your phone from there.

My Content Manager is a storage area on the Nationwide Sprint Network that allows you to store all your purchased files. The files remain in My Content Manager until their license terms have expired—even after you have downloaded the content to your phone. This provides you with a convenient place to access information about your downloaded files without having to store the information in your phone's memory.

#### Access My Content Manager

- 1. From the SprintWeb home page, select **Categories** > **My Account** > **My Content Manager**. (You will see a list of your purchased items.)
- 2. Highlight a category and press  $\overline{R}$ . (You will see your downloads for that category.)

#### Download Purchased Contents from My Content Manager

- 1. From the My Content Manager display, highlight the item you wish to download, and press <sup>ox</sup>. (You will see the information page for the selected item.)
- 2. Highlight **Download** and press <sup>ox</sup>. (The item will download automatically.)
- 3. Select an option to continue:
	- <sup>l</sup> Select a menu such as **Run**/**Open**/**Listen**/**View**/**Play** to start the downloaded item. Your data session will end, and your phone will redirect you to the appropriate phone menu screen.
	- **Select Assign to assign a ringtone or screen saver to a phone function.**
	- **.** Select **Settings** to configure downloaded games or applications.
	- **.** Select **Shop** to browse for other items to download.
	- Press  $\frac{f_{\text{RNO}}}{f_{\text{C}}}\approx 1$  to quit the browser and return to standby mode.

**Tip**: You can also access My Content Manager through the phone's main menu. Go to **My Stuff** > [**Games**, **Screen Savers**, or **Applications**] > **My Content Manager**. The browser will open and take you to the corresponding content.

For complete information and instructions on downloading **Games**, **Ringtones**, **Screen Savers**, and **Applications**, visit the Digital Lounge at [sprint.com/mysprint.](http://www.sprint.com/mysprint)

## Shopping

You can shop online using the Sprint shopping application. (Additional charges may apply.) Follow the instructions below to access the shopping application.

## **n** Press <sup>OK</sup> > Shopping.

The browser will open and you will be taken to the Sprint downloads page where you can browse through content to purchase and download. For more information on browsing online content, refer to [Browser.](#page-85-1)

## Web and Data

Your phone's data capabilities let you wirelessly access the Internet. This topic addresses your phone's data connections and the built-in Web browser.

### Launch a Web Connection

Launching a Web connection is as simple as opening the browser on your phone.

- $Press<sup>OK</sup> > Web.$
- \*\* Your data connection starts and you see the home page. While connecting, you may see an animation before the home page appears.

**Note**: If Net Guard is enabled and displayed (see Net [Guard](#page-135-0)), press **YES** (left softkey) to continue and launch the Web.

**Tip**: To change the phone's default launch page to the last page you viewed, press **Options** (right softkey) and select **Browser settings** > **Startup page** > **Use the last page I visited** > **Confirm** (left softkey).

## Data Services General Information

The following topics will help you learn the basics of using your data services, including managing your user name, launching a data connection, and navigating the Web with your phone.

## Your User Name

When you buy your phone and sign up for service, you're automatically assigned a user name, which is typically based on your name and a number, followed by "@sprintpcs.com." (For example, the third John Smith to sign up for Sprint data services might have jsmith003@sprintpcs.com as his user name.)

When you use data services, your user name is submitted to identify you to the network. Your user name is automatically programmed into your phone. You don't have to enter it.

### Find Your User Name

If you aren't sure what your user name is, you can easily find it on your phone.

**n** Press  $\frac{OR}{P}$  > Settings > Phone Info > Phone#/User ID.

## Data Connection Status and Indicators

Your phone displays the current status of your data connection through indicators at the top of the screen. The following symbols are used:

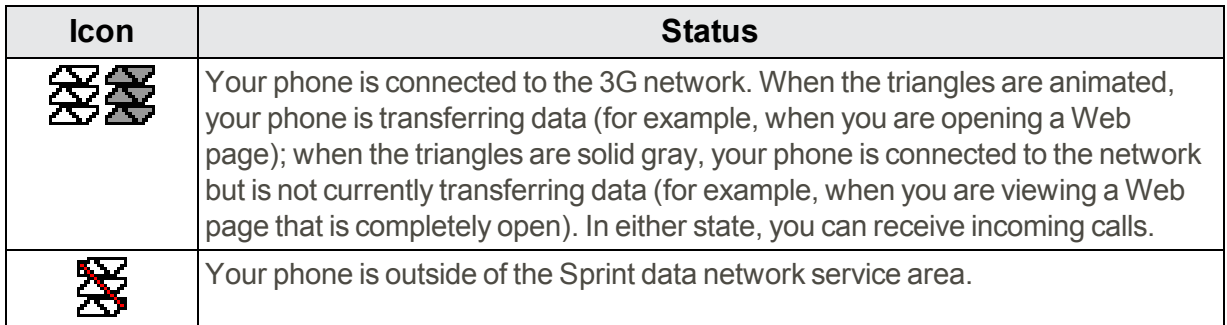

## <span id="page-85-1"></span>Browser

<span id="page-85-0"></span>Your phone's Web browser gives you access to websites on the go, using data connections.

#### Learn to Navigate the Web

Navigating through menus and websites during a data session is easy once you have learned a few basics.

**Note**: Before you access the default home page, you may be asked to enter your 10-digit wireless phone number and press **OK**. Entering your phone number is not required for access to other Web pages.

#### **Softkeys**

During a data session, the bottom line of your phone's display screen contains one or more softkeys. These keys are shortcut controls for navigating around the Web, and they correspond to the softkeys, directly below the phone's display screen.

**Tip**: Depending on which websites you visit, the labels on the softkeys may change to indicate their function.

To use softkeys:

n Press a softkey. (If an additional menu is displayed when you press the softkey, select the menu items by pressing the corresponding number keys, if they're numbered, or by highlighting the option and pressing  $O(K)$ .)

### **Scrolling**

As with other parts of your phone's menu, you'll have to scroll up and down to see everything on some websites.

To scroll through a website's page:

 $\blacksquare$  Press the navigation key up or down.

#### Selecting

To select onscreen items or links:

**J** Use the navigation key to highlight an item and press  $\frac{6k}{5}$ .

**Tip**: If the items on a page are numbered, you can use the number keys to select an item.

Links, which are displayed as underlined text, allow you to jump to Web pages, select special functions, or even place phone calls.

To select links:

■ Highlight the link and press the appropriate softkey.

### Go Back

To go back one page:

n Press on your phone. Repeat this process to keep going back through your Web page history of recently visited pages.

**Tip**: You can use for deleting text (like a BACKSPACE key) when you are entering text.

#### Browser Menu

The browser menu offers additional options to expand your use of the Web on your phone.

#### Open the Browser Menu

The browser menu may be opened anytime you have an active data session, from any page you are viewing.

**From any open Web page, press <b>Navigation** (left softkey). Use the navigation window for the following operations.

To open a specific page:

**Highlight the text input field on the top, enter a URL and press**  $\frac{OK}{CH}$ .

To open a new window:

**Fighlight Open a new page** and press  $\frac{6x}{x}$ .

To switch windows:

 $\blacksquare$  Highlight the icon for the page you want to display and press  $^{\square_{\mathsf{CK}}}$ .

To close a window:

Highlight  $\Box$  at the top right corner for the page you want to close and press  $\circ$ .

To go back a page:

 $\overline{\phantom{a}}$  Highlight  $\overline{\phantom{a}}$  and press  $\overline{\phantom{a}}$ .

To go forward a page:

 $\blacksquare$  Highlight  $\blacksquare$  and press  $\Omega$ .

To reload a page:

 $\blacksquare$  Highlight  $\blacksquare$  and press  $\boxed{\circ\kappa}$ .

#### Open the Browser Options

**From any open Web page, press Options** (right softkey).

Options available within the browser menu include:

- $\frac{1}{\sqrt{1000}}$   $\frac{1}{\sqrt{10000}}$  to change the display font size on the Web page.
- **n Search the web** to launch a Web search.
- **Add this page to bookmarks** to store the address of the currently viewed Web page.
- <sup>n</sup> **View all bookmarks** to display a bookmark list.
- **view browsing history** to display a list of the Web pages visited.
- <sup>n</sup> **Send this page to a friend** to send a URL of the currently viewed Web page.
- **Dverview Mode** to display the entire Web page.
- <sup>n</sup> **Browser settings**
	- **Startup page** to change the default launch page.
	- **Automatic Overview Mode** to change the default view to overview mode.
	- **Default zoom size** to select the zoom value.
- <sup>l</sup> **Do not show images/Show images** to display or hide the images on the Web page.
- **Icon row** to display or hide the area showing icons.
- **Popups** to allow or block pop-ups.
- **Clear private data** to delete the cookies, cache, history, or stored passwords.
- <sup>l</sup> **Advanced**
	- o **Page information** to display information about the currently viewed page.
	- o **Browser information** to display information about the browser.
	- o **Disable JavaScript/Enable JavaScript** to disable or enable Java scripting.
	- o **Disable error log/Enable error log** to set whether to save error logs (text files useful for debugging browser errors). To display the error log, select the **View error log** option from the submenu (available only when the error log is enabled).
	- o **Do not send referrer header/Send referrer header** to set whether to send HTTP URL referrer information.
	- o **Turn off redirect prompt/Turn on redirect prompt** to set whether to display a prompt when your data is being redirected.
	- o **Root certificate** to display the certifications.
	- o **Disable Virtual Mouse/Enable Virtual Mouse** to activate or deactivate the virtual mouse.
	- o **Virtual Mouse** to set the speed of the virtual mouse.
	- o **Reset browser** to reset all browser settings.

# Camera and Video

You can use the camera or video camera to take and share pictures and videos. Your phone comes with a 5.0 megapixel camera with an autofocus feature that lets you capture sharp pictures and videos.

## Take Pictures and Record Videos

The following topics teach you how to take pictures and record videos with your phone's camera.

### Capturing Pictures/Videos

- <sup>n</sup> **File Format for Pictures:** File format for pictures is JPEG.
- <sup>n</sup> **File Format for Videos:** File format for videos is 3GP (for video mail) and MP4 (for long video).

#### **Camera Cautions**

**If Lens Becomes Dirty**: Fingerprints/smudges on lens prevent capturing of clear still images/videos. Wipe lens with a soft cloth beforehand.

**Avoid Exposure to Direct Sunlight**: Be careful not to expose lens to direct sunlight for long periods. May discolor color filter and affect color of images.

#### **Flash Warning**

<span id="page-89-0"></span>Do not shine the flash close to eyes. Do not look directly at the flash when shining. Do not shine the flash at other people's eyes. May affect eyesight, etc.

## Take a Picture

Taking pictures with your phone's built-in camera is as simple as choosing a subject, aiming the lens, and pressing a button.

1. Press<sup>OK</sup> > Photos & Videos > Camera to activate camera mode. Additional camera options are available. See [Camera](#page-90-0) Mode Options for more information.

#### **Tip**: To activate camera mode, you can also press and hold the CAMERA key

- 2. Using the phone's main screen as a viewfinder, aim the camera lens at your subject.
- 3. Press  $\frac{1000}{1000}$ , or **CAPTURE** (left softkey) until the shutter sounds. The picture will automatically be saved in the selected storage area. See Store [Pictures](#page-94-0) and Videos.
	- <sup>l</sup> To return to camera mode to take another picture, press **CAMERA** (left softkey) or .

**Note**: By default, the camera is set to Auto Focus mode. It takes a few seconds for the focus tracking to lock onto the subject. To change the Auto Focus settings, see [Camera](#page-90-0) Mode Options.

- 4. Press **OPTIONS** (right softkey) for more options.
	- **Send** to send your picture in a message. See Send [Pictures](#page-96-0) or Videos.
	- **Assign** to assign the picture. See Assign [Pictures](#page-90-1).
	- **Delete** to delete the picture you just took.
	- **Review Media** to go to the In Phone folder or memory card folder to review your saved pictures.
	- **Details/Edit** to edit your picture or display details relating to your pictures.

## <span id="page-90-1"></span>Assign Pictures

Assign a picture as a screensaver or as a picture ID.

- 1. Take a picture. See steps 1-3 on Take a [Picture](#page-89-0).
- 2. With the picture displayed, press **OPTIONS** (right softkey) > **Assign**, and select an option.
	- Picture ID to assign the picture to a Contacts entry as well as to unsaved phone numbers, or to private and unknown phone numbers. See Select a [Picture](#page-123-0) ID.
	- **Screensaver** to assign the picture as a screensaver.

<span id="page-90-0"></span>**Tip**: You can also assign pictures from the My Photos & Videos menu. See In Phone and Memory Card Folder [Options.](#page-95-0)

## Camera Mode Options

Various options are available from camera mode.

Press **OPTIONS** (right softkey) in camera mode to display additional camera options:

- <sup>n</sup> **Picture Mode** to select a picture mode from **Normal**, **Beach/Snow**, **Scenery**, **Mirror Image**, or **Night/Dark**.
- **Flash** to select an option from the following:
	- **.** Off to prevent flash from firing.
	- **OnThis Shot** to fire flash only for the current shot.
	- **.** On Always to fire flash for all shots.
	- **Auto** to automatically fire flash when the light level is too low for an available light shot.
- <sup>n</sup> **Focus Settings** to select the focus setting from **Auto Focus** or **Infinity**.
- **Zoom** to zoom in on a subject. See [Zoom.](#page-92-0)
- **s** Self-[Timer](#page-91-0) to activate the camera's timer. See Self Timer.
- **Fun Tools** to select an option from the following:
	- **[Multiple](#page-91-1) Shots** to take multiple shots. See Multiple Shots.
	- **Fun Frames** to select your favorite fun picture frame to decorate your picture (displayed only when the resolution setting is 0.3M or 0.1M).
	- **Color Tone** to select a wide variety of color tones for the picture.
- <sup>n</sup> **Image Controls** to adjust settings for **Brightness**, **White Balance**, **Sharpness**, or **Contrast**.
- <sup>n</sup> **Camera Settings** to adjust **Resolution**, **Quality**, and other settings. See Camera [Settings.](#page-92-1)
- **Review Media** to go to the In Phone folder or memory card folder to review your saved pictures.
- <sup>n</sup> **Camcorder Mode** to switch to video mode. See [Record](#page-92-2) a Video.
- **Key Guidance** to show keypad shortcuts in camera mode.
- <span id="page-91-0"></span>**User Settings** to provide convenient access to your favorite settings.

#### Self-Timer

- 1. From camera mode, press **OPTIONS** (right softkey) > **Self-Timer**.
- 2. Highlight a delay time (5 **Seconds** or 10 **Seconds**) and press <sup>or 1</sup>.
- 3. Press<sup>or</sup> or **START** (left softkey) when you are ready to start the timer. (A countdown is displayed in the middle of the screen and your phone will beep during the countdown.)
- 4. Get ready for the picture. (When the timer is down to three seconds, the tone of the beep will change.)

To cancel the self-timer after it has started:

<span id="page-91-1"></span>**n** Press **CANCEL** (right softkey) or  $\frac{\text{Bate}}{2}$ .

#### Multiple Shots

This feature allows you to take three, six, or nine shots in a continuous sequence. When you take multiple shots, the **independent** icon will be displayed on the upper left corner of the screen.

1. From camera mode, press **OPTIONS** (right softkey) > **Fun Tools** > **Multiple Shots**.

**Note**: When taking multiple shots, the resolution is temporarily set to **0.1M (320x240)**.

- 2. Highlight an option and press  $\frac{6k}{5}$ .
- 3. Highlight the duration of the interval between shots (**Normal** or **Fast**) and press <sup>OK</sup>.

4. Press  $\left(\frac{10}{100}\right)$ , or **CAPTURE** (left softkey) to take the pictures. (The screen will display up to nine thumbnail pictures.)

### <span id="page-92-0"></span>Zoom

This feature allows you to zoom in on an object when you take a picture. You can adjust the zoom from  $+1$  to  $+12$ .

1. From camera mode, press the navigation key right to zoom in or left to zoom out.

 $-$  or  $-$ 

From camera mode, press the volume button up to zoom in or down to zoom out.

<span id="page-92-1"></span>2. Press **6**, **or CAPTURE** (left softkey) to take a picture.

## Camera Settings

You can customize the camera settings.

- 1. From camera mode, press **OPTIONS** (right softkey) > **Camera Settings**.
- 2. Highlight an option and press  $\frac{6k}{1}$ .
	- <sup>l</sup> **Resolution** to select a picture's file size from **5.0M (2560x1920)**, **3.2M (2048x1536)**, **2.0M (1600x1200)**, **1.3M (1280x960)**, **0.3M (640x480)**, or **0.1M (320x240)**.
	- <sup>l</sup> **Quality** to select the picture quality setting (**Fine**, **Normal**, or **Economy**).
	- <sup>l</sup> **Shutter Sound** to select a shutter sound (**Default**, "**Say Cheese**," or "**Ready**").
	- **Status Bar** to display or hide status indicators and softkeys. These can be revealed or hidden by pressing the navigation key up or down.
	- **Auto Save to** to select the storage area for the pictures. See Set [Storage](#page-94-1) Options.
	- **Auto Review** to select whether or not the picture is displayed for review after you take a picture.

## Record Videos

<span id="page-92-2"></span>In addition to taking pictures, you can record, view, and send videos to your friends and family with your phone's built-in video camera.

## Record a Video

Recording a video is as easy as taking a picture.

- 1. Press > **Photos & Videos**.
- 2. Press **Camcorder** > **Video Mail** or **Long Video** to activate camcorder mode. Additional video options are available. See [Camcorder](#page-93-0) Mode Options for more information.

**Note**: Video Mail is limited to 25 seconds if **Quality** is set to **Fine** and 50 seconds if set to **Normal**. See [Camcorder](#page-94-2) Settings.

**Note**: The length of a Long Video will vary depending on the quality settings and storage type used (phone or memory card).

- 3. Using the phone's main screen as a viewfinder, aim the camera lens at your subject.
- 4. Press **RECORD** (left softkey),  $\overline{X}$ , or to begin recording.
	- Press **PAUSE/CONTINUE** (left softkey) to pause or resume the recording as needed.
- 5. Press or **STOP** (right softkey) to stop recording. The video will automatically be saved in your designated storage area.
	- **.** To return to camcorder mode to take another video, press **CAMCORDER** (left softkey) or **Tol** .
- 6. Press **OPTIONS** (right softkey) for more options:
	- Play to play the video you just took.
	- **Send** to send your video in a message. See Send [Pictures](#page-96-0) or Videos.
	- Assign to assign the video. Select an option and press <sup>lok</sup>.
	- **.** Delete to delete the video you just took.
	- **Review Media** to go to the In Phone folder or memory card folder to review your saved videos.
	- **Details/Edit** to edit or display details relating to your videos.

## <span id="page-93-0"></span>Camcorder Mode Options

Various options are available from camcorder mode.

Press **OPTIONS** (right softkey) to display additional options:

- <sup>n</sup> **Video Mode** to select a camcorder mode from **Normal, Beach/Snow, Scenery, Mirror Image**, or **Night/Dark**.
- **video Light** to turn on the video light. The video light turns on once this option is set to On.
- **Zoom** to zoom in on an object. You can adjust the zoom from +1 to +12.
- **Self-[Timer](#page-91-0)** to activate the timer function. See Self Timer for details.
- **Color Tone** to select from a wide variety of color tones for your video.
- <sup>n</sup> **Image Controls** to adjust settings for **Brightness, White Balance**, and **Contrast**.
- **video Settings** to adjust your settings. See [Camcorder](#page-94-2) Settings for details.
- **Review Media** to go to the In Phone folder or memory card folder to review your saved videos.
- **Camera Mode** to switch to camera mode (if applicable).
- <sup>n</sup> **Video Mail Mode/Long Video Mode** to select a video length.
- **Key Guidance** to indicate the key functions in camcorder mode.
- <span id="page-94-2"></span>**User Settings** to provide convenient access to your favorite settings.

## Camcorder Settings

You can customize the camcorder settings.

- 1. From camcorder mode, press **OPTIONS** (right softkey) > **Video Settings**.
- 2. Select an option and press  $\frac{OK}{CH}$ .
	- <sup>l</sup> **Resolution** to select video resolution from **QVGA (320x240)** or **QCIF (176x144)**.
	- <sup>l</sup> **Quality** to select video quality from **Fine** or **Normal**.
	- <sup>l</sup> **Silent Movie** to select **On** to record without sound. Select **Off** to deactivate this feature.
	- <sup>l</sup> **Cue Sound** to select a cue sound (**Default**, "**Action & Cut**," or "**Ready & Stop**").
	- **Auto Save to** to select the storage area for the videos. See Set [Storage](#page-94-1) Options.
	- **Auto Review** to select whether or not the video is displayed for review after you finish recording.

## <span id="page-94-0"></span>Store Pictures and Videos

Your phone's picture and video storage area is called **My Photos & Videos**. There are two types of folders in My Photos & Videos:

- <sup>n</sup> **In Phone** See In [Phone](#page-95-1) Folder.
- <span id="page-94-1"></span>**n** On [Memory](#page-95-2) Card – See On Memory Card Folder.

## Set Storage Options

You can specify where to save your pictures and videos.

- 1. Press > **Photos & Videos** > **Other Settings** > **Auto Save to**.
- <span id="page-95-1"></span>2. Select **In Phone**, **On Memory Card**, or **Switch w/Card**. (**Switch w/Card** stores pictures and videos to the memory card when the card is installed.)

## In Phone Folder

Your phone's internal storage area is called the **In Phone** folder. From the In Phone folder, you can view all the pictures and videos you have stored there, delete files, and access additional options.

To review your stored pictures and videos in the In Phone folder:

<span id="page-95-2"></span><sup>n</sup> Press > **Photos & Videos** > **My Photos & Videos** > **In Phone**.

## On Memory Card Folder

You can save pictures and videos directly to the memory card using your phone's photo and video settings.

To review your stored pictures and videos on the memory card:

<span id="page-95-0"></span>**n** Press  $\frac{OK}{P}$  > Photos & Videos > My Photos & Videos > On Memory Card.

## In Phone and Memory Card Folder Options

When you are viewing the In Phone or On Memory Card folder, press **SEND** (left softkey) to send your pictures and videos (see Send [Pictures](#page-96-0) or Videos), or **OPTIONS** (right softkey) to display the following options:

- **s** Select Multiple to select multiple pictures and videos.
- **Slideshow** to view your pictures in slideshow mode (only available when you save two or more pictures to the folder).
- **Assign** to assign the picture or video. Select an option and press  $\frac{f}{f}$ .
- <sup>n</sup> **Delete** to delete pictures and videos. Select **This**, **Selected** (only available if the Select Multiple option is selected), or **All**.

**Note**: Deleting data will free up memory space in your phone to enable you to take more pictures and videos.

- **Copy/Move to Card** to copy or move pictures and videos from your phone to your memory card.
- **Copy/Move to Phone** to copy or move pictures and videos from the memory card to your phone.
- **Copy/Move** to copy or move pictures and videos from a memory card folder to another memory card folder.
- **Details/Edit** to edit or display details relating to your pictures or videos.
- **Fext Caption** to edit the selected picture's or video's caption.
- <sup>l</sup> **Special Effects** (for pictures) to select from **Fun Frames, Color Tone, Fun Stamps**, or **Rotate**.
- **Resize** (for pictures) to resize the selected pictures.
- **Trimming** (for pictures) to crop the selected picture.
- <sup>l</sup> **Photo Info** or **Video Info** to display information such as the picture's or video's caption, time/date, and size.
- <sup>l</sup> **Display Size** (for videos) to change the display size (**Actual Size** or **Full Screen**).

## Review Pictures and Videos in the Assigned Media Folder

The Assigned Media folder automatically stores copies of pictures or videos assigned as picture IDs or screensavers on your phone. See Assign [Pictures](#page-90-1).

- 1. Press > **Tools** > **Assigned Media**.
- 2. Use your navigation key to view and scroll through the pictures and videos. (To switch a picture or video from thumbnail view to expand view mode, highlight a picture or video and press  $\left[\alpha\right]$ .)

## Other Settings

There are few other options which you can set for camera.

- 1. Press > **Photos & Videos** > **Other Settings**.
- 2. Highlight an option and press  $\frac{6k}{5}$ .
	- **Auto Save to** to specify where to save your pictures and videos.
		- o **In Phone** to store pictures and videos in your phone's memory.
		- o **On Memory Card** to store pictures and videos on the memory card.
		- o **Switch w/Card** to store pictures and videos to the memory card when the card is installed.
	- **Location** to choose whether to insert location info when you take a picture.
	- **Slideshow Interval** to select the time each picture will stay onscreen in a slideshow.
	- **Help** to display more information on cameras.

### <span id="page-96-0"></span>Send Pictures or Videos

Once you have taken a picture or a video, you can use the messaging or Bluetooth capabilities of your phone to instantly share it with family and friends as an attachment.

- 1. Press > **Photos & Videos** > **My Photos & Videos** > **In Phone** or **On Memory Card**.
- 2. Select your pictures or videos to send.
	- **Press OPTIONS** (right softkey) > **Select Multiple** to select multiple pictures or videos.
- 3. Press **SEND** (left softkey) and select the recipient from the list or from the following options:
	- **Go** to **Contacts** to select a recipient from your Contacts. (Qualifying Contacts entries must contain a wireless phone number or an email address.)
	- **New Address** to enter a recipient's wireless phone number or email address directly. Press **CONTINUE** (left softkey) to proceed.
	- **MULTIPLE** (left softkey) to select multiple recipients. Press **CONTINUE** (left softkey) when you have finished selecting and entering recipients. (You may include up to 60 recipients per message.)
- 4. Compose a message.
- 5. Confirm the recipients, message, and pictures or videos. (You may also select additional options by pressing the right softkey. Follow the onscreen instructions to add available options.)
- 6. Press **SEND** (left softkey) to send the pictures and videos.

# Useful Apps and Features

The following topics detail many of your phone's tools such as calculator, calendar, Bluetooth, voice services, clock, and more.

## Alarm

Your phone comes with a built-in alarm that has multiple alarm capabilities.

- 1. Press  $\frac{OK}{AV}$  > Alarm.
- 2. Highlight an alarm number and press  $\frac{1}{x}$ .
- 3. Highlight a setting and press  $\frac{6k}{5}$ .
	- **Alarm** to set the alarm to on or off.
	- **.** Description to enter a description of the alarm.
	- **Time** to set the time for the alarm to go off.
	- **Repeat** to select a frequency of the alarm.
	- **Ringtone** to select a ringtone for the alarm.
	- Volume to select a volume level of the alarm.
	- **Ringtone Length** to set the duration for the selected ringtone to ring.
	- **Snooze Interval** to select the interval between the snoozes.
	- **Snooze Times** to select the number of times for the snooze to repeat.
- 4. Press **SAVE** (left softkey).

**Tip**: Press **ON** or **OFF** (left softkey) to toggle the alarm on and off.

## Activate This Device

Your phone comes with a built-in servicing application that can assist you with activating a new phone, updating software (over the air), and more.

- 1. Press > **Tools** > **Activate This Device**.
- 2. Follow the instructions on the display screen.

## Calendar

Use Calendar to create and manage events, meetings, and appointments. Your Calendar helps organize your time and reminds you of important events.

## Add an Event to the Calendar

Your Calendar helps organize your time and reminds you of up to 100 important events.

- 1. Press <sup>OK</sup> > Tools > Calendar.
- 2. Highlight a day to which you would like to add an event and press **OPTIONS** (right softkey) > **Add Schedule**.
- 3. Enter a description and press <sup>ok</sup>
- 4. Highlight a setting and press <sup>ok</sup>.
	- **Category** to select a category of the event.
	- **Priority** to select a priority of the event.
	- **Start** to set a start time of the event.
	- **End** to set an end time of the event.
	- Location to enter a location of the event. Press **EDIT** (left softkey) for entering texts.
	- **Ringtone** to select a ringtone for the alarm.
		- o To download ringtones, select **Downloaded** > **Get New**.
	- **Alarm Time** to set the time for the alarm to go off.
	- **Repeat** to select the frequency of the alarm.
		- o If you select **Specific Period**, set a start and end date.
		- o If you select **Weekly**, select the day(s) of the week.
- 5. Press **SAVE** (left softkey).

**Tip**: To change the calendar display views, press the left softkey (**MONTH** or **WEEK**) repeatedly to toggle between monthly and weekly views.

**Tip**: On the weekly view, press the navigation key up or down to display the previous week or the next week, respectively.

**Tip**: Press **OPTIONS** (right softkey) > **Settings** > **Holiday/Weekday** to enter holidays and weekdays.

## Add a To Do List Item to the Calendar

Your phone can store and manage up to 40 To Do list items.

- 1. Press <sup>OK</sup> > Tools > Calendar.
- 2. Highlight a day to which you would like to add a To Do list item and press **OPTIONS** (right softkey).
- 3. Press the navigation key right and select **Add To Do**.
- 4. Enter a description and press  $\frac{6k}{5}$ .
- 5. Highlight a setting and press  $\frac{1}{x}$ .
	- **Category** to select a category of the item.
	- **Priority** to select a priority of the item.
	- **Due Time/Date** to set a time and date of the item.
	- **Status** to select the status of the item. Select **Needs Action** for a new item and select **Completed** for a completed item.
- 6. Press **SAVE** (left softkey).

## Calendar Event Alerts

When your phone is turned on and you have an event alarm scheduled, your phone alerts you.

There are several ways your phone alerts you to scheduled events:

- By playing the assigned ringtone or vibration type.
- By showing the event icon  $\blacksquare$  on the status bar.
- $Bv$  showing the Alert pop-up screen.

#### Event Reminders

If you have set at least one reminder for an event, the upcoming event icon  $\mathbf{I}$  will appear in the notifications area of the status bar to remind you of the upcoming event.

To view, dismiss, or snooze the reminder:

- **EXECT:** Select View to display the event detail screen.
- <sup>n</sup> Select **Snooze**, or press **SNOOZE** (left softkey) after selecting **View** to stop the alarm and start snooze mode (if applicable).
- **Press DISMISS** (right softkey) to clear the alarm (if applicable).

To set reminder settings:

<sup>n</sup> On any Calendar view, press **OPTIONS** (right softkey) > **Settings** > **Alarm** and set the items.

## View Calendar Events

Display the scheduled events on your Calendar.

**Tip**: Days with scheduled events are indicated by small colored rectangles just below the date. A rectangle's color depends on the repeat status for an event.

- 1. Press <sup>OK</sup> > **Tools** > **Calendar**.
- 2. Highlight the day for which you would like to view events and press  $^{\circ\kappa}$ .
	- $\clubsuit$  The day's event list is displayed.

 $-$  or  $-$ 

Press **OPTIONS** (right softkey) > **Schedule List** or **To Do List**.

3. Highlight an event and press  $^{\circ\kappa}$ . The event's details are displayed. You can edit the event on this screen.

## Delete Calendar Events

It's easy to delete scheduled events from your Calendar.

- 1. Press <sup>OK</sup> > Tools > Calendar.
- 2. Highlight the day from which you would like to delete an event and press  $^{\circ\kappa}$ .

 $-$  or  $-$ 

Press **OPTIONS** (right softkey) > **Schedule List** or **To Do List**.

- 3. Highlight an event and press **OPTIONS** (right softkey) > **Delete**.
- 4. Highlight an option and press  $\frac{1}{x}$ .
	- **This** to delete the highlighted event.
	- **.** Select to delete multiple events.
	- **All on This List** to delete all events on the list.
	- **All Completed Events** to delete completed To Do List items.
- 5. Press **YES** (left softkey).

To delete old events or all events:

<sup>n</sup> Press > **Tools** > **Calendar** > **OPTIONS** (right softkey) > **Delete Memory** > **Delete Old** (or **Delete All**) > **YES** (left softkey).

## Bluetooth

Bluetooth<sup>®</sup> is a short-range communications technology that allows you to connect wirelessly to a number of Bluetooth devices, such as headsets and hands-free car kits, and Bluetooth-enabled handhelds, computers, printers, and wireless phones. The Bluetooth communication range is usually approximately 30 feet.

### Bluetooth Hints

**Question**: Can't use Bluetooth?

**Answer**: Is your phone in airplane mode? Bluetooth is unavailable in airplane mode.

#### **Bluetooth Function Cautions**

Information may not appear correctly on connected devices depending on the transferred data.

## Bluetooth Information

Bluetooth is a technology that enables wireless connection with PCs, Bluetooth devices with handsfree features, etc.

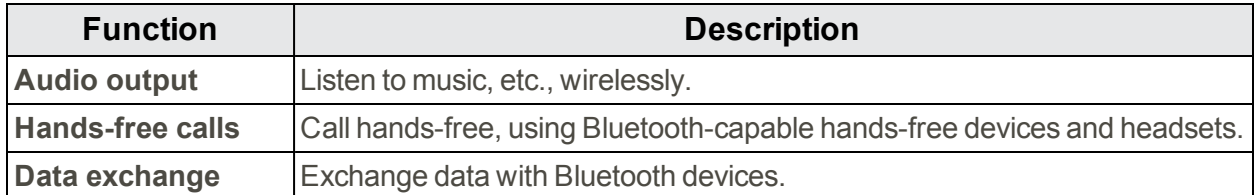

## Enable the Bluetooth Feature

Use the settings menu to enable or disable your phone's Bluetooth capabilities.

- n Wireless connection to all Bluetooth functions is not guaranteed for the phone.
- The phone may not connect properly depending on the other device.
- Noise may be experienced with wireless calls and hands-free calls depending on the conditions.

To enable Bluetooth

- 1. Press > **Tools** > **Bluetooth** > **On/Off**.
- 2. Press **ON** (left softkey) .
	- ❖ Bluetooth is enabled.
		- To disable Bluetooth, press **OFF** (left softkey) in step 2.

**Note**: Turn off Bluetooth when not in use to conserve battery power, or in places where using a wireless device is prohibited, such as aboard an aircraft and in hospitals.

### Bluetooth Status Indicators

The following icons show your Bluetooth connection status at a glance:

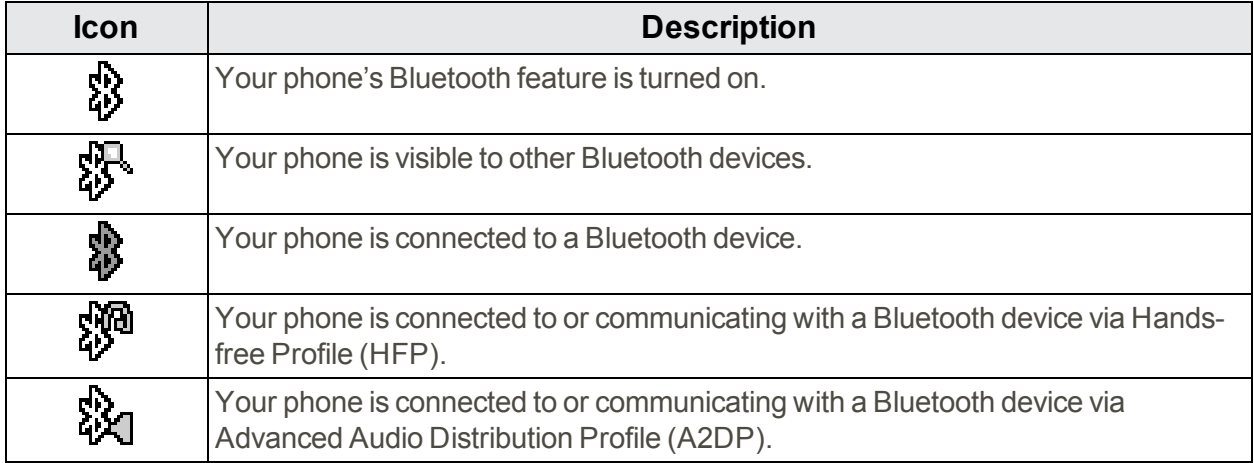

## Supported Bluetooth Profiles

You can use different profiles for specific Bluetooth functions. Following Bluetooth profiles are supported:

- **A2DP:** Advanced Audio Distribution Profile
- **AVRCP:** Audio Video Remote Control Profile
- **HFP: Hand-free Profile**
- **HSP: Headset Profile**
- **n** OPP: Object Push Profile
- **PBAP:** Phone Book Access Profile

## Bluetooth Settings Menu

The Bluetooth settings menu gives you access to information and controls for your phone's Bluetooth feature.

- **n** Press  $\frac{ok}{2}$  > **Tools** > **Bluetooth** and select from following options:
	- **On/Off** to enable or disable Bluetooth.
	- <sup>l</sup> **Visibility** to select **Hidden**, **Visible for 3 min**, or **Always visible** to set your Bluetooth visibility.
	- **Add New to add a new Bluetooth device.**
- **Trusted Devices** to display a list of trusted Bluetooth devices.
- <sup>l</sup> **My Bluetooth Info** to display your phone's Bluetooth name, address, class, and supported profiles.

## Change the Device Name

The device name identifies your phone to other devices.

- 1. Press > **Tools** > **Bluetooth** > **My Bluetooth Info**.
- 2. Enter the name for your phone and press **SAVE** (left softkey).

## Pair Bluetooth Devices

The Bluetooth pairing process allows you to establish trusted connections between your phone and another Bluetooth device. When devices are paired, a passkey (PIN) is shared between devices, allowing for fast, secure connections while bypassing the discovery and authentication process.

- 1. Press > **Tools** > **Bluetooth** > **Add New**.
- 2. Select the device you wish to pair with and press  $\frac{1}{\sqrt{1-\frac{1}{n}}}\frac{1}{n}$ .
- 3. Enter the passkey and press  $\frac{6k}{5}$ .
- 4. (Optional) Edit the device name and press **SAVE** (left softkey).

**Note**: Due to different specifications and features of other Bluetooth compatible devices, display and operations may be different, and functions such as transfer or exchange may not be possible with all Bluetooth compatible devices.

## View the Trusted Devices List

This list displays a list of devices which are paired with your phone and set as trusted devices.

<sup>n</sup> Press > **Tools** > **Bluetooth** > **Trusted Devices**.

#### Trusted Devices List Menu

Once you have created trusted devices, several options are available from the Trusted Devices list.

### Left Softkey Menus

- 1. Press > **Tools** > **Bluetooth** > **Trusted Devices**.
- 2. Highlight a device and press the available left softkey options:
	- **CONNECT...** to connect to the selected Bluetooth device, if not connected (for headsets, hands-free and other devices, excluding computers, PDAs, phones, or printers).

**TRANSFER...** to send data saved on your phone to the selected Bluetooth device (for computers, PDAs, or phones). See Send [Information](#page-105-0) Using Bluetooth.

### Options Menu

- 1. Press > **Tools** > **Bluetooth** > **Trusted Devices**.
- 2. Highlight a device and press **OPTIONS** (right softkey) to display the following options:
	- **Add New to add a new Bluetooth device.**
	- **.** Delete to delete the selected device from the list.
	- **.** Delete All to delete all devices from the list.
	- **Auto-Accept** to configure your phone's accessibility to other Bluetooth devices.
	- **View/Edit Info** to view or edit the information of the selected device.
	- **Help** to display the Trusted Devices list help.

## <span id="page-105-0"></span>Send Information Using Bluetooth

Depending on your paired devices' settings and capabilities, you may be able to send Contacts information or other items using a Bluetooth connection.

- 1. Press > **Tools** > **Bluetooth** > **Trusted Devices**.
- 2. Select the device from the Trusted Devices list and press **TRANSFER...** (left softkey).
- 3. Select an item (**Send Contacts**, **Send Name Card** or **Exchange Name Cards**) and press .
- 4. Follow the onscreen instructions to select items to send.
- 5. Read the message and press **SEND** (left softkey).

## Update Phone

From time to time, updates may become [available](#page-24-0) for your phone. For details, see Update Your Phone.

## Sprint Mobile Sync

You can add and edit all your contacts and groups online, including TeamDC groups, using the Sprint Mobile Sync service. With Sprint Mobile Sync you can:

**Add and edit contacts and groups**. Use your computer to easily add, edit, and manage contacts and groups, and set up and manage TeamDC groups.

- **s** Synchronize and back up your contacts. Save all the contacts information from your phone in a secure location, and automatically synchronize new information from the computer to the phone and from the phone to the computer.
- <sup>n</sup> **Transfer contacts to a new phone**. When you activate a new phone, Sprint Mobile Sync sends your existing contact information to the phone.
- <sup>n</sup> **Erase contact information from a lost phone**. If your phone is lost or stolen, Sprint Mobile Sync can remotely remove all the contact information. You can then send the information to your replacement phone.
- <sup>n</sup> **Import and export contacts with online address books**. Import or export contact information from or to Outlook, or other compatible databases.

### Prepare Your Phone for Sprint Mobile Sync Service

Once your phone makes itself available to the Mobile Sync service, it will display a message on the screen and prompt you to activate the service. Follow the onscreen instructions to activate the service. (You will see a message when the process is complete.)

### Activate Sprint Mobile Sync

- 1. Press > **Tools** > **Mobile Sync**.
- 2. Follow the onscreen instructions to complete activation.

#### Access Sprint Mobile Sync Online

- 1. Sign on to your **My Sprint** page at [sprint.com](http://www.sprint.com/).
- 2. Click **My device & media** > **Contacts** > **Launch Mobile Sync**.
- 3. Follow the onscreen instructions to add, edit, and manage all your contact information.

## Connect Your Phone to Your Computer

Before using your phone's mass storage capabilities, you need to prepare your phone's data services to synchronize with your desktop or laptop computer. Once you have connected the phone to the computer, you can transfer your data to or from the SD card.

- 1. Press > **Tools** > **Memory Storage** > **Connect to PC**.
	- \*\* You will see a confirmation message.
- 2. Press **OK** (left softkey) to continue.
- 3. Connect your phone to your computer using a compatible USB cable. (Wait for the connection to be completed. When connected, the host computer will automatically detect your phone.)

To remove the connection:

• When you have finished transferring data, click the USB device icon in your computer's notification area, and follow the onscreen instructions to safely unplug the USB cable. The process may vary depending on your computer.

 $-$  or  $-$ 

Press **EXIT** (left softkey) > **YES** (left softkey).

#### Important Connection Information

- n To avoid loss of data, DO NOT remove the USB cable, the microSD card, or the battery while files are being accessed or transferred.
- DO NOT use your computer to change or edit folder or file names on the microSD card and do not attempt to transfer large amounts of data from the computer to the microSD card. Doing so may cause the microSD card to fail.
- DO NOT turn off or restart your computer, or put it into standby mode while using a mass storage device. Doing so will result in loss or damage of data.
- While you are connected to the computer, your phone's screen will display the airplane mode icon ( $\lim_{x\to 0}$  ( $\lim_{x\to 0}$  ). You cannot make or receive calls.
- If you connect a mass storage device to a peripheral device, your device may not work properly.

## File Manager

File Manager allows you to view, copy, move, and perform other housekeeping operations on files such as pictures, videos, music, and applications stored in your phone or on the SD card.

#### Access File Manager

- 1. Press > **Tools** > **Memory Storage** > **File Manager**.
- 2. Highlight an option and press  $\frac{6k}{5}$ .
	- In Phone to access files stored in your phone's memory.
	- **Memory Card** to access files stored on the memory card.

#### Open Files in File Manager

- 1. Press  $\frac{OR}{P}$  > Tools > Memory Storage > File Manager > In Phone or Memory Card.
- 2. Highlight a folder and press  $\frac{OR}{OR}$ .
- 3. Highlight an item and press  $\frac{6k}{5}$ .
#### Supported File Formats

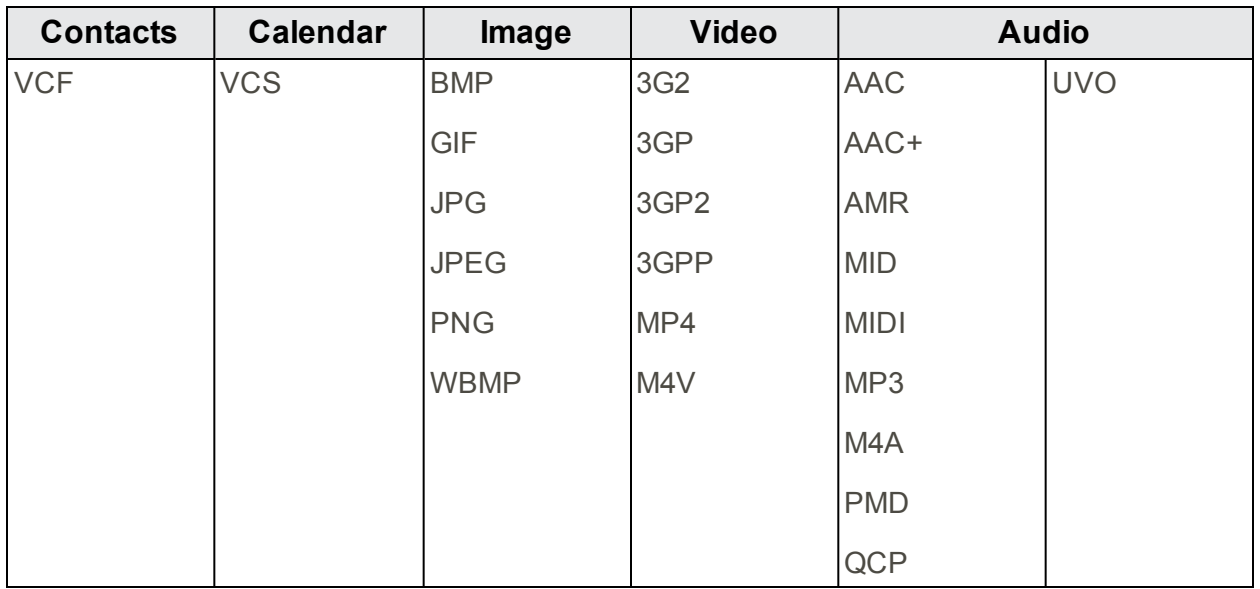

Following contacts, calendar, image, video, and audio formats are supported by the phone.

#### **Note:** All unknown or unsupported file types are displayed as  $\mathbb{R}$ .

#### File Manager Options

When viewing files or folders in File Manager, press **OPTIONS** (right softkey) to display available options. Highlight an option and press  $\overline{R}$  to select it.

- **Move** to move a file from the current folder to another folder in your phone or in the memory card.
- <sup>n</sup> **Move to Card/Move to Phone** to move a file from one storage area to another.
- **Copy** to copy a file from the current folder to another folder in your phone or in the memory card.
- **copy to Card/Copy to Phone** to copy a file from one storage area to another.
- **Delete** to delete a file or folder from File Manager.
- **n Import** to import a Contacts file or a calendar file.
- **sort by** to sort folder contents by name, date, or size.
- **Properties** to view the properties of the selected file.
- **Rename** to change the name of a selected file.

**Note**: You may not be able to use the file if you change the file name extension.

- **Assign** to set images as your screensaver or picture ID for Contacts entries.
- **s** Send Media to send a file by attaching it to a message.
- **Use Bluetooth** to play an audio file through a Bluetooth device.
- <sup>n</sup> **Create Folders** to create preset folders on the memory card. See Create Folders in the [microSD](#page-109-0) Card.
- **EXTED LIST/Thumbnail** to switch between list view and thumbnail view.
- **Memory Info** to view the used and available memory space.
- <sup>n</sup> **Go to Card/Go to Phone** to switch from one storage area to another.
- **Play/Listen/View** to play a video, listen to audio, or view a picture.

## SD Card Settings

#### Format the SD card

Formatting a SD card permanently removes all files stored on the card.

- 1. Press > **Tools** > **Memory Storage**.
- 2. Highlight **Format Memory Card** and press <sup>ox</sup>.
	- \* A warning will be displayed.
- 3. If you are sure you wish to remove all the files from your SD card, press **YES** (left softkey).

**Note**: The formatting procedure erases all the data on the SD card, after which the files CANNOT be retrieved. To prevent the loss of important data, please check the contents before you format the card.

#### View Memory

Your phone allows you to review the memory allocation of both your internal storage area and that of the SD card.

- 1. Press > **Tools** > **Memory Storage** > **Memory Info**.
	- The Memory Info page is divided into two sections: In Phone and Memory Card.
- <span id="page-109-0"></span>2. Press your navigation key down to display memory in the SD card.

#### Create Folders in the SD Card

The following steps allow your phone to create default folders for storing files in your SD card.

**n** Press  $\frac{OK}{P}$  > **Tools** > **Memory Storage** > **Create Folders**. (The phone will create the microSD's default folders: **DCIM**, **VIDEO**, **MUSIC**, **VOICE**, **SD\_PIM, BLUETOOTH**, and **OTHER**.)

#### Back Up Your Contacts Data to the SD Card

You can easily back up your phone's Contacts data to the SD card.

- 1. Press > **Tools** > **Memory Storage** > **Save Contacts**.
	- \*\* You will see a confirmation message.
- 2. Press **YES** (left softkey) to proceed. (Please wait while the system creates your data.)

### SD Card Folders

All the files stored in your SD are accessible through your SD card folders.

#### Display Your SD Card Folders

- 1. Press  $\frac{ok}{2}$  > Tools > Memory Storage > File Manager > Memory Card.
- 2. Highlight a folder and press  $\left[\alpha\right]$ .
- 3. To view or play a file, highlight it and press  $\overline{\text{ok}}$  or the appropriate softkey.

**Note**: For information on file and folder options available through File Manager, see File [Manager](#page-107-0).

### Voice Services

Your phone's voice services let you place calls using your voice, store voice reminders, and record memos right on your phone. The following topics include easy-to-follow instructions for using voiceactivated features and managing voice memos.

### <span id="page-110-0"></span>Automatic Speech Recognition (ASR)

You can use your phone's built-in automatic speech recognition (ASR) software to dial a phone number or to launch phone functions. All you have to do is to talk into the phone, and ASR will recognize your voice and complete tasks by itself.

#### Activate ASR

In standby mode, press and hold  $\frac{I_{\text{TALK}}}{I_{\text{TALK}}}$  or the external speaker button.

**Tip**: You can also activate ASR and use certain features with the phone closed. Press the call list button first and then volume (down) button while in standby mode to turn the keyguard off (if it is enabled), and then press and hold the external speaker button and follow the voice prompts.

 $\ddot{\bullet}$  The phone prompts you to say the name of the command you want to use. To complete your task, simply follow the voice prompts.

Available ASR commands include:

- **Call** <Name or #> to call an entry in your [Contacts](#page-111-0) list or a spoken phone number. See Make a Voice Call Using ASR for details.
- **Send Message** <Name or #> to send a message to an entry in your Contacts list or to a spoken phone number. See Send a [Message](#page-111-1) Using ASR for details.
- **Lookup** <Name> to display the detail screen of an entry in your Contacts list. See Display a Contacts Entry's [Information](#page-112-0) Using ASR for details.
- <sup>n</sup> **Go To** <Menu> to jump directly to menu items or applications. See Open [Menus](#page-112-1) Using ASR for details.
- **Check** <Item> to check your phone's status. See Check [Phone](#page-112-2) Status Using ASR for details.

**Tip**: Use ASR in a quiet environment so it can accurately recognize your commands.

**Tip**: During ASR operation, you can get instructions for using the software (**TUTORIAL** or **HELP**) pressing the left softkey.

#### <span id="page-111-0"></span>Make a Voice Call Using ASR

- 1. Press and hold  $\frac{1}{\sqrt{2\pi}}$ ,  $\frac{1}{\sqrt{2\pi}}$  or the external speaker button.
- 2. When you hear "Say a command," say "**Call**."
- 3. When you hear "Say the name or number," say a name or a phone number.
- 4. When you hear "Which location?" say a number type (for example, "Mobile").

**Tip**: You can skip steps 3 and 4 by saying a name and location after "Call" without pausing (for example, "**Call John Jones mobile**").

**Note**: If ASR does not recognize the name or number, it will find the most likely matches and display a list of up to three names or numbers. You will hear "Did you say, 'Call...?'" followed by the name or number. You can confirm by saying "Yes." Say "No" to change the selection.

#### <span id="page-111-1"></span>Send a Message Using ASR

- 1. Press and hold  $\frac{r_{\text{ALK}}}{r_{\text{ALK}}}$ ,  $\frac{r_{\text{ALK}}}{r_{\text{ALK}}}$ , or the external speaker button.
- 2. When you hear "Say a command," say "**Send Message**."
- 3. When you hear "Say the name or number," say a name or a phone number.
- 4. When you hear "Which location?," say a number type (for example, "Mobile"). The phone displays the text entry screen. See Send a [Message](#page-74-0) for how to compose a message.

#### <span id="page-112-0"></span>Display a Contacts Entry's Information Using ASR

- 1. Press and hold  $\frac{1}{4\pi\epsilon}$ ,  $\frac{1}{4\epsilon}$  or the external speaker button.
- 2. When you hear "Say a command," say "**Lookup**."
- 3. When you hear "Say the name," say a Contacts entry's name. The phone displays the detail screen for that Contacts entry.

#### <span id="page-112-1"></span>Open Menus Using ASR

You can jump directly to many menu items or applications by saying "Go to" followed by a menu option.

- 1. Press and hold  $\frac{1}{4\pi\epsilon}$ ,  $\frac{1}{4\epsilon}$  or the external speaker button.
- 2. When you hear "Say a command," say "**Go To**."
- 3. When you hear "Which shortcut?," say an application name (for example, "Messaging").
- 4. The phone opens the selected menu.

<span id="page-112-2"></span>**Tip**: Say "**More Options**" to display additional application names.

#### Check Phone Status Using ASR

You can use ASR to obtain information about your phone:

- **status** (all of the following except My Phone Number)
- <sup>n</sup> **Time**
- <sup>n</sup> **Signal Strength**
- <sup>n</sup> **Network**
- <sup>n</sup> **Battery**
- <sup>n</sup> **My Phone Number**
- 1. Press and hold  $\frac{1}{\sqrt{2\pi k}}$ , or the external speaker button.
- 2. When you hear "Say a command," say "**Check**."
- <span id="page-112-3"></span>3. When you hear "Which status item?," say a command.

#### ASR Settings

Configure the automatic speech recognition settings.

#### **Tip**: The ASR settings can also be accessed from the Voice Recognition menu. Press  $\frac{OR}{P}$ **Settings** > **Others** > **Accessibility** > **Voice Services** > **Voice Recognition**.

To change ASR confirmation:

- 1. Press and hold  $\frac{1}{4\pi\epsilon}$ ,  $\frac{1}{4\epsilon}$  or the external speaker button.
- 2. Press **SETTINGS** (right softkey) > **Confirmation**.
- 3. Highlight an option and press  $\frac{1}{x}$ .
	- **Automatic** to ask for confirmation only when the system is not sure what you said.
	- **Always Confirm** to always ask for confirmation.
	- **.** Never Confirm to never ask for confirmation.

To adapt the system to your voice:

- 1. Press and hold  $\frac{1}{2}$   $\frac{1}{2}$  are  $\frac{1}{2}$  or the external speaker button.
- 2. Press **SETTINGS** (right softkey) > **Adaptation** > **Adapt Voice**.
- 3. Press **START** (left softkey) and repeat each word, phrase, or telephone number you hear.

To reset the adaptation:

- 1. Press and hold  $\frac{1}{\sqrt{2\pi}}$ ,  $\frac{1}{\sqrt{2\pi}}$  or the external speaker button.
- 2. Press **SETTINGS** (right softkey) > **Adaptation** > **Reset Voice** > **YES** (left softkey).

To change the ASR mode:

- 1. Press and hold  $\frac{r_{\text{ALIC}}}{r_{\text{ALIC}}}$ , or the external speaker button.
- 2. Press **SETTINGS** (right softkey) > **Audio Modes**.
- 3. Highlight an option and press  $\frac{1}{x}$ .
	- **Expert Mode** to sound a beep only.
	- **Prompt Mode** to prompt for required information.
	- **Readout Mode** to prompt for required information and to read the text displayed on the main screen.

To change the ASR dialing region:

- 1. Press and hold  $\frac{r_{\text{AllC}}}{r_{\text{AllC}}}$ ,  $\frac{r_{\text{AllC}}}{r_{\text{AllC}}}$ , or the external speaker button.
- 2. Press **SETTINGS** (right softkey) > **Dialing Region**.
- 3. Highlight an option and press  $\frac{1}{x}$ .
	- **North America** to recognize only numbers valid in North America.
	- **.** Other to recognize any number regardless of location.

To display the ASR software version:

- 1. Press and hold  $\frac{1}{2}$  (speaker), or the external speaker button.
- 2. Press **SETTINGS** (right softkey) > **About**.

### Manage Voice Memos

Use your phone's Voice Memo to record brief memos to remind you of important events, phone numbers, or grocery list items.

**Note**: You can store up to 600 memos on your phone. Maximum recording time depends on the available memory space on your phone.

#### Record Voice Memos

To record an audio memo:

- 1. Press  $\frac{OR}{P}$  > **Tools** > **Voice Services** > **Voice Memo** > **Record**.
- 2. Start recording after the beep.
	- **Press PAUSE/RECORD** (left softkey) to pause and resume recording.
- 3. To stop recording, press **SPEAKER, ENDO**, or **STOP** (right softkey).

#### Play Voice Memos

To play one or all memos:

- 1. Press  $\frac{dx}{dt}$  > **Tools** > Voice Services > Voice Memo > List.
- 2. Select **In Phone** or **Memory Card**.
- 3. Highlight the memo you want to play and press  $\left[\alpha\right]$ .

 $-$  or  $-$ 

Press **OPTIONS** (right softkey) > **Play** > **All** to play all memos continuously.

To play multiple memos:

- 1. Press  $\frac{OK}{X}$  > **Tools** > **Voice Services** > **Voice Memo** > List.
- 2. Select **In Phone** or **Memory Card.**
- 3. Press **OPTIONS** (right softkey) > **Play** > **Multiple** and select memos you want to play.
- 4. Press **PLAY** (left softkey).

#### Voice Memo Options

Your phone offers several options for managing voice memos you have recorded.

- 1. Press > **Tools** > **Voice Services** > **Voice Memo** > **List**.
- 2. Select **In Phone** or **Memory Card**.
- 3. Highlight a memo and press **OPTIONS** (right softkey) to display available voice memo options:
	- Play to play selected memos or all memos.
	- <sup>l</sup> **Speaker On** or **Speaker Off** to activate or deactivate the speakerphone mode.
	- **Edit Title** to edit the title of a memo.
	- **Properties** to display information about a memo.
	- **Sort by** to sort memos by time recorded, name, or file size.
	- **Go** to **Time** to set the point from which the memo starts playing.
	- <sup>l</sup> **Go to Card/Go to Phone** to switch between memos recorded on the memory card and to the In Phone folder.
	- **Send Media** to send a memo by attaching it to a message.
	- <sup>l</sup> **Copy to Card/Copy to Phone** to copy selected memos to the memory card or to the In Phone folder.
	- **Move to Card/Move to Phone** to move selected memos to the memory card or to the In Phone folder.
	- <sup>l</sup> **Delete** to delete either selected memos or all memos. Select from **This**, **Multiple**, or **All**.

## Assigned Media

The Assigned Media folder automatically stores copies of pictures assigned as picture IDs or screensaver s on your phone. See Assign [Pictures](#page-90-0).

- 1. Press > **Tools** > **Assigned Media**.
- 2. Use your navigation key to view and scroll through the pictures. (To switch a picture from thumbnail view to expand view mode, select a picture and press  $\frac{K}{k}$ .

## **Calculators**

Your phone comes with a built-in calculator, a handy tip calculator and a unit converter.

### **Calculator**

Your phone's convenient built-in calculators let you perform basic mathematical equations.

- 1. Press > **Tools** > **Calculators** > **Calculator**.
- 2. Enter numbers using your keypad.
	- Press the appropriate key for an arithmetic option  $( + \times \div).$
	- $\bullet$  Press the left softkey to enter a decimal point.
	- Press **CLEAR** (right softkey) to clear all numbers.
- 3. Press  $\left[\begin{matrix} 6k \\ 6 \end{matrix}\right]$  for the total.

### Tip Calculator

This feature allows you to calculate tip and split the bill.

- 1. Press > **Tools** > **Calculators** > **Tip Calculator**.
- 2. Enter the total bill into the **Bill** field.
- 3. Type the tip amount (in percent) you would like to leave into the **Tip** field.
- 4. If the bill is shared by more than one person, enter the number of the people into the **# Paying** field. The phone will display a table showing the tip, total bill, and each pay.

### Unit Converter

You can use Unit Converter to convert the unit of Temperature, Length, Weight, Area and Volume.

- 1. Press > **Tools** > **Calculators** > **Unit Converter**.
- 2. Select **Temperature**, **Length**, **Weight**, **Area** or **Volume**.
- 3. Select the unit you want to convert in the **From** field and the **To** field.
- 4. Enter the value.
	- $\clubsuit$  The conversion is displayed automatically.

## Countdown

This feature allows you to use your phone as a countdown timer to alert you when a specified period of time has elapsed. You can set up to five timers.

- 1. Press > **Tools** > **Countdown**.
- 2. Highlight a countdown timer number and press  $\circ$ .
- 3. Highlight a setting and press  $\frac{6k}{5}$ .
	- **Time** to enter the length of the countdown.
	- Alarm to set the countdown alarm to on or off.
- 4. Press **SAVE** (left softkey).

**Tip**: Press **ON** or **OFF** (left softkey) to toggle the countdown alarm on and off.

## **Stopwatch**

You can record split times or lap times with the built-in stopwatch.

- 1. Press <sup>OK</sup> > **Tools** > **Stopwatch**.
- 2. Press **MODE** (left softkey) to select split timing or lap timing.
- 3. Press **START** (right softkey) to start the stopwatch.
- 4. Press **SPLIT** or **LAP** (left softkey) to record the time.
- 5. Press **STOP** (right softkey) to stop timing.
- 6. Press **RESET** (left softkey) to reset the stopwatch to zero.

## World Clock

You can view the local time in various cities around the world.

To view the time in different locations:

- 1. Press  $\frac{OK}{P}$  > Tools > World Clock.
- 2. Press the navigation key left or right to scroll through different time zones.

**Note**: Press **OPTIONS** (right softkey) > **Standard** or **Summer** to change between daylight saving time and standard time.

## Notepad

Your phone offers a simple notepad to allow you store your notes.

#### Write a Note

- 1. Press  $\frac{OK}{P}$  > **Tools** > **Notepad** > **Add New....**
- 2. Enter a note and press **OK** (left softkey) to save it.
	- **Press [OPTIONS](#page-21-0)** (right softkey) to access various text options. See Select a Text Input Mode.

#### View a Note

- 1. Press <sup>OK</sup> > **Tools** > **Notepad**.
- 2. Highlight a note and press  $\circ$ .

#### Edit a Note

- 1. Press  $\frac{OK}{X}$  > **Tools** > **Notepad**.
- 2. Highlight the note you want to edit and press **EDIT** (left softkey).
- 3. Edit the note and press **OK** (left softkey).

#### Delete Notes

- 1. Press  $\frac{OK}{P}$  > **Tools** > **Notepad**.
- 2. Highlight the note you want to delete and press **DELETE** (right softkey).
- 3. Select an option:
	- **This** to delete the highlighted note.
	- **All** to delete all notes on the list.
- 4. Press **YES** (left softkey).

## Flashlight

Your phone is equipped with a powerful LED flashlight.

**Warning**: Do not shine the LED flashlight into anyone's eyes, as doing so may compromise their vision and cause an accident.

To turn the LED flashlight on or off:

- 1. Press<sup>ox</sup> > **Tools** > **Flashlight**.
- 2. Select **On** or **Off**.

**Note**: You cannot use the LED flashlight in certain situations such as where the battery is very low or the phone is powering on or off.

## SIM Toolkit

SIM Toolkit allows you to access the SIM menu.

**Note**: To use this feature, you must insert a valid SIM card in the SIM card holder and the services must be supported by your service provider. Contact your wireless service provider for more details.

- 1. Press  $\boxed{OR}$  > **Tools** > **SIM Toolkit**.
- 2. Follow the onscreen instructions to proceed.

## Input PIN/PUK

You can set up a PIN number and PUK number for your SIM card as a security measure.

- 1. Press > **Tools** > **Input PIN/PUK**.
- 2. Enter your four- to eight-digit PIN code.
- 3. Enter your eight-digit PUK code.
- 4. Enter and re-enter your new PIN code to proceed.

**Note**: If you enter a wrong PIN code three times, your SIM card will be locked. You must then enter the PUK code to unlock it. The PUK code is a number printed on the SIM card, next to the PIN number.

# Settings

<span id="page-120-0"></span>The following topics provide an overview of items you can change using your phone's **Settings** menus.

## Volume Settings

Adjust your phone's volume settings to suit your needs and your environment.

### Adjust the Phone's Volume Settings

You can separately adjust the volume of various sounds your phone makes.

- 1. Press  $\frac{OK}{OK}$  > **Settings** > **Volume**.
- 2. Select **Incoming Ringtone**, **Playback Volume**, **Power Up/Down**, **Key Beeps**, **E 9-1-1 Alert** or **Direct Connect**.
	- <sup>l</sup> If you select **Power Up/Down** or **E 9-1-1 Alert**, select **On** or **Off**.
	- <sup>l</sup> If you select **Key Beeps**, select **Tone Volume** or **Tone Type**.
	- <sup>l</sup> If you select **Direct Connect**., select **Incoming DC Volume** or **Chirp Volume**.
- 3. Select a volume level and press  $\overline{\text{ok}}$ .

**Tip**: You can adjust the ringtone volume in standby mode or during an incoming call and the volume during playback by using the volume button.

### Silence All

The Silence All option allows you to mute all sounds without turning your phone off.

#### Activate Silence All

- Press and hold the volume button down in standby mode.
- \* The screen will display "Silence All."

#### Deactivate Silence All

n Press the volume button up repeatedly to select a volume level.

## Ringtone Settings

Ringtones help you identify incoming calls and messages. You can assign ringtones to individual Contacts entries, types of calls, and messages.

#### Select Ringtones for Incoming Calls and Messages

- 1. Press  $\frac{6k}{5}$  > Settings > Ringtones > Incoming Calls or Messages.
- 2. Select **Contacts**, **Unsaved Numbers**, or **Private / Unknown**.
	- <sup>l</sup> If you select **Contacts**, select **All Contacts**, or select **One Contact** and then select an entry.
- 3. Select a ringtone option by pressing the navigation key up or down, and then select a ringtone. (See Get New [Ringtones](#page-121-0) if you select **Downloaded** > **Get New**.)

**Tip**: [Ringtones](#page-67-0) can be assigned from the Contacts menu. See Assign a Ringtone to a Contact or a Group.

#### Select Ringtones for Direct Connect

- 1. Press  $\frac{ok}{2}$  > Settings > Ringtones > Direct Connect.
- 2. Select **Incoming DC Calls** or **Chirp**.
- 3. Select a ringtone option by pressing the navigation key up or down, and then select a ringtone.

#### Select Ringtones for Voicemail, Calendar, and Power Up/Down

- 1. Press > **Settings** > **Ringtones**.
- 2. Select **Voicemail**, **Calendar**, or **Power Up/Down**.
- <span id="page-121-0"></span>3. Select a ringtone option by pressing the navigation key up or down, and then select a ringtone.

#### Get New Ringtones

A wide variety of new ringtones are available from the Sprint Digital Lounge, and you can access them right from your phone. (Additional charges may apply, but some are free.)

- 1. Press > **Settings** > **Ringtones**.
- 2. Select a ringtone type category (**Incoming Calls**, **Voicemail**, **Messages**, etc.) and any applicable subcategories.
- 3. Select **Downloaded** > **Get New**. (The Digital Lounge will launch and display the Ringtones menu.)
- 4. Use the navigation key and keypad or keyboard to search through available ringtones. When you find the one you want, select it and press <sup>ok</sup>.
- 5. To purchase the ringtone, select **Buy** and follow the onscreen instructions to complete the download.
- 6. When the download is finished, select an option to continue:
- **Listen** to listen to the ringtone.
- **Assign** to assign the ringtone to a call or message type or to a specific contact.
- **Shop** to browse for other items to download.

## Display Settings

Adjusting your phone's display settings not only helps you see what you want, they can also help increase battery life.

### Change the Screensaver

You can set a screensaver to display while in standby mode.

- 1. Press > **Settings** > **Display** > **Screensaver**.
- 2. Select a screensaver option by pressing the navigation key up or down, and select a screensaver.

### Change the Brightness

You can adjust the brightness on the screen.

- 1. Press > **Settings** > **Display** > **Brightness**.
- <span id="page-122-0"></span>2. Highlight a brightness level and press  $\frac{d}{dx}$  twice.

### Change the Font Size

Adjust the font size for the screen. This setting does not affect all screens.

**Note**: The first time you access this setting you will see a message saying "Font Size setting doesn't affect all screens." Press **OK** (left softkey) to proceed.

1. Press > **Settings** > **Display** > **Font Size**.

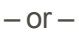

Press > **Settings** > **Others** > **Accessibility** > **Font Size**.

- 2. Highlight a font size. You can see the current and new font sizes in the display window above the menu.
- 3. If you are satisfied with the font size, press **SAVE** (left softkey).

 $-$  or  $-$ 

Press **K**<sup>ox</sup> to display the main menu, and then press **OPTIONS** (right softkey) > **Large Font** or **Normal Font**.

### Change the Backlight Settings

Select how long the display screen remains backlit after any keypress is made. You can also change the backlight settings for a Java application that is running in the foreground.

To change the screen backlight setting:

- 1. Press > **Settings** > **Display** > **Backlight**.
- 2. Select **Backlight Dim** or **Backlight Off**.
	- <sup>l</sup> If you select **Backlight Dim**, select **Always Bright**, **Always Dim**, or a preset length of time to elapse before the screen backlight dims.
	- **If you select Backlight Off**, select a preset length of time to elapse before the screen, keypad and keyboard backlights turn off. (When you select **Always Bright** for the **Backlight Dim** setting in step 2, the keypad and keyboard backlight will turn off after about one minute.)

**Note**: Long backlight settings reduce the battery's talk and standby times.

To change the Java application backlight setting:

**n** Press  $\frac{ok}{2}$  > Settings > Display > Backlight > Java Backlight > Default or Continuous.

### Set the Notification Pop-up

This option allows you to enable or disable notification pop-up when you receive a new notification (except for incoming call and alarm) while an application is running.

- 1. Press > **Settings** > **Display** > **Notification**.
- 2. Select **Enable Pop-up** or **Disable Pop-up**.

**Tip**: If you select **Disable Pop-up**, you will see only a notification icon. (The notification pop-up will not appear while an application is running.)

### Select a Picture ID

You can select an image as a picture ID.

- 1. Press > **Settings** > **Display** > **Picture ID**.
- 2. Select **Contact**, **Unsaved Numbers**, or **Private / Unknown**.
	- **.** If you select **Contact**, select an entry.
- 3. Select a picture ID option and press  $\frac{OR}{OR}$ .
- 4. Select an image and press  $\frac{1}{x}$  to assign it.

### Power Save Mode

This feature helps conserve your battery power by automatically adjusting the backlight setting of your phone.

- 1. Press > **Settings** > **Display** > **Power Save Mode**.
- 2. Select **On**. (Select **Off** to deactivate this feature.)
- 3. Read the message and press **CONTINUE** (left softkey).

### Change the Clock/Calendar Display

Select a clock/calendar display on the screen in standby mode.

- 1. Press > **Settings** > **Display** > **Clock/Calendar**.
- 2. Select an option and press  $\frac{1}{x}$  twice.

### Set a Custom Greeting

You can display your own custom greeting in standby mode.

- 1. Press > **Settings** > **Display** > **Greeting** > **Custom**.
- 2. Enter a custom greeting and press  $\frac{R}{R}$ .
- 3. Press **DONE** (left softkey) to save your greeting.

### Change the Phone's Menu Style

Choose the layout of your phone's menu.

- 1. Press  $\frac{6k}{10}$  to display the main menu.
- 2. Press **OPTIONS** (right softkey) > **Grid View** or **List View** to change the menu style.

## Keyguard

This feature enables you to lock the side buttons while the phone is closed.

To enable or disable the keyguard

- 1. Press<sup>ok</sup> > Settings > Keyguard.
- 2. Select **On** or **Off**.

**Tip**: You can deactivate this feature by pressing the call list button first and then volume (down) button while the phone is closed.

## Text Entry

The Text Entry menu allows you to specify a suitable feature during the text entry process. See Text Entry Options for the options [available](#page-23-0) from the text entry screen.

- 1. Press  $\overline{\text{ok}}$  > Settings > Text Entry.
- 2. Select an option:
	- **Word Complete** to suggest possible words based on the frequency of usage.
	- **Next Word Complete** to automatically display the word that may follow the current text input.
	- **Phrase Complete** to predict possible phrases after one word with a space is entered.
	- **Word Scan** to allow the predictive text input system to recognize words by searching Contacts.
	- **Word Choice List** to select whether to display the word choice list.
	- **Input Language** to select the language to enter (English or Spanish).
	- **My Words** to edit or delete the custom words you have added to the XT9 database.
		- o **Add Word** to store words you frequently use.
	- **Auto Substitution** to edit or delete the custom texts you have added to the XT9 database.
		- o **Add New…** to store texts you frequently use. See Add a Word to the XT9 [Database](#page-23-1).
	- **Help** to view the XT9 instructions.

#### Add Texts to the XT9 Database

Register a text up to 50 letters and its abbreviation up to 16 letters to the XT9 database and call the full text up as an option by typing the abbreviated text. You can store up to 100 sets of texts.

- 1. Press > **Settings** > **Text Entry** > **Auto Substitution**.
- 2. Press **Add New…** and enter an abbreviated text in the Abbreviation field.
- 3. Press the navigation key down and enter the corresponding full text in the Full Text field.
- 4. Press **SAVE** (left softkey). The full text will appear as an option the next time you type the corresponding abbreviated text during XT9 Text Input.

## Phone Information

Your phone provides information specific to your phone, such as the phone number, DC number, memory status, an icon glossary, your phone's software version, advanced information (channel, frequency, etc.), and information about your account.

- 1. Press > **Settings** > **Phone Info**.
- 2. Select **Phone#/User ID**, **Memory Status**, **Icon Glossary**, **Version**, **Advanced**, **My Account**, or **Life Call Timers**.

## Security Settings

The Lock Phone, Limit Use, Reset/Delete settings menus let you set phone security, lock code, and more.

### Lock Phone

When your phone is locked using the Lock Phone feature, you can only make calls to 9-1-1, Sprint Customer Service, and the ICE Call contact.

- 1. Press<sup>(ok</sup>) > Settings > Lock Phone.
- 2. Enter your lock code.
- 3. Select **Auto Lock** > **Lock Now**.

**Tip**: The first time you access the Lock Phone menu, you will be advised to change the default lock code by pressing **CHANGE** (left softkey). Enter and re-enter your new lock code to proceed. For details, see [Change](#page-126-0) the Lock Code.

#### Unlock Your Phone

- 1. From standby mode, press **UNLOCK** (left softkey).
- 2. Enter your lock code.

**Tip**: You can access the ICE contacts by pressing **ICE** (right softkey) when your phone is locked using the Lock Phone feature. For more information, see ICE (In Case of [Emergency\)](#page-71-0) Contacts.

#### <span id="page-126-0"></span>Change the Lock Code

- 1. Press  $\frac{1}{x}$  > **Settings** > **Lock Phone** and enter your lock code.
- 2. Select **Change Lock Code**.
- 3. Enter your new lock code.
- 4. Re-enter your new lock code. (You will be prompted to create a lock code hint to help you remember your new lock code.)

5. If you want to create a lock code hint, press YES (left softkey). Enter a hint and press <sup>ok</sup>.

 $-$  or  $-$ 

Press **NO** (right softkey) to return to the previous menu.

To edit or delete a lock code hint:

- 1. Press  $\frac{1}{x}$  > **Settings** > **Lock Phone** and enter your lock code.
- 2. Select **Lock Code Hint**.
- 3. Edit the hint and press  $\left[\begin{smallmatrix} 0 & \cdots & 0 \\ 0 & \cdots & 0 \end{smallmatrix}\right]$ .

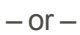

Delete the hint by pressing **BACK** and press  $\alpha$ .

**Tip**: If you can't recall your lock code, try using the last four digits of your wireless phone number or check your lock code hint.

### Limit Use

This feature allows you to limit the use of certain functions on the phone.

#### Activate the Limit Use Feature

- 1. Press > **Settings** > **Limit Use** > **On/Off** > **On**.
- 2. Enter your new code.
- 3. Re-enter your new code.

The next time you try to access this setting, you will be required to enter your Limit Use code.

#### Change the Limit Use Code

- 1. Press  $\frac{ok}{2}$  > **Settings** > **Limit Use** and enter your limit use code.
- 2. Select **Change Limit Use Code**.
- 3. Enter your new code.
- 4. Re-enter your new code.

#### Restrict Voice Calls and Messages

- 1. Press  $\frac{ok}{ }$  > **Settings** > **Limit Use** and enter your limit use code.
- 2. Select **Restriction**.
- 3. Select an option:
	- Voice Calls to restrict incoming and outgoing voice calls except those placed to 9-1-1, Sprint Customer Service, and the ICE Call contact.
	- **Messages** to restrict sending messages except to designated recipients and the ICE contacts.
- 4. Select **On/Off** > **On**. Read the message and press **OK** (left softkey).

**Note**: If you select **On**, you cannot add, edit, or delete any Contacts or group entries.

- 5. Select **Allowed Contacts** > **All Contacts** or **Choose Contacts**.
	- <sup>l</sup> If you select **Choose Contacts**, select **<Add Contact>**, and then choose a member from the list. If you want to remove a member from the list, highlight the member and press **REMOVE** (left softkey).

#### Restrict Web, Camera, and Location Mode

- 1. Press  $\frac{6k}{5}$  > **Settings** > **Limit Use** and enter your limit use code.
- 2. Select **Restriction**.
- 3. Select an option:
	- **Web** to prevent using the browser.
	- **Camera** to disable the camera function.
	- **Force [Location](#page-136-0) On** to prevent turning the Location functions off. See Location Settings.
- 4. Select **On**.

### Reset Your Phone and Phone Content

This option lets you clear different types of personal information stored on your phone, reset your phone to factory settings, or both.

- 1. Press  $\frac{OK}{P}$  > **Settings** > **Reset/Delete** and enter your lock code.
- 2. Highlight an option and press <sup>ok</sup>
	- **Reset Settings** to restore all the factory defaults, including ringtone types and display settings. Contacts, History, Calendar, and Messaging are not affected.
	- **Reset Phone** to reset all settings and erase all data on your phone.
- 3. Read the message and press the left softkey (**RESET SETTINGS** or **RESET PHONE**).

### Delete Phone Content

You can quickly and easily delete all the content that you have created or stored in your phone.

- 1. Press<sup>ok</sup> > **Settings** > **Reset/Delete** and enter your lock code.
- 2. Select **Delete Stuff**.
- 3. Highlight an option and press <sup>ok</sup>
	- **Messages** to delete all messages.
	- **Call Logs** to delete all call history from the phone.
	- <sup>l</sup> **Browser Cookies and Cache** to delete all Web cookies and all Web cache memory saved in the phone.
	- **.** Downloaded Content to delete all data downloaded to your phone.
	- **Contacts** to delete all of your Contacts including speed dial numbers saved in your **Contacts**
	- **Voice Memo** to delete all voice data and call memos saved in the phone.
	- <sup>l</sup> **My Photos & Videos** to delete all pictures and videos stored in My Photos & Videos.
	- **File Manager(In Phone)** to delete all files saved in File Manager.
	- **All Stuff** to delete all user-added data
- 4. Read the message and press **DELETE** (left softkey).

## Accessibility Settings

The Accessibility menu lets you enable and manage accessibility-related features.

### Voice Guide

Voice Guide allows you to hear voice prompts and spoken numbers or key names as you press a key, and also to hear menus and options, Contacts names, email addresses, URLs, etc., as you highlight each item onscreen. (The default setting is **Off**.)

#### Enable Voice Guide

- 1. Press > **Settings** > **Others** > **Accessibility** > **Voice Services** > **Voice Guide** > **Speech Output**.
- 2. Select **On** or **Off**.

**Note**: When the incoming ringtone volume is set to **Silence All** or **Vibrate All**, Voice Guide does not work. (See Volume [Settings](#page-120-0).)

**Note**: When **Playback Volume** is set to **Volume Off**, enabling Voice Guide will automatically change the setting to **Level 1**.

**Tip**: To change the language used for Voice Guide, see [Language](#page-136-1) Settings.

#### Adjust the Speech Rate

You can adjust the rate at which onscreen text is spoken by the phone.

- 1. Press > **Settings** > **Others** > **Accessibility** > **Voice Services** > **Voice Guide** > **Speech Rate**.
- 2. Select **Normal**, **Fast** or **Fastest**.

#### Change the Pitch of Voice Guide

You can change the pitch at which onscreen text is spoken by the phone.

- 1. Press > **Settings** > **Others** > **Accessibility** > **Voice Services** > **Voice Guide** > **Speech Pitch**.
- 2. Select **High**, **Normal** or **Low**.

### Voice Recognition

You can use your phone's built-in automatic speech recognition (ASR) software to dial a phone number in your contacts or to launch phone functions. See Automatic Speech [Recognition](#page-110-0) (ASR) for details. To configure the Voice Recognition settings, see ASR [Settings](#page-112-3).

### TTY Mode

A TTY (teletypewriter, also known as a TDD or Text Telephone) is a telecommunications device that allows people who are deaf, hard of hearing, or who have speech or language disabilities, to communicate by telephone.

Your phone is compatible with select TTY devices. Please check with the manufacturer of your TTY device to ensure that it supports digital wireless transmission. Your phone and TTY device will connect using a special cable that plugs into your phone's headset jack. If this cable was not provided with your TTY device, contact your TTY device manufacturer to purchase the connector cable.

To turn TTY Mode on or off:

- 1. Press > **Settings** > **Others** > **Accessibility** > **TTY**.
- 2. Read the message and press  $\frac{OK}{A}$ .
- 3. Select one of the following options:
	- **TTY Off** to disable TTY mode.
	- **TTY VCO** to enable TTY mode in Voice Carry Over mode, which allows you to send voice and receive text during a call.
- **TTY HCO** to enable TTY mode in Hearing Carry Over mode, which allows you to send text and receive voice during a call.
- **TTY Full** to enable all TTY settings. You can send and receive text during a call.

**Note**: When enabled, TTY mode may impair the audio quality of non-TTY devices connected to the headset jack.

#### **Warning**: **9-1-1 Emergency Calling**

It is recommended that TTY users make emergency calls by other means, including Telecommunications Relay Services (TRS), analog cellular, and landline communications. Wireless TTY calls to 9-1-1 may be corrupted when received by public safety answering points (PSAPs), rendering some communications unintelligible. The problem encountered appears related to TTY equipment or software used by PSAPs. This matter has been brought to the attention of the FCC, and the wireless industry and the PSAP community are currently working to resolve this.

### Font Size

Adjust the font size for the screen. This setting does not affect all [screens.](#page-122-0) See Change the Font Size.

## Vibrate Type

You can select vibration types for incoming calls, messages, voicemail, etc.

#### Select Vibrate Type for Incoming Calls and Messages

- 1. Press > **Settings** > **Others** > **Accessibility** > **Vibrate Type** > **Incoming Calls** or **Messages**.
- 2. Select **Contacts**, **Unsaved Numbers**, or **Private / Unknown**.
	- <sup>l</sup> If you select **Contacts**, select **All Contacts**, or select **One Contact** and then select an entry.
- 3. Select a vibrate type option by pressing the navigation key up or down, and then select a vibrate type.

**Tip**: Vibrate Type can be assigned from the [Contacts](#page-67-1) menu. See Assign a Vibrate Type to a Contact or a Group.

**Tip**: From standby mode, press and hold to set your incoming call to Vibrate All.

#### Select Vibrate Type for Voicemail and Alarm/Calendar

- 1. Press > **Settings** > **Others** > **Accessibility** > **Vibrate Type**.
- 2. Select **Voicemail or Alarm/Calendar**.

3. Select a vibrate type option by pressing the navigation key up or down, and then select a vibrate type.

### Hearing Aid Device Compatibility

Your phone has been tested and rated for hearing aid device compatibility. To use this function effectively, set the hearing aid option to **On**.

- 1. Press > **Settings** > **Others** > **Accessibility** > **Hearing Aid**.
- 2. Read the disclaimer and press **OK** (left softkey).
- 3. Select **On** or **Off**.
	- **.** On to use a hearing aid device with your phone.
	- **.** Off to use your phone without a hearing aid device.

### Screen Contrast

You can make your screen easier to read with a high contrast color scheme.

- 1. Press > **Settings** > **Others** > **Accessibility** > **Screen Contrast**.
- 2. Select **Standard Color** or **High Contrast BW**.

### Mono Audio

Mono Audio combines the left and right stereo channels into a mono signal played through both channels. This function is available only when an external device is connected.

- 1. Press > **Settings** > **Others** > **Accessibility** > **Mono Audio**.
- 2. Select **On** or **Off**.

## Phone Setup Options

There are many settings that you can customize to match your own preferences.

### Airplane Mode

Airplane Mode allows you to use many of your phone's features, such as games and voice memos, when you are on an airplane or in any other area where making or receiving calls or data is prohibited. When you set your phone to Airplane Mode, it cannot send or receive any calls or access online information.

- 1. Press > **Settings** > **Others** > **Airplane Mode**.
- 2. Read the disclaimer and press **OK** (left softkey).
- 3. Select an option from the following:
- On to activate Airplane Mode. Airplane Mode will be deactivated when you turn the phone off.
- **Off** to deactivate Airplane Mode.
- **.** On Power-up to activate Airplane Mode each time you turn the phone on.

While in Airplane Mode, your phone's screen will display  $\lim_{n\to\infty}$ 

### Alerts

You can change the alert settings according to your needs.

#### Alerts Notification

Set your phone to alert you with an audible tone once a minute during a voice call, when you change service areas, or when a call has been connected.

- 1. Press<sup>(ok</sup>) > Settings > Others > Alerts.
- 2. Select **Beep Each Minute**, **Out of Service**, or **Connect**.
- 3. Select **On** or **Off**.

#### Repeated Tone

You can set how often your phone alerts you when there is a new voicemail or message notification.

- 1. Press > **Settings** > **Others** > **Alerts** > **Repeated Tone**.
- 2. Select **Voicemail** or **Messages**.
- 3. Select **Single Tone** (once only) or **Repeated Tone** (once every minute).

#### Persistent Alerts

Set alerts, such as beep, vibration, LED blinking, or repeat interval for notifications.

To turn Persistent Alerts on or off:

- 1. Press > **Settings** > **Others** > **Alerts** > **Persistent Alerts**.
- 2. Select **On/Off**.
	- **On** to turn Persistent Alerts on.
	- **Off** to turn Persistent Alerts off.

To turn options for notifications on or off:

1. Press > **Settings** > **Others** > **Alerts** > **Persistent Alerts**.

2. Select from the following options:

- **Audible Tone** to beep when a notification is on the notification bar.
- **Vibrate** to vibrate when a notification is on the notification bar.
- **Blink LED** to blink the LED indicator when a notification is on the notification bar.
- 3. Select **On** or **Off**.

To set the repeat interval for notifications:

- 1. Press  $\frac{ok}{2}$  > Settings > Others > Alerts > Persistent Alerts > Repeat Interval.
- 2. Select your desired repeat interval.

### Call Setup

You can configure various call-related settings. See Call [Settings](#page-44-0).

### Time & Date Settings

Use the Time & Date settings menu either to automatically use the network-provided date and time or manually set these values.

**Note**: Your phone's Time & Data settings menu is set to Automatic by default.

#### Set Time & Date Manually

You can set the time and date manually when your phone is connected to the GSM network and cannot use the network-provided date and time.

**Note:** You can't set the time and date manually when you are connected to the CDMA network.

- 1. Press > **Settings** > **Others** > **Time & Date** > **Manual**.
- 2. Select **Time & date**. Adjust the hour and minute using number keys, and select AM or PM using the navigation key up or down. Then adjust the date, month, and year using number keys. Press **OK** (left softkey) when finished.
- 3. Select **Time Zone**, and then select a time zone from the onscreen list. Scroll down the list to view additional time zones.
- 4. Select **DST** to select **On** or **Off**.
- 5. Press **SAVE** (left softkey) to save the settings.

### Data Settings

You can turn on or off your phone's data services.

#### Enable Data Services

When your phone's data services are turned off, you may enable them at any time.

#### **Note**: Your phone's data services are turned off by default.

- 1. Press > **Settings** > **Others** > **Data Settings** > **Data** > **On**.
	- \*\* A message is displayed.
- 2. Press **YES** (left softkey) to enable data services.

**Note**: If Direct Connect services are enabled on your phone, this setting is set to On automatically and is not displayed.

#### Disable Data Services

You can disable data services again without turning off your phone. However, you will not have access to all data services, including Web and messaging. Disabling data services will avoid any charges associated with these services. While signed out, you can still place or receive phone calls, check voicemail, and use other voice services.

- 1. Press > **Settings** > **Others** > **Data Settings** > **Data** > **Off**.
- 2. Read the disclaimer and press **DISABLE** (right softkey) to sign out.

#### Net Guard

If Net Guard is enabled, it will be displayed to confirm that you want a connection when you try to use data services. The Net Guard feature helps you avoid accidental connections. You can disable the feature in the future by selecting **Auto-Connect** when you see Net Guard displayed.

- <sup>n</sup> Press > **Settings** > **Others** > **Data Settings** > **Net Guard**.
	- **.** On to activate the Net Guard.
	- **.** Off to deactivate the Net Guard.

**Note**: When enabled, Net Guard appears only once as long as you have not turned the phone off and on.

**Note**: If Direct Connect services are enabled on your phone, this setting is set to Off automatically and is not displayed.

#### APN Settings

You can view or edit the Access Point Name (APN) for data services on your phone.

To add an APN:

- 1. Press > **Settings** > **Others** > **Data Settings** > **APN**.
- 2. Highlight **New APN1, New APN2**, or **New APN3** and press **EDIT** (left softkey).
- 3. Enter the required field and press **OK** (left softkey).
- 4. Press **SAVE** (left softkey).

To change the APN:

- 1. Press > **Settings** > **Others** > **Data Settings** > **APN**.
- 2. Highlight your desired APN and press  $\left( \frac{\partial K}{\partial x} \right)$ .
- 3. Read the message displayed and press **YES** (left softkey). The phone will reboot to update the configuration.

To reset your APN settings:

- 1. Press  $\frac{ok}{2}$  > Settings > Others > Data Settings > APN.
- 2. Highlight an APN and press **RESET** (right softkey).
- 3. Read the message displayed and press **OK** (left softkey).

### Headset Mode

Set up your phone for hands-free use and the ringer mode.

To set the headset button mode:

<sup>n</sup> Press > **Settings** > **DC Settings** > **Headset Mode** > **Headset button starts Voice calls. [TALK Key]** or **Headset button starts DC calls. [DC button]**.

To set the ringer mode:

<span id="page-136-1"></span>**n** Press  $\frac{OK}{P}$  > Settings > Others > Headset Mode > Normal or Headset Only.

### Language Settings

You can choose to display your phone's onscreen menus in English or in Spanish.

- 1. Press > **Settings** > **Others** > **Language**.
- <span id="page-136-0"></span>2. Select **English** or **Español**.

### Location Settings

Before using any of the location-based services, you must turn on your phone's location mode.

#### Enable Location Services

- 1. Press<sup>ok</sup> > Settings > Others > Location > On/Off. (You will see the Location disclaimer.)
- 2. Read the disclaimer and press  $\left[\alpha\right]$ .
- 3. Select **On**.

When the Location feature is on, your phone's standby screen will display the  $\bigcirc$  icon. When Location is turned off, your phone will display the  $\mathbb{R}$  icon.

#### Enable NMEA Output

- 1. Press > **Settings** > **Others** > **Location** > **NMEA Output**.
- 2. Select **USB** to enable GPS-NMEA location data output via USB cable.

**Note**: Turning Location on will allow the network to detect your position using GPS technology, making some Sprint applications and services easier to use. Turning Location off will disable the GPS location function for all purposes except 9-1-1, but will not hide your general location based on the cell site serving your call. No application or service may use your location without your request or permission. GPS-enhanced 9-1-1 is not available in all areas.

### Roaming

Roaming is the ability to make or receive calls and access data services when you're off the Nationwide Sprint Network.

#### Roaming Icon

Your display screen always lets you know when you're off the Nationwide Sprint Network. Anytime you are roaming, the phone displays the roaming icon  $(\blacksquare)$ .

**Note**: **Sprint Direct Connect** - Direct Connect services are not available while roaming off the Nationwide Sprint Network.

#### Roaming on Other Networks

When you're roaming on other networks, your call quality and security will be similar to the quality you receive when making calls on the Nationwide Sprint Network. However, you may not be able to access certain features, such as data services, depending on the available network.

**Note**: If you're on a call when you leave the Nationwide Sprint Network, your call is dropped. If your call is dropped in an area where you think Sprint service is available, turn your phone off and on again to reconnect to the network.

#### Check for Voicemail Messages While Roaming

When you are roaming off the Nationwide Sprint Network, you may not receive on-phone notification of new voicemail messages. Callers can still leave messages, but you will need to periodically check your voicemail for new messages if you are in a roaming service area for an extended period of time.

- 1. Dial your area code + your phone number.
- 2. When you hear your voicemail greeting, press ...

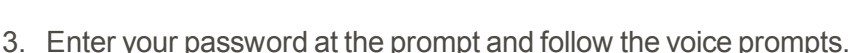

Settings 130

When you return to the Nationwide Sprint Network, voicemail notification will resume as normal.

#### Roaming Settings

Your phone allows you to control your roaming capabilities. By using the Roaming menu option, you can determine which signals your phone accepts. Choose from different settings on your phone to control your roaming experience.

To set the roaming mode:

- 1. Press > **Settings** > **Others** > **Roaming** > **Roaming Mode**.
- 2. Select an option:
	- **Home Only** to access only the Nationwide Sprint Network and prevent roaming on other networks.
	- **CDMA** Only to seek service on the Sprint and any roaming partners that are preferred.
	- **GSM** Only to access only the GSM network.

When the roaming mode is set to **CDMA Only**, you can specify which services are available while roaming.

- 1. Press  $\frac{OK}{S}$  > Settings > Others > Roaming > Roaming Settings.
- 2. Select the check box for each service you want to enable when roaming:
	- **Domestic Voice** to allow voice communication only on domestic roaming systems.
	- **Domestic Data** to allow data communication only on domestic roaming systems.
	- **International Voice** to allow voice communication on international roaming systems.
	- **International Data** to allow data communication on international roaming systems.
- 3. Press **DONE** (left softkey) > **YES** (left softkey).

**Note**: Data service is not available without voice service for both domestic and international settings. Disabling voice service automatically disables its data service.

### Roaming Guards

Your phone has two ways of alerting you when you are roaming off the Nationwide Sprint Network with the onscreen roaming icon and Roaming Guards. Roaming Guards make it easy to manage your roaming by requiring an extra step before you can place calls, answer calls, or access data services (such as messaging) while roaming. (This extra step is not required when you are using the Nationwide Sprint Network.) Roaming Guards can be configured separately for domestic and international usage.

### 1. Press  $\frac{6k}{5}$  > Settings > Others > Roaming > Roaming Guards > Domestic or International.

2. Select the check box for each service you want to enable Roaming Guards for:

- Voice to display a prompt that will require you to respond anytime you attempt to access voice service while roaming in the selected region (domestic or international).
- **Data** to display a prompt that will require you to respond anytime you attempt to access data service while roaming in the selected region (domestic or international). The prompt will not appear again while you are in the data session you allowed.
- **.** Outgoing SMS to display a prompt that will require you to respond anytime you attempt to send a text message while roaming internationally.
- 3. Press **DONE** (left softkey).

**Tip**: If you prefer not to use the Roaming Guards feature, select **Never Ask** when the message is displayed. You will not be notified of your roaming status until you enable Roaming Guards again.

To place roaming calls with Roaming Guards on:

- 1. From standby mode, dial the area code followed by the seven-digit number and press
- 2. Read the message and press  $\Box$

To answer incoming roaming calls with Roaming Guards on:

- 1. Press TALK
- 2. Read the message and press  $\Box$

To access data services while roaming with Roaming Guards on:

**Notation and increase informing you that data roam charges may apply, press <b>ROAM** (left softkey) to connect.

To send a text message while roaming with Roaming Guards on:

<sup>n</sup> When a notification appears informing you that data roam charges may apply, select **Send Now**. You can select **Auto Send Later** to send the message automatically when you return to Sprint coverage, or you can simply save the message by selecting **Save**.

### Navigation Key Shortcuts

You can use the navigation keys as shortcuts to access specific menu items directly from standby mode. You can reassign the default shortcuts to the menu items you choose.

- 1. Press > **Settings** > **Others** > **Navigation Keys**.
- 2. Highlight the navigation key you wish to reassign and press ox.
- 3. Highlight an option and press  $\frac{1}{x}$  to select a function.

4. Press **ASSIGN** (left softkey) to save. (For options with submenu levels, such as Settings, you can assign submenu options by navigating to the desired option before pressing **ASSIGN** [left softkey].).

### Direct Connect Button

If you don't subscribe to Sprint Direct Connect services, you can use the DC button for other functions.

1. Press the DC button in standby mode and then press **CUSTOMIZE** (left softkey), if available.

 $-$  or  $-$ 

- 2. Press  $\frac{OK}{X}$  > Settings > Others.
- 3. Select **DC Button** > **Main Menu**.
- 4. Highlight an option and press  $\overline{\text{C}_{\text{K}}}$  to select a function.
- 5. Press **ASSIGN** (left softkey) to save.

See One [Touch](#page-48-0) DC for the functions you can assign to the DC button when you subscribe to Sprint Direct Connect services.

# Copyright Information

©2015 Sprint. Sprint and the logo are trademarks of Sprint. KYOCERA is a registered trademark of Kyocera Corporation. Other marks are trademarks of their respective owners.

This product contains NetFront Browser of ACCESS CO., LTD. ACCESS and NetFront are trademarks or registered trademarks of ACCESS CO., LTD. in Japan and other countries. This software is based in part on the work of the Independent JPEG Group.

The Bluetooth word mark and logos are registered trademarks owned by Bluetooth SIG, Inc. and any use of such marks by Kyocera Corporation is under license. Other trademarks and trade names are those of their respective owners.

Nuance, the Nuance logo, VSuite and XT9® are trademarks or registered trademarks of Nuance Communications, Inc. or its subsidiaries in the United States of America and/or other countries. Copyright © 2008-2015 Nuance Communications, Inc. All rights reserved.

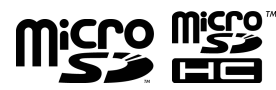

microSD and microSDHC Logos are trademarks of SD-3C, LLC.

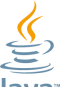

Oracle and Java are registered trademarks of Oracle and/or its affiliates. Other names may be trademarks of their respective owners.

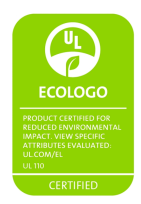

# For Assistance

The following topics address areas of support for your phone, including troubleshooting, specifications, account information, warranty information, and customer service contact information.

## Troubleshooting

Check the questions and answers below for troubleshooting solutions for common phone issues.

#### Check Here First

**Question**: Phone freezes/operation is unstable.

**Answer**: Turn the phone on again. If you are unable to turn the phone off, remove and replace the Battery, and then turn the phone on again. Data that was being edited is erased after your phone is powered on again.

**Question**: Cannot use phone, mail, or Internet.

**Answer 1**: Check whether you are where signal is weak or out of service area.

**Answer 2**: Power the phone on again.

**Answer 3**: Is the phone in Airplane mode? To check that Airplane mode is canceled:

• Press  $\frac{dN}{dx}$  > **Settings** > Others > Airplane Mode.

**Question**: Battery level goes down quickly.

**Answer**: Are you where signal is weak or have been out of service area for a long period? Calling where signal is weak or being out of service area uses a lot of Battery.

## **Specifications**

The following tables list your phone's and battery's specifications.

#### Phone Specifications

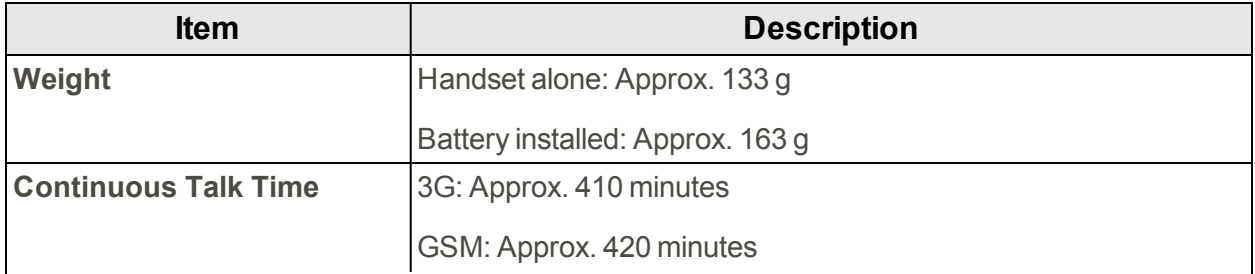

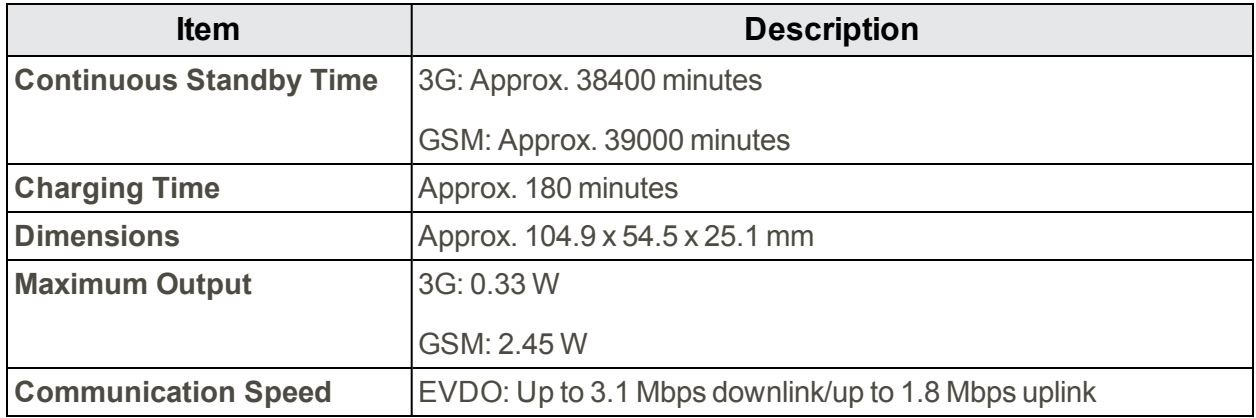

#### Battery Specifications

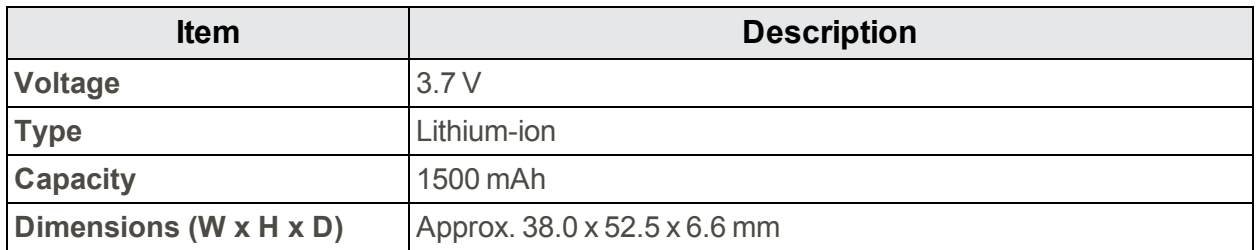

## Sprint Account Information and Help

Find out about account passwords and information about managing your account and finding help.

### Sprint Account Passwords

You will need to create passwords to protect access to your personal account information, your voicemail account, and your data services account. As a Sprint customer, you enjoy unlimited access to all your information.

#### Account User Name and Password

If you are the account owner, you will create an account user name and password when you sign on to [sprint.com/mysprint](http://www.sprint.com/mysprint). (Click **Sign in/Register** and follow the prompts to get started.) If you are not the account owner (if someone else receives the bill for your Sprint service), you can get a subaccount password at [sprint.com/mysprint.](http://www.sprint.com/mysprint)

#### Voicemail Password

You'll create your voicemail password when you set up your voicemail. See [Voicemail](#page-40-0) Setup for more information on your voicemail password.

#### Data Services Password

With your Sprint phone, you may elect to set up an optional data services password to control access and authorize purchases.
<span id="page-144-1"></span>For more information, or to change your passwords, sign on to [sprint.com/mysprint.](http://www.sprint.com/mysprint)

# Manage Your Account

Manage your Sprint account from your computer, your Sprint phone, or any other phone.

# **Online: [sprint.com/mysprint](http://www.sprint.com/mysprint)**

- Access your account information.
- Check your minutes used (depending on your Sprint service plan).
- $\blacksquare$  View and pay your bill.
- **Enroll in Sprint online billing and automatic payment.**
- Purchase accessories.
- Shop for the latest Sprint phones.
- view available Sprint service plans and options.
- **EXECTE 1** Learn more about data services and other products like games, ringtones, screen savers, and more.

# **From Your Sprint Phone**

Your Contacts list is [preprogrammed](#page-73-0) with contact numbers for various Sprint services. See Dial Sprint Services for details.

# Sprint Support Services

Sprint 411 and Sprint Operator Services let you easily access information and calling assistance from your Sprint phone.

# <span id="page-144-0"></span>Sprint 411

Sprint 411 gives you access to a variety of services and information, including residential, business, and government listings; movie listings or showtimes; driving directions, restaurant reservations, and major local event information. You can get up to three pieces of information per call, and the operator can automatically connect your call at no additional charge.

There is a per-call charge to use Sprint 411, and you will be billed for airtime.

<span id="page-144-2"></span>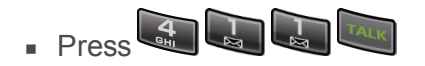

# Sprint Operator Services

Sprint Operator Services provides assistance when you place collect calls or when you place calls billed to a local telephone calling card or third party.

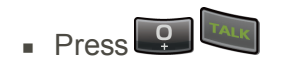

For more information or to see the latest in products and services, visit us online at [sprint.com/mysprint](http://www.sprint.com/mysprint).

# Index

# **3**

3-way Calling  [36](#page-43-0)

# **A**

Abbreviated Dialing  [37](#page-44-0) Accessibility  [122](#page-129-0) Activate This Device  [91](#page-98-0) Activation  [11](#page-18-0) Airplane Mode  [14](#page-21-0), [125](#page-132-0) Alarm  [91](#page-98-1) Alerts  [126](#page-133-0) Answer Call [26](#page-33-0) Direct Connect Call  [46](#page-53-0) Any Key Answer Mode  [38](#page-45-0) Applications  [91](#page-98-2) Download  [74](#page-81-0) Apps  [91](#page-98-2) Assigned Media  [108](#page-115-0) Auto-Answer Mode  [38](#page-45-1) Automatic Speech Recognition (ASR)  [103](#page-110-0)

# **B**

Back Key  [3](#page-10-0) Backlight  [116](#page-123-0) Battery  [8](#page-15-0) Charge  [10](#page-17-0) Insert  [8](#page-15-1) Remove  [10](#page-17-1) **Bluetooth** Change device name  [97](#page-104-0) Icons  [96](#page-103-0) Pair Devices  [97](#page-104-1) Send information  [98](#page-105-0) Settings menu  [96](#page-103-1) Trusted Devices  [97](#page-104-2) Turn on or off  [95](#page-102-0) Brightness  [115](#page-122-0) Browser  [78](#page-85-0) Launch connection  [77](#page-84-0) Menu [79](#page-86-0) Navigate  [78](#page-85-1)

#### **C**

Calculator  [108](#page-115-1) Calendar  [92](#page-99-0) Add a To Do  [93](#page-100-0) Add an Event  [92](#page-99-1) Alerts  [93](#page-100-1) Delete Events  [94](#page-101-0) View Events  [94](#page-101-1) Call Alerts Preset Text Feature  [48](#page-55-0) Reply  [49](#page-56-0) Send  [48](#page-55-1) Call Forwarding  [36](#page-43-1) Call Waiting  [35](#page-42-0) Callback Number  [70](#page-77-0) Caller ID Blocking  [35](#page-42-1) Camcorder  [85](#page-92-0) Camcorder Mode Options  [86](#page-93-0) Settings  [87](#page-94-0) Store Videos  [87](#page-94-1) Camera  [82](#page-89-0) Assign Pictures  [83](#page-90-0) Camera Mode Options  [83](#page-90-1) Settings  [85](#page-92-1) Store Pictures  [87](#page-94-1) Take a picture  [82](#page-89-1) Zoom  [85](#page-92-2) Camera Icons  [22](#page-29-0) Camera Key  [3](#page-10-1) Charge Battery  [10](#page-17-0) Clock Alarm  [91](#page-98-1) Display  [117](#page-124-0) World Clock  [110](#page-117-0) Conference Calling  [36](#page-43-0) Contacts  [56](#page-63-0) Add a group contact  [61](#page-68-0) Add a Number to a Personal Entry  [59](#page-66-0) Add contact  [56](#page-63-1) Assign a picture  [60](#page-67-0) Assign a ringtone  [60](#page-67-1) Assign a Speed Dial Number  [63](#page-70-0) Delete  [61](#page-68-1) Edit  [59](#page-66-1) Edit a group contact  [62](#page-69-0)

Import  [64](#page-71-0) List  [57](#page-64-0) Make a Direct Connect Call From  [44](#page-51-0) Make call from  [28](#page-35-0) Save a phone number  [57](#page-64-1) Secret Entries  [65](#page-72-0) Share  [63](#page-70-1) Sprint Mobile Sync  [98](#page-105-1) View  [57](#page-64-2) View History From  [57](#page-64-3) Countdown timer  [109](#page-116-0)

#### **D**

Data  [77](#page-84-1) Data Services  [77](#page-84-2) Disable  [128](#page-135-0) Enable  [127](#page-134-0) Net Guard  [128](#page-135-1) Password  [136](#page-143-0) Status indicators  [78](#page-85-2) User name  [77](#page-84-3) DC Button [4](#page-11-0) **Delete** Calendar Events  [94](#page-101-0) History  [30](#page-37-0) Phone content  [121](#page-128-0) Direct Connect  [40](#page-47-0) Answer a Call"  [46](#page-53-0) Availability Notifications"  [46](#page-53-1) Beep During a Call  [41](#page-48-0) Before Making Your First Call  [40](#page-47-1) Call Alerts  [48](#page-55-2) Choose Active Groups  [54](#page-61-0) Convert a Direct Connect Call to a Phone Call"  [47](#page-54-0) Direct Connect Number  [41](#page-48-1) Display Direct Connect Number"  [43](#page-50-0) End a Call"  [47](#page-54-1) Group Connect  [49](#page-56-1) Icons  [44](#page-51-1) Invites  [54](#page-61-1) Make a Call By Entering a Number"  [43](#page-50-1) Make a Call With the Phone Closed"  [45](#page-52-0) Make and Answer Calls  [43](#page-50-2) One Touch DC  [41](#page-48-2) Opt-In TeamDC  [54](#page-61-2) Permissions"  [47](#page-54-2) Save a Direct Connect Number"  [42](#page-49-0) Settings  [40](#page-47-2)

TeamDC  [51](#page-58-0) Turn On and Off  [40](#page-47-3) Using Speed Dial"  [45](#page-52-1) Direct Connect Button  [41,](#page-48-2) [133](#page-140-0) Display Settings  [115](#page-122-1) Download  [74](#page-81-0), [114](#page-121-0)

# **E**

Email Setup [74](#page-81-1) Emergency Alerts  [71](#page-78-0) Emergency Contacts Key  [3](#page-10-2) Emergency Numbers  [25](#page-32-0) End/Power Key  [3](#page-10-3) Enhanced 9-1-1 (E 9-1-1)  [25](#page-32-1) Enter Text  [14](#page-21-1) Abc mode"  [15](#page-22-0) Copy and paste"  [16](#page-23-0) Text entry options"  [16](#page-23-1) Text input mode"  [14](#page-21-2) XT9 smart input"  [15](#page-22-1) External Speaker Button  [3](#page-10-4)

# **F**

File Manager  [100](#page-107-0) Flashlight  [111](#page-118-0) Font Size  [115,](#page-122-2) [124](#page-131-0)

### **G**

**Games** Download  [74](#page-81-0) GPS Satellites  [129](#page-136-0) Greeting  [117](#page-124-1) Group Connect  [49](#page-56-1) Call Information"  [51](#page-58-1) Join or Rejoin a Call"  [51](#page-58-2) Make a Call"  [50](#page-57-0) Termination Options"  [51](#page-58-3)

### **H**

Headset  [129](#page-136-1) Headset Jack  [4](#page-11-1) Hearing Aid Device Compatibility (HAC) Mode  [125](#page-132-1) **History** Delete [30](#page-37-0) Icons  [29](#page-36-0) Make a Direct Connect Call From  [44](#page-51-1)

Make call from  [28](#page-35-1) Options  [30](#page-37-1) View  [29](#page-36-1) Home Screen  [19](#page-26-0)

# **I**

ICE (In Case of Emergency) Contacts Call [64](#page-71-1) Personal information  [65](#page-72-1) Icon Indication  [29,](#page-36-0) [44](#page-51-1), [96](#page-103-0) Import Contacts  [64](#page-71-0) In-call Options  [33](#page-40-0) Incoming Call Answer  [26](#page-33-1) Answer in speakerphone mode  [26](#page-33-2) Answer with the Phone Closed  [26](#page-33-3) Answer with the Phone Open  [26](#page-33-0) Mute the ringtone  [27](#page-34-0) Reject  [27](#page-34-1) Reject and send a text  [27](#page-34-2) Send to voicemail  [27](#page-34-3) Input PIN/PUK  [112](#page-119-0) Internet  [67](#page-74-0) Invites  [54](#page-61-1) Reply  [55](#page-62-0) Send  [54](#page-61-3)

#### **K**

Keyguard  [117](#page-124-2)

#### **L**

Language Preset Messages  [71](#page-78-1) Settings  [129](#page-136-2) Limit Use  [120](#page-127-0) Location Settings  [129](#page-136-0) Lock Code  [119](#page-126-0) Lock Phone  [119](#page-126-1) Lock Your Phone  [17](#page-24-0)

## **M**

Make a Direct Connect Call  [43](#page-50-2) Availability Notifications"  [46](#page-53-1) By Entering a Number"  [43](#page-50-1) From Contacts"  [44](#page-51-0) From History"  [44](#page-51-1) Using Speed Dial"  [45](#page-52-1)

With the Phone Closed"  [45](#page-52-0) Make a Group Connect Call"  [50](#page-57-0) Make a TeamDC Call"  [52](#page-59-0) Menu Navigation  [13](#page-20-0) Style  [117](#page-124-3) Menu/OK Key  [3](#page-10-5) Message Make call from  [32](#page-39-0) Messaging  [67](#page-74-0) Callback Number"  [70](#page-77-0) Clear Alerts Icon"  [70](#page-77-1) Conversations  [68](#page-75-0) Emergency Alerts"  [71](#page-78-0) Long Message Reassembly"  [72](#page-79-0) Message Alerts"  [71](#page-78-2) Notifications  [67](#page-74-1) Preset Messages"  [71](#page-78-3) Send messages  [67](#page-74-2) Settings" [70](#page-77-2) Share pictures and videos  [89](#page-96-0) Signature"  [70](#page-77-3) Threaded Messaging"  [68](#page-75-1) Microphone [3](#page-10-6) Missed Alerts  [28](#page-35-2) Missed Calls  [28](#page-35-2) Mono Audio  [125](#page-132-2) Multiple Shots  [84](#page-91-0) My Content Manager  [76](#page-83-0)

#### **N**

Navigation Key  [3](#page-10-7) Navigation Key Shortcuts  [132](#page-139-0) Net Guard  [128](#page-135-1) Notification Icons  [21](#page-28-0) Notification Pop-up  [116](#page-123-1) Notifications  [21](#page-28-0)

#### **O**

Open/Close Flip Mode  [38](#page-45-2) Opt-In TeamDC  [54](#page-61-2)

#### **P**

Phone Information  [119](#page-126-2) Lock  [17,](#page-24-0) [119](#page-126-1) Reset  [121](#page-128-1) Unlock  [17](#page-24-1), [119](#page-126-3)

Phone Calls  [24](#page-31-0) Answer  [26](#page-33-1) Emergency numbers  [25](#page-32-0) End  [27](#page-34-4) From messages  [32](#page-39-0) Missed  [28](#page-35-2) Using ASR  [104](#page-111-0) Using contacts  [28](#page-35-0) Using history  [28](#page-35-1) Using phone keypad  [24](#page-31-1) Using speed dialing  [31](#page-38-0) Using your voice  [31](#page-38-1) With pauses  [31](#page-38-2) Phone Layout (illustration) [2](#page-9-0) Phone Number Display  [14](#page-21-3) Save to contacts  [57](#page-64-1) With pauses  [31](#page-38-2) Picture and Video Storage  [87](#page-94-1) Assigned Media Folder  [89](#page-96-1) Auto Save to  [87](#page-94-2) Folder Options  [88](#page-95-0) In Phone Folder  [88](#page-95-1) On Memory Card  [88](#page-95-2) Picture ID  [116](#page-123-2) Pictures Assign  [83,](#page-90-0) [116](#page-123-2) Assign to contacts  [60](#page-67-0) Auto Save to  [87](#page-94-2) Share via messaging  [89](#page-96-0) Store  [87](#page-94-1) Take with camera  [82](#page-89-1) Plus (+) Code Dialing  [38](#page-45-3) Power Off  [11](#page-18-1) Power On  [11](#page-18-2) Power Save Mode  [117](#page-124-4) Preset Messages  [71](#page-78-3)

#### **R**

Reset  [121](#page-128-1) **Ringtone** Assign to a contact or a group  [60](#page-67-1) Ringtones  [113](#page-120-0) Download  [74](#page-81-0), [114](#page-121-0) Mute [27](#page-34-0) Roaming  [130](#page-137-0) Roaming Guards  [131](#page-138-0) Settings  [131](#page-138-1)

# **S**

Save a Direct Connect Number  [42](#page-49-0) Save a Phone Number  [57](#page-64-1) Screen Contrast  [125](#page-132-3) Screensaver  [115](#page-122-3) SD Card [6](#page-13-0) Connect to Computer  [99](#page-106-0) Create Folders  [102](#page-109-0) File Manager  [100](#page-107-0) Format  [102](#page-109-1) Secret Contacts Entries  [65](#page-72-0) **Security** Delete phone content  [121](#page-128-0) Limit use  [120](#page-127-0) Lock code  [119](#page-126-0) Lock phone  [119](#page-126-1) Lock Phone  [17](#page-24-0) Net Guard  [128](#page-135-1) Reset phone  [121](#page-128-1) Unlock phone  [119](#page-126-3) Unlock Phone  [17](#page-24-1) Security Settings  [119](#page-126-4) Self-Timer  [84](#page-91-1) Settings  [113](#page-120-1) Accessibility  [122](#page-129-0) Alerts  [126](#page-133-0) Camcorder  [87](#page-94-0) Camera  [85](#page-92-1) Display  [115](#page-122-1) Language"  [129](#page-136-2) Messaging [70](#page-77-2) Phone setup options  [125](#page-132-4) Ringtones  [113](#page-120-0) Roaming"  [131](#page-138-1) Text entry  [118](#page-125-0) Volume  [113](#page-120-2) **Share** Contacts  [63](#page-70-1) Shopping [77](#page-84-4) Signature [70](#page-77-3) Silence All [113](#page-120-3) SIM Card [4](#page-11-2) SIM Toolkit  [111](#page-118-1) Simple Data Exchange  [72](#page-79-1) Speaker [4](#page-11-3) Speaker Key [3](#page-10-8) Specifications  [135](#page-142-0)

Speed dialing Assign Numbers  [63](#page-70-0) Call [31](#page-38-0) Set up  [32](#page-39-1) Sprint 411  [137](#page-144-0) Sprint Account Management  [137](#page-144-1) Passwords  [136](#page-143-1) Sprint Mobile Sync  [98](#page-105-1) Sprint Operator Services  [137](#page-144-2) Status Icons  [20](#page-27-0) Stopwatch  [110](#page-117-1)

# **T**

Talk Key  [3](#page-10-9) TeamDC  [51](#page-58-0) Call Information"  [53](#page-60-0) Join or Rejoin a Call"  [53](#page-60-1) Make a Call"  [52](#page-59-0) Remove Yourself From a Group"  [53](#page-60-2) Set Up a Group  [52](#page-59-1) Update a Group"  [52](#page-59-2) Text Entry  [14](#page-21-1) To Do  [93](#page-100-0) Troubleshooting  [135](#page-142-1) TTY Mode  [123](#page-130-0) Turn Device Off  [11](#page-18-1) Turn Device On  [11](#page-18-2) Typing  [14](#page-21-1)

#### **U**

Unlock Your Phone  [17,](#page-24-1) [119](#page-126-3) Update Phone  [17](#page-24-2)

# **V**

Vibration  [124](#page-131-1) Video Camera Record video  [85](#page-92-3) Videos Auto Save to  [87](#page-94-2) Record  [85](#page-92-3) Share via messaging  [89](#page-96-0) Store  [87](#page-94-1) Voice Guide  [122](#page-129-1) Voice Memos  [107](#page-114-0) Voice Recognition  [123](#page-130-1) Voice Services  [103](#page-110-1) Automatic Speech Recognition (ASR)

  [103](#page-110-0) Voice Memos  [107](#page-114-0) Voicemail Notification  [34](#page-41-0) Password  [136](#page-143-2) Retrieve messages  [35](#page-42-2) Setup [33](#page-40-1) Volume Adjust  [113](#page-120-4) Button  [3](#page-10-10) Silence all  [113](#page-120-3) Volume Settings  [113](#page-120-2)

# **W**

Web [77](#page-84-1) Launch connection  [77](#page-84-0) World Clock  [110](#page-117-0)